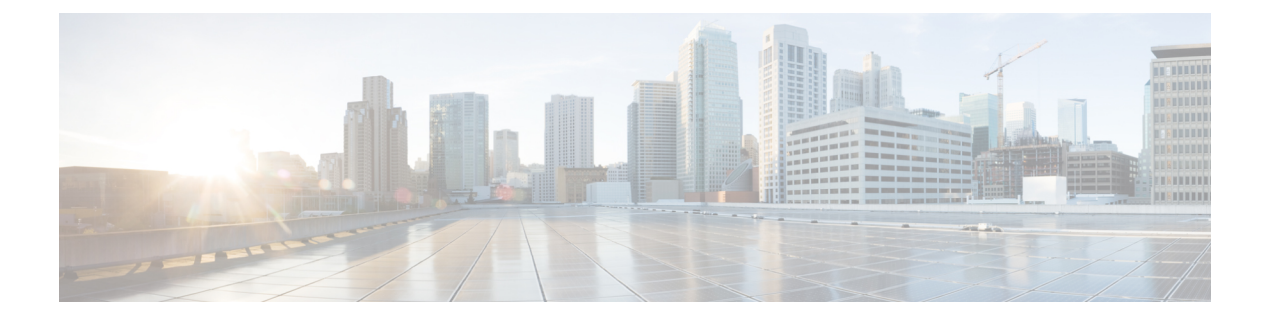

# **CiscoAPIC**トラブルシューティングツール を使用します

この章では、発生する可能性のある問題のトラブルシューティングに一般的に使用されるツー ルと方法を紹介します。これらのツールは、トラフィックの監視、デバッグ、およびトラフィッ クドロップ、誤ルーティング、ブロックされたパス、アップリンク障害などの問題の検出に役 立ちます。この章で説明するツールの概要については、以下のツールを参照してください。

- **[ACL**契約許可と拒否ログ(**ACL Contract Permit and Deny Logs**)**]** パケットのロギン グをイネーブル化。もしくは、契約許可ルールとパケットのロギングかタブー契約拒否 ルールのためにフローがドロップされているために送信が許可されているフローをイネー ブル化。
- **[**アトミック カウンタ(**Atomic Counters**)**]** —ドロップ検出のフローの間のトラフィック の統計を収集することをイネーブル化。ファブリックのミスルーティングの統計を収集。 クイック デバッギングとアプリケーション接続問題の隔離のイネーブル化。
- **[**デジタル オプティカル モニタリング(**Digital Optical Monitoring**)**]** :物理インターフェ イスに関するデジタル オプティカル モニタリング(DOM)統計を表示できます。
- 正常性スコア:ネットワーク階層をドリルダウンして障害を特定の管理対象オブジェクト (MO)に分離することにより、パフォーマンスの問題を分離できます。
- ポート トラッキング: アップリンクの障害を検出するために、リーフ スイッチとスパイ ン スイッチ間のリンクのステータスをモニタできます。
- **SNMP** Simple Network Management Protocol (SNMP) は、個々のホスト(APIC またはそ の他のホスト)をリモートでモニタし、特定のノードの状態を確認できます。
- SPAN-Switchport Analizer (SPAN) は、詳細なトラブルシューティングの実行または特定 のアプリケーションホストからトラフィックのサンプルを取得し、プロアクティブなモニ タリングと分析を行うことができます。
- **[**統計(**Statistics**)**]**—監視対象オブジェクトのリアルタイム測定が提供されます。統計の 表示により、トレンド分析とトラブルシューティングの実行が可能になります。
- **Syslog**—送信されるメッセージの重大度の最小値、syslogメッセージに含める項目、およ びsyslogの接続先を指定できます。フォーマットは、NX-OSCLIフォーマットで表示する こともできます。
- **[**トレースルート(**Traceroute**)**]** パケットが接続先に移動するときに実際にたどるルー トを探すことできます。
- **[**トラブルシューティング ウィザード(**Troubleshooting Wizard**)**]** 管理者は、2 つのエン ドポイントを選択することで指定できる特定の時間枠内に発生する問題のトラブルシュー ティングを行うことができます。
- **[**構成の同期の問題(**Configuration Sync Issues**)**]** Cisco APIC のトランザクションがま だ同期されていないかどうかを確認できます。
- この章は、次の項で構成されています。
	- ACL コントラクトおよび拒否ログの有効化および表示 (2 ページ)
	- 統計情報の収集にアトミック カウンタ ポリシーを使用する (12 ページ)
	- デジタル オプティカル モニタリング(DOM) 統計をイネーブル化と表示 (17 ページ)
	- 正常性スコアの概要を表示 (21 ページ)
	- アップリンク障害検出のためのポート トラッキング をイネーブル化 (25 ページ)
	- デバイスのモニタリングおよび管理用 SNMP の構成 (28 ページ)
	- トラフィック モニタリングの SPAN の構成 (33 ページ)
	- 統計を使用 (68 ページ)
	- Syslog のソースと宛先の指定 (74 ページ)
	- Traceroute を使用したパスの検出と接続性のテスト (80 ページ)
	- トラブルシューティング ウィザードを使用 (84 ページ)
	- 構成同期問題をチェック中です (124 ページ)
	- ユーザー アクティビティ の表示 (124 ページ)
	- 組み込み論理アナライザ モジュール (125 ページ)

## **ACL** コントラクトおよび拒否ログの有効化および表示

### **ACL** 契約の許可および拒否ログについて

契約ルールのトラフィックフローをログ記録および監視するには、契約の許可ルールのため送 信されることが許可されたパケットまたはフローのログを有効化および表示するか、契約の許 可ルールのためドロップされたフローのログを有効化および表示できます。

- 禁止契約拒否ルール
- 契約の件名でアクションを拒否する
- 契約または件名の例外
- ACI ファブリックの ACL コントラクト許可は、EX または FX で終わる名前の Nexus 9000 シリーズ スイッチ、およびそれ以降のすべてのモデルでのみサポートされます。たとえ ば、N9K-C93180LC-EX や N9K-C9336C-FX のように指定してください。
- ACI ファブリックでのログの拒否は、すべてのプラットフォームでサポートされていま す。
- 管理契約のフィルタでログ directive を使用することはサポートされていません。ログ directive を設定すると、ゾーン分割ルールの展開エラーが発生します。

標準および禁止契約と件名についての詳細は、『*CiscoApplication Centric Infrastructure Fundamentals*』および『*Cisco APIC Basic Configuration Guide*』を参照してください。

### **ACL** 許可および拒否ログ出力に含まれる **EPG** データ

Cisco APIC、リリース 3.2(1) まで、ACL 許可および拒否ログでは、記録されている契約に関連 付けられた EPG を識別していませんでした。リリース 3.2(1) では、送信元 EPG と 送信先 EPG が ACI 許可および拒否ログの出力に追加されます。ACL 許可および拒否ログには、次の制限 を持つ関連 EPG を含めます。

- ネットワーク内の EPG の配置によっては、ログの EPG データを使用できない場合があり ます。
- 設定の変更が発生するとき、ログデータが期限切れになっている可能性があります。安定 した状態では、ログ データは正確です。

ログが次にフォーカスされているとき、許可および拒否ログの EPG データは最も正確になり ます。

- 入力 TOR で入力ポリシーがインストールされており、出力 TOR で出力ポリシーがインス トールされている場合の EPG から EPG へのフロー。
- 境界リーフ TOR で 1 個のポリシーが適用され、非 BL TOR で他のポリシーが適用されて いる場合の EPG から L3Out へのフロー。

ログ出力の EPG は、共有サービス(共有 L3Outs を含む)で使用される uSeg Epg または Epg ではサポートされていません。

## **GUI** を使用して**ACL** 契約の許可とロギングの拒否を有効にする

次の手順では、GUI を使用してACL 契約の許可とロギングの拒否を有効にする方法を表示し ます。

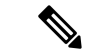

許可ロギングを含むテナントは、EPG が関連する VRF を含むテナントです。これは必ず しも EPG と同じテナントや関連する契約である必要はありません。 (注)

#### 手順

- ステップ **1** メニュー バーで、**[Tenants]** > **[<tenant name>]** の順に選択します。
- ステップ **2** [Navigation] ペインで、[Contracts] を展開し、 [Standard] を右クリックして [Create Contract] を 選択します。
- ステップ **3** [Create Contract] ダイアログボックスで、次の作業を実行します。
	- a) [Name] フィールドに、契約の名前を入力します。
	- b) [Scope] フィールドで、そのスコープ([VRF]、[Tenant]、または [Global])を選択します
	- c) オプション。契約に適用するターゲット DSCP または QoS クラスを設定します。
	- d) [+] アイコンをクリックして、[Subject] を展開します。
- ステップ **4** [Create Contract Subject] ダイアログボックスで、次の操作を実行します。
- ステップ **5** 件名の名前と詳細な説明を入力します。
- ステップ **6** オプション。ターゲットDSCPのドロップダウンリストから、件名に適用するDSCPを選択し ます。
- ステップ7 契約を両方向でなくコンシューマからプロバイダの方向にのみ適用するのでない限り、[Apply Both Directions] はオンにしたままにしておきます。
- ステップ **8** [Apply Both Directions] をチェックしてない場合 [Reverse Filter Ports] をチェックしたままにし て、ルールがプロバイダから消費者に適用されるようにレイヤ4ソースと宛先ポートを交換し ます。
- ステップ **9** [+] アイコンをクリックして、[Filters] を展開します。
- ステップ **10** [Name] ドロップダウン リストで、たとえば、**arp**、**default**、**est**、**icmp** などオプションを選択 するか、以前設定したフィルタを選択します。
- ステップ **11** [Directives] ドロップダウン リストで、[log] をクリックします。
- ステップ **12** (任意) この件名で実行するアクションを [Deny] に変更します(またはアクションをデフォ ルトの [Permit] のままにします。

Directive:ログ有効化により、この件名のアクションが [Permit] になっている場合、ACL は件 名と契約により制御されているフローとパケットを追跡します。この件名のアクションが[Deny] の場合、ACL の拒否ログはフローとパケットを追跡します。

- ステップ **13** (任意) 件名の優先順位を設定します。
- ステップ **14** [Update] をクリックします。
- ステップ **15** [OK] をクリックします。
- ステップ **16 [**送信(**Submit**)**]** をクリックします。 ロギングがこの契約に対して有効になります。

## **NX-OS CLI** を使用した **ACL** 契約許可ロギングの有効化

次の例は、NX-OS CLI を使用して契約許可ロギングを有効にする方法を示しています。

#### 手順

ステップ **1** 契約許可ルールにより送信できたパケットまたはフローのロギングを有効にするには、次のコ マンドを使用します。

```
configure
tenant <tenantName>
contract <contractName> type <permit>
subject <subject Name>
access-group <access-list> <in/out/both> log
```
例:

次に例を示します。

apic1# configure apic1(config)# tenant BDMode1 apic1(config-tenant)# contract Logicmp type permit apic1(config-tenant-contract)# subject icmp apic1(config-tenant-contract-subj)# access-group arp both log

ステップ **2** 許可ロギングを無効にするには、**no** 形式の access-group コマンドを使用します。たとえば、no access-group arp both log コマンドを使用します。

## **REST API** を使用した **ACL** 契約許可ロギングの有効化

次の例は、REST API を使用して許可および拒否ロギングを有効にする方法を示しています。 この例では、ACL の許可を設定し、件名 Permit 設定し、設定されたアクションを拒否するに は、契約のロギングを拒否します。

### 手順

この設定では、次の例のように XML で post を送信します。

### 例:

```
<vzBrCP dn="uni/tn-Tenant64/brc-C64" name="C64" scope="context">
    <vzSubj consMatchT="AtleastOne" name="HTTPSsbj" provMatchT="AtleastOne"
revFltPorts="yes" rn="subj-HTTPSsbj">
         <vzRsSubjFiltAtt action="permit" directives="log" forceResolve="yes"
priorityOverride="default"
rn="rssubjFiltAtt-PerHTTPS" tDn="uni/tn-Tenant64/flt-PerHTTPS" tRn="flt-PerHTTPS"
tnVzFilterName="PerHTTPS"/>
    </vzSubj>
    <vzSubj consMatchT="AtleastOne" name="httpSbj" provMatchT="AtleastOne"
revFltPorts="yes" rn="subj-httpSbj">
        <vzRsSubjFiltAtt action="deny" directives="log" forceResolve="yes"
priorityOverride="default"
rn="rssubjFiltAtt-httpFilter" tDn="uni/tn-Tenant64/flt-httpFilter" tRn="flt-httpFilter"
 tnVzFilterName="httpFilter"/>
    </vzSubj>
   <vzSubj consMatchT="AtleastOne" name="subj64" provMatchT="AtleastOne" revFltPorts="yes"
 rn="subj-subj64">
        <vzRsSubjFiltAtt action="permit" directives="log" forceResolve="yes"
```

```
priorityOverride="default"
rn="rssubjFiltAtt-icmp" tDn="uni/tn-common/flt-icmp" tRn="flt-icmp" tnVzFilterName="icmp"/>
    </vzSubj>
</vzBrCP>
```
## **GUI** を使用した禁止契約拒否ロギングの有効化

次の手順は、GUIを使用して禁止コントラクトの拒否ロギングを有効にする方法を示していま す。

#### 手順

- ステップ **1** メニュー バーで、**[Tenants]** > **[<tenant name>]** の順に選択します。
- ステップ **2** [Navigation] ペインで、[Contracts] を展開します。
- ステップ **3** [Taboos] を右クリックし、[Create Taboo Contract] を選択します。
- ステップ **4** [Create Taboo Contract] ダイアログ ボックスで、次の操作を実行して禁止契約を指定します。
	- a) [Name] フィールドに、契約の名前を入力します。
	- b) オプション。[Description] フィールドに、禁止契約の説明を入力します。
	- c) [+] アイコンをクリックして、[Subject] を展開します。
- ステップ **5** [Create Taboo Contract Subject] ダイアログ ボックスで、次の操作を実行します。
	- a) [Specify Identity of Subject] 領域に、名前と説明(オプション)を入力します。
	- b) [+] アイコンをクリックして、[Filters] を展開します。
	- c) [Name] ドロップダウン リストから、**<tenant\_name>/arp**、 **<tenant\_name>/default**、 **<tenant\_name>/est**、**<tenant\_name>/icmp** などのデフォルト値のいずれかを選択し、以前 作成したフィルタか [Create Filter] を選択します。
	- [Specify Filter Identity] 領域で [Create Filter] を選択した場合、次の操作を実行して、 ACL 拒否ルールの基準を指定します。 (注)
		- **1.** 名前とオプションの説明を入力します。
		- **2.** [Entries] を展開し、ルールの名前を入力して、拒否するトラフィックを定義する 条件を選択します。
		- **3.** [Directives] ドロップダウンリストで [log] を選択します。
		- **4.** [Update] をクリックします。
		- **5.** [OK] をクリックします。

ステップ **6 [**送信(**Submit**)**]** をクリックします。 ロギングがこの禁止契約に対して有効になります。

## **NX-OS CLI** を使用した禁止契約拒否ロギングの有効化

次の例は、NX-OS CLI を使用して禁止契約拒否ロギングを有効にする方法を示しています。

### 手順

ステップ **1** 禁止契約拒否ルールのためにドロップされたパケットまたはフローのロギングを有効にするに は、次のコマンドを使用します。

```
configure
tenant <tenantName>
contract <contractName> type <deny>
subject <subject Name>
access-group <access-list> <both> log
```
例:

次に例を示します。

```
apic1# configure
apic1(config)# tenant BDMode1
apic1(config-tenant)# contract dropFTP type deny
apic1(config-tenant-contract)# subject dropftp
apic1(config-tenant-contract-subj)# access-group ftp both log
```
ステップ **2** 拒否ロギングを無効にするには、**no** 形式の access-group コマンドを使用します。たとえば、no access-group https both log コマンドを使用します。

## **REST API** を使用した禁止契約拒否ロギングの有効化

次の例は、REST API を使用して禁止契約拒否ロギングを有効にする方法を示しています。

### 手順

タブー契約を設定するロギングを拒否する、次の例のように XML で post を送信します。

### 例:

```
<vzTaboo dn="uni/tn-Tenant64/taboo-TCtrctPrefix" name="TCtrctPrefix" scope="context">
    <vzTSubj name="PrefSubj" rn="tsubj-PrefSubj"">
       <vzRsDenyRule directives="log" forceResolve="yes" rn="rsdenyRule-default"
tCl="vzFilter"
tDn="uni/tn-common/flt-default" tRn="flt-default"/>
    </vzTSubj>
</vzTaboo>
```
## **GUI** を使用した **ACL** 許可および拒否ログの表示

次の手順は、GUI を使用して、トラフィック フローの ACL 許可および拒否ログを(有効に なっていれば)表示する方法を示しています。

### 手順

- ステップ **1** メニュー バーで、**[Tenants]** > **[<tenant name>]** の順に選択します。
- ステップ **2** [Navigation] ペインで、[Tenant <tenant name>] をクリックします。
- ステップ **3 Tenants <tenant name> [Work]** ペインで、**[Operational]** タブをクリックします。
- ステップ **4** [Operational] タブの下で、[Flows] タブをクリックします。 [Flows] タブの下で、いずれかのタブをクリックして、レイヤ 2 許可ログ([L2Permit])、レイ ヤ3 許可ログ([L3 Permit])、レイヤ 2 拒否ログ([L2 Drop])、またはレイヤ 3 拒否ログ([L3 Drop])のログデータを表示します。各タブで、トラフィックがフローしていれば、ACL ロギ ングデータを表示できます。データポイントは、ログタイプとACLルールに応じて異なりま す。たとえば、[L3 Permit] ログおよび [L3 Deny] ログには次のデータ ポイントが含まれます。
	- VRF
	- Alias
	- 送信元 IP アドレス
	- 宛先 IP アドレス
	- プロトコル
	- 送信元ポート
	- 宛先ポート
	- 送信元 MAC アドレス
	- 宛先 MAC アドレス
	- Node
	- 送信元インターフェイス
	- VRF Encap
	- 送信元 EPG
	- 宛先 EPG
	- 送信元 PC タグ
	- 宛先 PC タグ

また、[Flows] タブの横の [Packets] タブを使用して、シグニチャ、送信元、および宛 先が同じであるパケットのグループ(最大10個)の ACL ログにアクセスできます。 送信されたりドロップされたりするパケットのタイプを確認できます。 (注)

## **REST API** を使用した **ACL** 許可および拒否ログ

次の例は、REST API を使用して、トラフィック フローのレイヤ 2 拒否ログ データを表示する 方法を示しています。次の MO を使用してクエリを送信することができます。

- acllogDropL2Flow
- acllogPermitL2Flow
- acllogDropL3Flow
- acllogPermitL3Flow
- acllogDropL2Pkt
- acllogPermitL2Pkt
- acllogDropL3Pkt
- acllogPermitL3Pkt

### 始める前に

ACL契約許可および拒否ログのデータを表示する前に、許可または拒否ロギングを有効にする 必要があります。

### 手順

レイヤ 3 ドロップ ログ データを表示するには、REST API を使用して次のクエリを送信しま す。

GET https://*apic-ip-address*/api/class/acllogDropL3Flow

### 例:

次の例では、サンプル出力をいくつか示します。

```
<?xml version="1.0" encoding="UTF-8"?>
<imdata totalCount="2">
    <acllogPermitL3Flow childAction=""
dn="topology/pod-1/node-101/ndbgs/acllog/tn-common/ctx-inb
```
/permitl3flow-spctag-333-dpctag-444-sepgname-unknown-depgname-unknown-sip-[100:c000:a00:700:b00:0:f00:0]

-dip-[19.0.2.10]-proto-udp-sport-17459-dport-8721-smac-00:00:15:00:00:28-dmac-00:00:12:00:00:25-sintf-

[port-channel5]-vrfencap-VXLAN: 2097153" dstEpgName="unknown" dstIp="19.0.2.10" dstMacAddr="00:00:12:00:00:25"

```
dstPcTag="444" dstPort="8721" lcOwn="local" modTs="never" monPolDn=""
protocol="udp" srcEpgName="unknown"
        srcIntf="port-channel5" srcIp="100:c000:a00:700:b00:0:f00:0"
srcMacAddr="00:00:15:00:00:28" srcPcTag="333"
        srcPort="17459" status="" vrfEncap="VXLAN: 2097153"/>
    <acllogPermitL3Flow childAction=""
dn="topology/pod-1/node-102/ndbgs/acllog/tn-common/ctx-inb
/permitl3flow-spctag-333-dpctag-444-sepgname-unknown-depgname-unknown-sip-[100:c000:a00:700:b00:0:f00:0]-dip-
[19.0.2.10]-proto-udp-sport-17459-dport-8721-smac-00:00:15:00:00:28-dmac-00:00:12:00:00:25-sintf-
        [port-channel5]-vrfencap-VXLAN: 2097153" dstEpgName="unknown" dstIp="19.0.2.10"
 dstMacAddr="00:00:12:00:00:25"
        dstPcTag="444" dstPort="8721" lcOwn="local" modTs="never" monPolDn=""
protocol="udp" srcEpgName="unknown"
        srcIntf="port-channel5" srcIp="100:c000:a00:700:b00:0:f00:0"
srcMacAddr="00:00:15:00:00:28" srcPcTag="333"
        srcPort="17459" status="" vrfEncap="VXLAN: 2097153"/>
</imdata>
```
## **NX-OS CLI** を使用した **ACL** 許可および拒否ログの表示

次の手順は、NX-OS スタイル CLI **show acllog** コマンドを使用して ACL ログの詳細を表示する 方法を示しています。

レイヤ 3 コマンドの構文は、**show acllog {permit | deny} l3 {pkt | flow} tenant <tenant\_name> vrf <vrf\_name> srcip <source\_ip> dstip <destination\_ip> srcport <source\_port> dstport <destination\_port> protocol <protocol> srcintf <source\_interface> start-time <startTime> end-time <endTime> detail** です。

レイヤ 2 コマンドの構文は、**show acllog {permit | deny} l2 {flow | pkt} tenant <tenant\_name> vrf <VRF\_name> srcintf <source\_interface> vlan <VLAN\_number> detail** です。

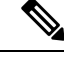

(注)

**show acllog** コマンドの完全な構文は、第二世代 Cisco Nexus 9000 シリーズ スイッチ (N9K-C93180LC-EXなど名前の最後にEXまたはFXがつく。もしくはそれ以降のシリー ズ)および Cisco APIC リリース 3.2 以降でのみ使用できます。第一世代のスイッチ(名 前の最後に EX または FX が付かない)または 3.2 以前の Cisco APIC リリースでは、使用 可能な構文は上記の通りです。

Cisco APIC 3.2 以降では、追加のキーワードが **detail** keyword:**[dstEpgName <destination\_EPG\_name>| dstmac <destination\_MAC\_address> | dstpctag <destination\_PCTag> | srcEpgName <source\_EPG\_name> | srcmac <source\_MAC\_address> | srcpctag <source\_PCTag>]** とともにコマンドの両方のバージョンに追加されます。

#### 手順

ステップ **1** 次の例では、**show acllog drop l3 flow tenant common vrf default detail** コマンドを使用して、共 通テナントのレイヤ 3 拒否ログに関する詳細情報を表示する方法を示します。

#### 例:

```
apic1# show acllog deny l3 flow tenant common vrf default detail
SrcPcTag : 49153
DstPcTag : 32773
SrcEPG : uni/tn-TSW_Tenant0/ap-tsw0AP0/epg-tsw0ctx0BD0epg6
DstEPG : uni/tn-TSW Tenant0/ap-tsw0AP0/epg-tsw0ctx0BD0epg5
SrcIp : 16.0.2.10
DstIp : 19.0.2.10
Protocol : udp
SrcPort : 17459
DstPort : 8721
SrcMAC : 00:00:15:00:00:28
DstMAC : 00:00:12:00:00:25
Node : 101
SrcIntf : port-channel5
VrfEncap : VXLAN: 2097153
```
この例では第二世代のスイッチまたは 3.2 以前の Cisco APIC リリースでの出力を示します。

ステップ **2** 次の例では、**show acllog deny l2 flow tenant common vrf tsw0connctx0 detail** コマンドを使用し て、共通テナントのレイヤ 3 拒否ログに関する詳細情報を表示する方法を示します。

### 例:

```
apic1# show acllog deny l2 flow tenant common vrf tsw0connctx0 detail
SrcPcTag DstPcTag SrcEPG DstEPG DstEPG SrcMAC DstMAC
Node SrcIntf vlan
––––––––– ––––––––– –––––––––––––––– –––––––––––––- ––––––––––––––––––-
 –––––––––––––––––- ––––– ––––––––– ––––––
32773 49153 uni/tn-TSW uni/tn-TSW 00:00:11:00:00:11 11:00:32:00:00:33
101 port- 2
               _Tenant0/ap- _Tenant0/ap-
      channel8
               tsw0AP0/epg- tsw0AP0/epg-
                tsw0ctx0BD0epg5 tsw0ctx0BD0epg6
```
この例では第二世代のスイッチまたは 3.2 以前の Cisco APIC リリースでの出力を示します。

ステップ **3** 次の例では、**show acllog permit l3 pkt tenant <tenant name> vrf <vrf name> [detail]** コマンドを 使用して、送信された一般的な VRF ACL レイヤ 3 許可パケットに関する詳細情報を表示する 方法を示しています。

> apic1# show acllog permit l3 pkt tenant common vrf default detail acllog permit l3 packets detail: srcIp : 10.2.0.19 dstIp : 10.2.0.16 protocol : udp srcPort : 13124 dstPort : 4386 srcIntf : port-channel5 vrfEncap : VXLAN: 2097153 pktLen : 112 srcMacAddr : 00:00:15:00:00:28

dstMacAddr : 00:00:12:00:00:25 timeStamp : 2015-03-17T21:31:14.383+00:00

この例では第一世代のスイッチまたは 3.2 以前の Cisco APIC リリースでの出力を示します。

ステップ **4** 次の例では、**show acllog permit l2 pkt tenant <tenant name> vrf <vrf name> srcintf <s interface>** コマンドを使用して、インターフェイス ポートチャネル 15 から送信されたデフォルトの VRF レイヤ 2 パケットに関する情報を表示する方法を示しています。

apic1# show acllog permit l2 pkt tenant common vrf default srcintf port-channel5

acllog permit L2 Packets Node srcIntf pktLen timeStamp -------------- -------------- -------- ------------- port-channel5 1 31:14.383+00:00

この例では第一世代のスイッチまたは 3.2 以前の Cisco APIC リリースでの出力を示します。

# 統計情報の収集にアトミックカウンタポリシーを使用す る

アトミック カウンタ ポリシーを使用すると、エンドポイント、エンドポイント グループ、外 部インターフェイス、および IP アドレスの組み合わせ間のトラフィックに関する統計を収集 できます。収集された情報で、ファブリック内のドロップや誤ったルーティングを検出できる ため、迅速なデバッグを実行し、アプリケーション接続の問題を切り分けることができます。

### アトミック カウンタ

アトミックカウンタは、ファブリック内のエンドポイント、EPG、またはアプリケーション間 の接続のトラブルシューティングに役立ちます。ユーザー レポート アプリケーションが遅く なったり、2つのエンドポイント間のトラフィック損失を監視するためにアトミックカウンタ が必要になる場合があります。アトミックカウンタが提供する機能の1つは、トラブルチケッ トを予防的な監視モードにする機能です。たとえば、問題が断続的であり、オペレーターがチ ケットをアクティブに処理しているときに発生するとは限りません。

アトミックカウンタは、ファブリックでのパケット損失の検出に役立ち、接続の問題の原因を すばやく特定できます。アトミック カウンタでは、ファブリックで NTP を有効にする必要が あります。

リーフ間(TEP間)のアトミックカウンタは次を提供できます。

- ドロップ、承認および超過パケットのカウント
- 最後の 30 秒などの短期間のデータ収集、5 分、15 分、またはそれ以上の長期間のデータ 収集
- スパイン トラフィックごとの詳細(TEP、リーフ、または VPC の数が 64 未満の場合に使 用可能)
- 継続的なモニタリング

リーフ間(TEP間)アトミック カウンタは累積であり、クリアできません。ただし、30 秒の アトミック カウンタは 30 秒間隔でリセットされるため、断続的な問題や再発する問題の分離 に使用できます。

テナントのアトミック カウンタは次を提供できます。

- ドロップ、承認および超過パケットを含む、ファブリック全体のトラフィックのアプリ ケーション固有カウンタ
- モードは次を含みます。
- エンドポイントからエンドポイントへの MAC アドレス、またはエンドポイントからエン ドポイントへの IP アドレス。1 つのターゲット エンドポイントに複数の IP アドレスが関 連付けられている可能性があることに注意してください。
- オプションのドリル ダウン付きの EPG ツー EPG
- EPG からエンドポイント
- EPG から \*(任意)
- エンドポイントから外部 IP アドレス

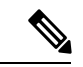

アトミック カウンタは、2 つのエンドポイント間のパケット量を追跡し、これを測定値 として使用します。これらは、ハードウェア レベルでのドロップやエラー カウンタを考 慮していません。 (注)

ドロップされたパケットは、送信元が送信したよりも接続先が受信したパケットが少ない場合 に計算されます。

超過パケットは、送信元が送信したよりも接続先が受信したパケットの方が多い場合に計算さ れます。

### アトミック カウンタに関する注意事項および制約事項

- アトミックカウンタの使用は、エンドポイントが異なるテナントまたは同じテナント内の 異なるコンテキスト (VRF) にある場合はサポートされません。
- Cisco APIC リリース 3.1(2m) 以降では、ファブリックのライフタイム内のパスで統計情報 が生成されなかった場合、そのパスに対するアトミック カウンタは生成されません。ま た、**[**トラフィックマップ(**TrafficMap**)**]**(**[**可視化(**Visualization**)**]**タブにあるもので、 **[**操作(**Operations**)**]** > **[**可視化(**Visualization**)**]**を Cisco APIC GUIで選択する)には、す べてのパスではなく、アクティブなパス、つまりファブリックの寿命のいずれかの時点 で、トラフィックがあったパスだけが表示されます。
- IP アドレスが学習されない純粋なレイヤ 2 設定(IP アドレスは 0.0.0.0)では、エンドポ イント/EPG 間および EPG/エンドポイント間のアトミック カウンタ ポリシーはサポート されません。この場合、エンドポイント間およびEPG間のポリシーはサポートされます。

外部ポリシーは学習されたIPアドレスが必要な Virtual Routing and Forwarding(VRF)ベー スであり、サポートされます。

- アトミックカウンタの送信元または宛先がエンドポイントである場合、そのエンドポイン トはスタティックではなくダイナミックである必要があります。ダイナミックエンドポイ ント(fv:CEp)とは異なり、スタティックエンドポイント(fv:StCEp)にはアトミックカ ウンタに必要な子オブジェクト(fv:RsCEpToPathEp)がありません。
- 中継トポロジでは、リーフスイッチはすべてのスパインスイッチを使用したフルメッシュ にはなく、リーフ間 (TEP 間)のカウンタは予期どおりに動作しません。
- •リーフ間(TEP 間)アトミックカウンタの場合、トンネル数がハードウェア制限を上回 ると、システムはモードをトレール モードからパス モードに変更し、ユーザにはスパイ ンごとのトラフィックは表示されなくなります。
- アトミック カウンタはスパイン プロキシ トラフィックはカウントしません。
- ファブリックに入る前、またはリーフポートに転送される前にドロップされたパケット、 アトミック カウンタによって無視されます。
- ハイパーバイザで切り替えられるパケット(同じポートグループとホスト)はカウントさ れません。
- アトミック カウンタには、アクティブなファブリック ネットワーク タイム プロトコル (NTP) ポリシーが必要です。
- アトミック カウンタは IPv6 の送信元と宛先で動作しますが、IPv4 アドレスと IPv6 アドレ スを混在させて送信元 IP アドレスと宛先 IP アドレスを設定することはできません。
- 送信元または宛先としてfvCEpを使用して設定されたアトミックカウンタポリシーでは、 fvCEp管理対象オブジェクトに存在するMACアドレスおよびIPアドレスからのトラフィッ クと、両者へのトラフィックだけがカウントされます。fvCEp の管理対象オブジェクトで IPアドレスフィールドが空の場合、そのMACアドレスとの間で送受信されるすべてのト ラフィックが IP アドレスに関係なくカウントされます。Cisco APIC が fvCEp について複 数のIPアドレスを学習している場合、前述のように、fvCEp管理対象オブジェクト自体に ある 1 つの IP アドレスのみがカウントされます。特定の IP アドレスとの送受信に関連し たアトミック カウンタ ポリシーを設定するには、送信元または宛先として fvIp 管理対象 オブジェクトを使用します。
- fvCEp の背後に fvIp が存在する場合は、fvCEp ベースのポリシーではなく fvIP ベースのポ リシーを追加する必要があります。
- エンドポイントが同じ EPG に属している場合、IPv6 ヘッダーを持つレイヤ 2 ブリッジド トラフィックの、それらのエンドポイント間でのアトミックカウンタ統計は報告されませ  $h_{\rm o}$
- EPG または ESG から L3Out EPG に流れるトラフィックに対してアトミック カウンタが機 能するには、すべてのプレフィックスとマッチさせるため、0/0 ではなく 0/1 および 128/1 を使用して L3Out EPG を設定します。

## アトミック カウンタの構成

手順

- ステップ **1** メニュー バーで、[Tenants] をクリックします。
- ステップ **2** サブメニュー バーで、必要なテナントをクリックします。
- ステップ **3 Navigation** ウィンドウで、テナントを展開し、**Policies** を展開し、それから **Troubleshoot** を展 開します。
- ステップ **4 Troubleshoot** の下で、**Atomic Counter Policy** を展開し、トラフィック トポロジを選択します。 エンドポイントの組み合わせ、エンドポイント グループ、外部インターフェイスおよび IP ア ドレス間のトラフィックを測定できます。
- ステップ **5** 必要なトポロジを右クリックして、**Add** *topology* **Policy** を選択し、**Add Policy** ダイアログボッ クスを開きます。
- ステップ **6** [Add Policy] ダイアログボックスで、次の操作を実行します。
	- a) [Name] フィールドにポリシーの名前を入力します。
	- b) トラフィックの送信元の識別情報を選択するか、入力します。 必要な識別情報のソース(エンドポイント、エンドポイントのグループ、外部インター フェイス、または IP アドレス)によって異なります。
	- c) トラフィックの宛先の識別情報を選択するか、入力します。
	- d) (任意) (任意)[Filters] テーブルで + アイコンをクリックし、カウントするトラフィッ クのフィルタリングを指定します。

表示される [Create Atomic Counter Filter] ダイアログボックスで、IP プロトコル番号(たと えば TCP=6) によるフィルタリング、および送信元と宛先の IP ポート番号によるフィル タリングを指定できます。

- e) [Submit] をクリックし、アトミック カウンタ ポリシーを保存します。
- ステップ **7** [Navigation] ペインで、選択したトポロジの下の新しいアトミック カウンタ ポリシーを選択し ます。

ポリシー設定が [Work] ペインに表示されます。

ステップ **8** [Work] ペインで [Operational] タブをクリックし、[Traffic] サブタブをクリックして、アトミッ ク カウンタの統計情報を表示します。

## アトミック カウンタのイネーブル化

アトミックカウンターを使用してファブリック内のドロップと誤ルーティングを検出し、アプ リケーション接続の問題の迅速なデバッグと分離を可能にするには、次のいずれかのタイプの 1 つ以上のテナント アトミック カウンタ ポリシーを作成します。

• EP\_to\_EP — エンドポイントからエンドポイント( **dbgacEpToEp**)

- EP\_to\_EPG エンドポイントからエンドポイント グループ(**dbgacEpToEpg** )
- EP\_to\_Ext 外部 IP アドレスへのエンドポイント(**dbgacEpToExt**)
- EPG\_to\_EP エンドポイント グループからエンドポイントへ(**dbgacEpgToEp**)
- EPG\_to\_EPG—エンドポイントグループからエンドポイントグループへ(**dbgacEpgToEpg**)
- EPG\_to\_IP エンドポイント グループから IP アドレス(**dbgacEpgToIp**)
- Ext\_to\_EP エンドポイントへの外部 IP アドレス(**dbgacExtToEp**)
- IP\_to\_EPG エンドポイント グループへの IP アドレス(**dbgacIpToEpg**)
- Any to EP 任意からエンドポイント(**dbgacAnyToEp**)
- EP\_to\_Any エンドポイントから任意(**dbgacEpToAny**)

### 手順

ステップ1 REST API を使用して EP to EP ポリシーを作成するには、次の例のような XML を使用しま す。

### 例:

```
<dbgacEpToEp name="EP_to_EP_Policy" ownerTag="" ownerKey=""
dn="uni/tn-Tenant64/acEpToEp-EP_to_EP_Policy" descr="" adminSt="enabled">
<dbgacFilter name="EP_to_EP_Filter" ownerTag="" ownerKey="" descr=""
srcPort="https" prot="tcp" dstPort="https"/>
</dbgacEpToEp>
```
ステップ2 REST API を使用して EP to EPG ポリシーを作成するには、次の例のような XML を使用しま す。

### 例:

```
<dbgacEpToEpg name="EP_to_EPG_Pol" ownerTag="" ownerKey=""
dn="uni/tn-Tenant64/epToEpg-EP_to_EPG_Pol" descr="" adminSt="enabled">
<dbgacFilter name="EP_to_EPG_Filter" ownerTag="" ownerKey="" descr=""
srcPort="http" prot="tcp" dstPort="http"/>
<dbgacRsToAbsEpg tDn="uni/tn-Tenant64/ap-VRF64_app_prof/epg-EPG64"/>
</dbgacEpToEpg>
```
## **RESTAPI**とアトミックカウンタを一緒に使用したトラブルシューティ ング

### 手順

ステップ **1** ファブリック内に展開されたエンドポイント間アトミックカウンターのリストと、ドロップさ れたパケットの統計情報やパケット数などの関連する詳細を取得するには、次の例のように XML で **dbgEpToEpTsIt** クラスを使用します。

### 例:

https://*apic-ip-address*/api/node/class/dbgEpToEpRslt.xml

ステップ **2** 外部 IP からエンドポイントへのアトミック カウンターと関連する詳細のリストを取得するに は、次の例のように、XML で **dbgacExtToEp** クラスを使用します。

### 例:

https://*apic-ip-address*/api/node/class/dbgExtToEpRslt.xml

# デジタル オプティカル モニタリング(**DOM**) 統計をイ ネーブル化と表示

リアルタイムのデジタル オプティカル モニタリング(DOM)データは SFP、SFP+、および XFPから定期的に収集され、警告およびアラームのしきい値テーブル値と比較されます。収集 された DOM データは、トランシーバ送信バイアス電流、トランシーバ送信電力、トランシー バ受信電力、およびトランシーバ電源電圧です。

## **GUI**を使用したデジタルオプティカルモニタリング(**DOM**)をイネー ブル化

物理インターフェイスに関するデジタル オプティカル モニタリング(DOM)統計を表示する 前に、ポリシーグループに関連付けられたスイッチポリシーを使用して、リーフインターフェ イスまたはスパイン インターフェイスで DOM を有効にします。

GUI を使用して DOM を有効にするには:

### 手順

ステップ **1** メニュー バーで、**[Fabric]** > **[Fabric Policies]** の順に選択します。

- ステップ **2 [**ナビゲーション(**Navigation**)**]** ペインで、**[**ポリシー(**Policies**)**]** > **[**モニタリング (**Monitoring**)**]** > **[**ファブリックノードコントロール(**Fabric Node Controls**)**]**を展開します。
- ステップ **3 [**ファブリック ノード コントロール(**Fabric Node Controls**)**]**を展開して、既存のポリシーの リストを表示します。
- ステップ **4 [**ワーク(**Work**)**]** ペインで **[**アクション(**ACTIONS**)**]** ドロップダウン メニューをクリック して、**[**ファブリック ノード コントロールを作成(**Create Fabric Node Control**)**]**を選択しま す。 **[**ファブリック ノード コントロールを作成(**Create Fabric Node Controls**)**]** ダイアログ ボック スは、表示されます。
- ステップ **5 [**ファブリック ノード コントロールを作成(**Create Fabric Node Control**)**]** ダイアログボック スで、次の操作を実行します:
	- a) [Name] フィールドにポリシーの名前を入力します。
	- b) (省略可)**[**説明**]** フィールドに、ポリシーの説明を入力します。
	- c) **[DOM** を有効にする(**Enable DOM**)**]** の横にあるボックスにチェックを入れます。
- ステップ **6 [**送信**]** をクリックしてポリシーを作成します。 これで、次の手順で説明するように、このポリシーをポリシーグループとプロファイルに関連 付けることができます。
- ステップ **7 [**ナビゲーション(**Navigation**)**]**ウィンドウで[スイッチポリシー(**Switch Policies**)**][**ポリシー グループ(**Policy Groups**)**]** を展開します。
- ステップ **8 [**ワーク(**Work**)**]** ペインで、**[**アクション(**ACTIONS**)**]** ドロップダウン メニューをクリック し、**[**リーフ スイッチ ポリシー グループを作成(**Create LeafSwitch Policy Group**)**]** (スパイン の場合は、**[**スパイン スイッチ ポリシー グループを作成(**CreateSpineSwitch Policy Group**)**]**) を選択します。 **[**リーフ スイッチ ポリシー グループの作成(**Create Leaf Switch Policy Group**)**]** または **[**スパ イン スイッチ ポリシー グループの作成(**CreateSpineSwitch Policy Group**)**]** ダイアログ ボッ クスが表示されます。
- ステップ **9** ダイアログボックスで、次の操作を実行します。
	- a) [Name] フィールドにポリシー グループの名前を入力します。
	- b) **[**ノード コントロール ポリシー(**Node Control Policy**)**]** ドロップダウン メニューから、既 存のポリシー (先ほど作成したものなど) を選択するか、**[**ファブリック ノード コントロー ルを作成(**Create Fabric Node Control**)] を選択して新しいポリシーを選択します。
	- c) [送信 (Submit)] をクリックします。
- ステップ **10** 次のように、作成したポリシー グループをスイッチにアタッチします。
	- a) **[**ナビゲーション(**Navigation**)**]** ペインで、**[**スイッチ ポリシー(**Switch Policies**)**]** > **[**プロ ファイル(**Profiles**)**]** を展開します。
	- b) **[**ワーク(**Work**)**]**ペインで、**[**アクション(**ACTIONS**)**]**ドロップダウンメニューをクリッ クし、必要に応じて **[**リーフ スイッチ プロファイルを作成(**Create Leaf Switch Profile**)**]** または **[**スパイン スイッチ プロファイルを作成(**Create Spine Switch Profile**)**]** を選択し ます。
	- c) ダイアログボックスの中で、 **[**名前(**Name**)**]** フィールドにプロファイルのための名前を 入力します。field.
- d) **[**スイッチの関連付け(**Switch Associations**)**]**で、プロファイルに関連付けるスイッチの名 前を追加します。
- e) **[**ブロック(**Block**)**]** プルダウン メニューから、該当するスイッチの横にあるボックスを オンにします。
- f) **[**ポリシー グループ(**Policy Group**)**]** プルダウン メニューから、前に作成したポリシー グ ループを選択します。
- g) **[**アップデート(**Update**)**]** をクリックし、**[**送信(**Submit**)**]** をクリックします。

## **REST API** を使用したデジタル オプティカル モニタリング(**DOM**)を イネーブル化

物理インターフェイスに関するデジタル オプティカル モニタリング(DOM)統計を表示する 前に、インターフェイスで DOM を有効にします。

REST API を使用して DOM を有効にするには:

### 手順

ステップ **1** 次の例のように、ファブリックノード制御ポリシー(fabricNodeControlPolicy)を作成します。

<fabricNodeControl dn="uni/fabric/nodecontrol-testdom" name="testdom" control="1" rn="nodecontrol-testdom" status="created" />

ステップ **2** 次のように、ファブリック ノード制御ポリシーをポリシー グループに関連付けます。

<?xml version="1.0" encoding="UTF-8" ?> <fabricLeNodePGrp dn="uni/fabric/funcprof/lenodepgrp-nodegrp2" name="nodegrp2" rn="lenodepgrp-nodegrp2" status="created,modified" >

<fabricRsMonInstFabricPol tnMonFabricPolName="default" status="created,modified" /> <fabricRsNodeCtrl tnFabricNodeControlName="testdom" status="created,modified" />

</fabricLeNodePGrp>

ステップ **3** 次のように、ポリシー グループをスイッチに関連付けます(次の例では、スイッチは 103 で す)。

```
<?xml version="1.0" encoding="UTF-8" ?>
 <fabricLeafP>
  <attributes>
   <dn>uni/fabric/leprof-leafSwitchProfile</dn>
   <name>leafSwitchProfile</name>
  <rn>leprof-leafSwitchProfile</rn>
  <status>created,modified</status>
  </attributes>
  <children>
   <fabricLeafS>
    <attributes>
    <dn>uni/fabric/leprof-leafSwitchProfile/leaves-test-typ-range</dn>
    <type>range</type>
```

```
<name>test</name>
<rn>leaves-test-typ-range</rn>
<status>created,modified</status>
</attributes>
<children>
 <fabricNodeBlk>
  <attributes>
```
<dn>uni/fabric/leprof-leafSwitchProfile/leaves-test-typ-range/nodeblk-09533c1d228097da</dn>

```
<from >103</from >
      <to_>103</to_>
      <name>09533c1d228097da</name>
      <rn>nodeblk-09533c1d228097da</rn>
     <status>created, modified</status>
    </attributes>
    </fabricNodeBlk>
   </children>
   <children>
    <fabricRsLeNodePGrp>
     <attributes>
      <tDn>uni/fabric/funcprof/lenodepgrp-nodegrp2</tDn>
      <status>created</status>
    </attributes>
    </fabricRsLeNodePGrp>
  </children>
 </fabricLeafS>
 </children>
</fabricLeafP>
```
## デジタル オプティカル モニタリング(**DOM**) 統計と **GUI** を一緒に表 示

GUI を使用して DOM 統計を表示するには:

### 始める前に

インターフェイスのDOM統計を表示するには、事前にインターフェイスのデジタルオプティ カル モニタリング (DOM) 統計を有効にしておく必要があります。

#### 手順

- ステップ **1** メニューバーから**[**ファブリック(**Frabric**)**]** and **[**インベントリ(**Inventory**)**]**を選択します。
- ステップ **2** ナビゲーションウィンドウで、調査している物理インターフェイスがあるポッドおよびリーフ ノードを展開します。
- ステップ **3 [**インターフェイス(**Interface**)**]** を展開します。
- ステップ **4 [**物理 インターフェイス(**Physical Interfaces**)**]**を拡大します。
- ステップ **5** 調査している物理インターフェイスを展開します。
- ステップ **6 [DOM** 統計(**DOM Stats**)**]** を選択します。

インターフェイスの DOM 統計が表示されます。

## **REST API** によるデジタル オプティカル モニタリング(**DOM**)を使用 したトラブルシューティング

XML REST API クエリを使用して DOM 統計を表示するには:

### 始める前に

インターフェイスの DOM 統計を表示する前に、インターフェイスでデジタル オプティカル モニタリング(DOM)を有効にしておく必要があります。

### 手順

次の例は、REST API クエリを使用して、ノード 104 の eth1 / 25 の物理インターフェイスで DOM 統計を表示する方法を示しています:

#### GET

https://*apic-ip-address*/api/node/mo/topology/pod-1/node-104/sys/phys-[eth1/25]/phys/domstats.xml? query-target=children&target-subtree-class=ethpmDOMRxPwrStats&subscription=yes

```
次の応答が返されます:
```

```
response : {
   .<br>"totalCount":"1",
      "subscriptionId":"72057611234705430",
          "imdata":[
{"ethpmDOMRxPwrStats":{
   "attributes":{
      "alert":"none",
      "childAction":"",
      "dn":"topology/pod-1/node-104/sys/phys[eth1/25]/phys/domstats/rxpower",
      "hiAlarm":"0.158490",
      "hiWarn":"0.079430",
      "loAlarm":"0.001050",
      "loWarn":"0.002630",
      "modTs":"never",
      "status":"",
       "value":"0.139170"}}}]}
```
## 正常性スコアの概要を表示

APICは、ポリシーモデルを使用してデータを正常性スコアに組み入れます。正常性スコアは インフラストラクチャ、アプリケーション、またはサービスなどさまざまなエリアで集約でき ます。正常性スコアを使用すると、ネットワーク階層をドリルダウンして障害を特定の管理対 象オブジェクト (MO)に分離することにより、パフォーマンスの問題を分離できます。アプ

リケーションの状態(テナントごと)またはリーフスイッチの状態(ポッドごと)を表示する ことで、ネットワークの状態を表示できます。

正常性スコア、エラー、正常性 スコアの計算については、『*Cisco APIC Fundamentals Guide*』 を参照してください。

### ヘルス スコアのタイプ

APIC は次の正常性 スコアのタイプをサポートします。

- システム ネットワーク全体の正常性を要約します。
- リーフ—ネットワークのリーフスイッチの正常性を要約します。リーフ正常性には、ファ ン トレイ、電源、および CPU を含むスイッチのハードウェア正常性が含まれます。
- テナント テナントとテナントのアプリケーションの正常性を要約します。

### 正常性 スコアによるフィルタ処理

次のツールを使用して、正常性 スコアをフィルタ処理できます。

- 正常性 スクロール バー:正常性 スクロール バーを使って、どのオブジェクトを表示する かを指定できます。スコアを下げれば、正常性スコアの低いオブジェクトだけ見ることが できます。
- 劣化した正常性スコアの表示:劣化した正常性スコアを表示するには、ギアアイコンをク リックし、**[**劣化した正常性スコアのみを表示(**Show only degraded health score**)**]** を選択 します。

### テナントの正常性の表示

アプリケーションの健全性を表示するには、メニュー バーで **[**テナント(**Tenants**)**]** > *[tenant-name]* をクリックし、次に **[**ナビゲーション(**Navigation**)**]** ペインでテナント名をク リックします。GUIがアプリケーションやEPGを含むテナントの正常性の要約を表示します。 テナントの構成をドリルダウンするには、正常性 スコアをダブルクリックします。

健全性の要約の場合は、**[**仕事(**Work**)**]**ペインの**[**正常性(**Health**)**]**タブをクリックします。 ネットワークのこの表示が正常性 スコアとネットワーク上の MO 間の関係を示すので、パ フォーマンスの問題を分離し、解決することができます。たとえば、テナントのコンテクスト の管理オブジェクトの共通シーケンスは、**[**テナント(**Tenant**)**]>[**アプリケーションプロファ イル(**Application profile**)**] > [**アプリケーション **EPG**(**Application EPG**)**] > [EPP] > [**ファブ リックの場所(**Fabric location**)**] > [EPG** からパス アタッチメント( **EPG to Path Attachment** )**] > [**ネットワーク パス エンドポイント(**Network Path Endpoint**)**] > [**集約インターフェイス (**Aggregation Interface**)**] > [**集約されたインターフェイス(**Aggregated Interface**)**] > [**集約さ れたメンバー インターフェイス(**Aggregated Member Interface**)**]** となります。

## ファブリックの正常性の表示

ファブリックの正常性を表示するには、メニューバーの**[**ファブリック(**Fabric**)**]**をクリック します。**[**ナビゲーション(**navigation**)**]** のペインで、ポッドを選択します。GUI は、ノード を含むポッドの正常性の要約を表示します。ファブリック構成の一部をドリル ダウンするに は、正常性 スコアをダブルクリックします。

健全性の要約の場合は、**[**仕事(**work**)**]**ペインの**[**正常性(**Health**)**]**タブをクリックします。 ネットワークのこの表示が正常性 スコアとネットワーク上の MO 間の関係を示すので、パ フォーマンスの問題を分離し、解決することができます。たとえば、ファブリックのコンテキ ストにおける管理対象オブジェクトの共通シーケンスは、**[**ポッド(**Pod**)**]>[**リーフ(**Leaf**)**] > [**シャーシ(**Chassis**)**] > [**ファン トレイ スロット(**Fan tray slot**)**] > [**回線モジュールのス ロット(**Line module slot**)**] >[**回線モジュール(**Line module**)**] > [**ファブリックポート(**Fabric Port**)**] > [**レイヤ **1** 物理インターフェイス構成(**Layer 1 Physical Interface Configuration**)**] > [**物理インターフェイス実行時間状態(**Physical Interface Runtime State**)です。**]**

物理ネットワークの問題など、ファブリックの問題は、MOが直接関連するとテナントの パフォーマンスに影響を及ぼすことがあります。

### **Visore** での **MO** 正常性の表示

Visore で MO の正常性を表示するには、**H** アイコンをクリックします。

次の MO を使って、正常性情報を表示します。

- 正常性:Inst
- 正常性:NodeInst
- オブザーバ:ノード
- オブザーバ:Pod

Visore に関する詳細情報については、『*Cisco Application Centric Infrastructure Fundamentals*』ガ イドを参照してください。

## ログを使用する正常性 スコアのデバッグ

次のログ ファイルを使用して、APIC の正常性 スコアをデバッグできます。

- svc\_ifc\_eventmgr.log
- svc\_ifc\_observer.log

ログを使用して正常性 スコアをデバッグする場合、次の項目を確認してください:

• syslog (エラーまたはイベント)の送信元を確認します。

<sup>(</sup>注)

- syslog ポリシーが APIC で構成されているかどうかを確認します。
- syslogポリシータイプおよびシビラティ(重大度)が正しく設定されているかどうかを確 認します。
- コンソール、ファイル、RemoteDest、または教授の syslog 接続先を指定できます。 RemoteDestの場合、syslogサーバーが実行中であり、到達可能であることを確認します。

### エラーの表示

次の手順では、障害情報を表示する場所について説明します。

### 手順

ステップ **1** 障害ウィンドウに移動します。

- システム障害(System Faults) :メニュー バーから、**[**システム(**System**)**]** > **[**障害 (**Faults**)**]** をクリックします。
- •テナント障害(Tenant Faults) : メニュー バーから、
- **1. [**テナント(**Tenants**)**]** > *[tenant-name]*] をクリックします。
- **2. [**ナビゲーション(**Navigation**)**]**ペインで、**[**テナント(**Tenant**)**]***[*テナント名(*tenant name*)*]* をクリックします。
- **3. [**作業(**Work**)**]** ペインで、**[**障害(**Faults**)**]** タブをクリックします。
- •ファブリック障害(Fabric Faults): メニューバーから
- **1. [**ファブリック(**Fabric**)**]** > **[**インベントリ(**Inventory**)**]** をクリックします。
- **2. [**ナビゲーション(**Navigation**)**]** ペインで、ポッドをクリックします。
- **3. [**作業(**Work**)**]** ペインで、**[**障害(**Faults**)**]** タブをクリックします。

障害のリストが要約表に表示されます。

ステップ **2** 障害をダブルクリックします。

ファブリック テーブルとシステム テーブルが変更され、クリックした障害の障害コードに一 致する障害が表示されます。

a) ファブリックまたはシステムの障害から、サマリーテーブルの障害をダブルクリックして 詳細を表示します。

**[**障害のプロパティ(**Fault Properties**)**]** ダイアログが表示され、次のタブが表示されます。

- •一般(General):以下を表示します。
	- プロパティ(**Properties**):サマリー テーブルにある情報が含まれます
- 詳細(**Details**) :サマリー テーブルで見つかった障害情報、発生数、変更セット、 および選択した障害の元、以前、および最高の重大度レベルが含まれます。
- トラブルシューティング(**Troubleshooting**):次のとおり、表示します。
	- トラブルシューティング(**Troubleshooting**):障害の説明と推奨されるアクションを 含むトラブルシューティング情報が含まれていま
	- 監査ログ(**Auditlog**):障害が発生する前にユーザーが開始したイベントの履歴を表 示できるツール。指定した分数ごとに履歴が一覧表示されます。ドロップダウン矢印 をクリックして、分数を調整できます。
- 履歴 影響を受けるオブジェクトの履歴情報を表示します

アップリンク障害検出のためのポートトラッキングをイ ネーブル化

> このセクションでは、GUI、NX-OS CLI、および REST API を使用してポート トラッキングを 有効にする方法について説明します。

## ファブリックポートの障害検出のためのポートトラッキングポリシー

ファブリック ポートの障害検出は、ポート トラッキング システム設定で有効にすることがで きます。ポートトラッキングポリシーは、リーフスイッチとスパインスイッチ間のファブリッ クポート、およびティア1リーフスイッチとティア2リーフスイッチ間のポートのステータス を監視します。有効なポートトラッキングポリシーがトリガーされると、リーフスイッチは、 EPGによって導入されたスイッチ上のすべてのアクセスインターフェイスをダウンさせます。

**[**ポートトラッキングがトリガーされたときに**APIC**ポートを含める(**IncludeAPICportswhen port tracking is triggered**)**]** オプションを有効にした場合、リーフスイッチがすべてのファブ リックポートへの接続を失うと(つまり、ファブリックポートが0になると)、ポートトラッ キングは Cisco Application Policy Infrastructure Controller (APIC) ポートを無効にします。Cisco APIC がファブリックに対してデュアルまたはマルチホームの場合にのみ、この機能を有効に してください。Cisco APIC ポートを停止すると、デュアルホームの Cisco APIC の場合にセカ ンダリ ポートに切り替えるのに役立ちます。

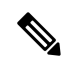

ポートトラッキングの設定は、**[**システム(**System**)**]>** >**[**システム設定(**SystemSettings**)**] >** > **[**ポート トラッキング(**Port Tracking**)**]** で行えます。 (注)

ポート トラッキング ポリシーは、ポリシーをトリガーするファブリック ポート接続の数と、 指定されたファブリックポートの数を超えた後にリーフスイッチアクセスポートをバックアッ プするための遅延タイマーを指定します。

次の例は、ポート トラッキング ポリシーの動作を示しています。

- ポート トラッキング ポリシーは、ポリシーをトリガーする各リーフ スイッチのアクティ ブなファブリック ポート接続のしきい値が 2 であると指定しています。
- ポート トラッキング ポリシーは、リーフ スイッチからスパイン スイッチへのアクティブ なファブリック ポート接続の数が 2 に低下したときにトリガーされます。
- 各リーフスイッチは、そのファブリックポート接続を監視し、ポリシーで指定されたしき い値に従ってポート トラッキング ポリシーをトリガーします。
- ファブリック ポート接続が復旧すると、リーフ スイッチは遅延タイマーの設定時間が経 過するのを待ってから、アクセスポートを復旧します。これにより、トラフィックがリー フスイッチ アクセス ポートで再開可能になる前に、ファブリックが再コンバージェンス する時間が与えられます。大規模なファブリックでは、遅延タイマーをより長い時間に設 定する必要がある場合があります。

このポリシーを構成するときは注意してください。ポートトラッキングをトリガーする、 アクティブなスパイン ポートの数に関するポート トラッキング設定が高すぎる場合、す べてのリーフ スイッチ アクセス ポートがダウンします。 (注)

## **GUI** を使用したポート トラッキングの構成

この手順では、GUIを使用してポートトラッキング機能を使用する方法について説明します。

### 手順

- ステップ **1 [**システム(**System**)**]**メニューから、**[**システム設定(**System Settings**)**]**を選択します。
- ステップ **2** ナビゲーションウィンドウから**[**ポート トラッキング(**Port Tracking**)**]**を選択します。
- ステップ **3 [**ポート トラッキング状態(**Port tracking state**)**]** の横にある **[**オン(**on**)**]** を選択して、ポー ト トラッキング機能をオンにします。
- ステップ **4** プロパティのポート トラッキング状態の横にある **[**オフ(**off**)**]** を選択して、ポート トラッキ ング機能をオフにします。
- ステップ **5** (任意) **[**遅延復元タイマー(**Delay restore timer**)**]**をデフォルト(120 秒)からリセットしま す。
- ステップ **6** ポートトラッキングがトリガーされる前に稼働している現用系スパインリンクの最大数(0~ 12 の任意の構成値)を入力します。

ステップ **7 [**送信(**Submit**)**]** をクリックして、目的のポート トラッキング構成をファブリック上のすべ てのスイッチにプッシュします。

## **NX-OS CLI** を使用したポート トラッキング

この手順では、NX-OS CLI を使用してポート トラッキング機能を使用する方法について説明 します。

#### 手順

ステップ **1** 次のようにポート トラッキング機能をオンにします。

### 例:

```
apic1# show porttrack
Configuration
Admin State : on
Bringup Delay(s) : 120
Bringdown # Fabric Links up : 0
```
ステップ **2** 次のように、ポート トラッキング機能をオフにします。

#### 例:

```
apic1# show porttrack
Configuration
Admin State : off
Bringup Delay(s) : 120
Bringdown # Fabric Links up : 0
```
## **REST API** を使用した ポート トラッキング

#### 始める前に

この手順では、REST API を使用してポート トラッキング機能を使用する方法について説明し ます。

### 手順

ステップ **1** 次のように REST API を使用してポート トラッキング機能をオンにします(**[**管理状態:**on** (**admin state: on**)**]**)。

```
<polUni>
<infraInfra dn="uni/infra">
<infraPortTrackPol name="default" delay="5" minlinks="4" adminSt="on">
```

```
</infraPortTrackPol>
```
</polUni>

```
</infraInfra>
         </polUni>
ステップ 2 次のように REST API を使用してポート トラッキング機能をオフにします([管理状態:off
          (admin state: off)])
         <polUni>
         <infraInfra dn="uni/infra">
         <infraPortTrackPol name="default" delay="5" minlinks="4" adminSt="off">
         </infraPortTrackPol>
         </infraInfra>
```
# デバイスのモニタリングおよび管理用 **SNMP** の構成

このセクションでは、GUI を使用して SNMP を構成する方法について説明します。

## **SNMP** について

Cisco Application Centric Infrastructure(ACI)は、管理情報ベース(MIB)と通知(トラップ) を含む広範な SNMPv1、v2、および v3 のサポートを提供します。SNMP 標準では、Cisco ACI ファブリックを管理しモニタリングする各 MIB をサポートするサードパーティ製アプリケー ションを使用できます。

SNMPv3 はさらに広範なセキュリティ機能を提供します。各 SNMPv3 デバイスで SNMP サー ビスを有効または無効にするように選択できます。また、各デバイスで SNMPv1 および v2 要 求の処理方法を設定できます。

5.1(1) リリース以降、SNMPv3 は Secure Hash Algorithm-2 (SHA-2) 認証タイプをサポートしま す。

SNMP の使用方法の詳細については、『*Cisco ACI MIB Quick Reference*』を参照してください。

## **Cisco ACI** での **SNMP** アクセスのサポート

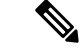

Cisco Application Centric Infrastructure(ACI)でサポートされる MIB の完全なリストにつ いては、 [http://www.cisco.com/c/en/us/td/docs/switches/datacenter/aci/apic/sw/1-x/mib/list/](http://www.cisco.com/c/en/us/td/docs/switches/datacenter/aci/apic/sw/1-x/mib/list/mib-support.html) [mib-support.html](http://www.cisco.com/c/en/us/td/docs/switches/datacenter/aci/apic/sw/1-x/mib/list/mib-support.html)を参照してください。 (注)

Cisco ACI での SNMP サポートは次のとおりです。

• SNMP 読み取りクエリー(Get、Next、Bulk、Walk)は、リーフおよびスパイン スイッチ と Cisco Application Policy Infrastructure Controller(APIC)によってサポートされます。

- SNMP 書き込みコマンド(Set)は、リーフおよびスパイン スイッチまたは Cisco APIC に よってサポートされません。
- SNMP トラップ(v1、v2c、および v3)は、リーフおよびスパイン スイッチと Cisco APIC によってサポートされます。

- Cisco ACI は最大 10 個のトラップ レシーバをサポートしま す。 (注)
	- SNMPv3 は、リーフおよびスパイン スイッチと Cisco APIC によってサポートされます。
	- Cisco APIC IPv6 アドレスを使用した SNMP はサポートされていません。

表 **<sup>1</sup> : Cisco APIC** リリースでの **SNMP** サポートの変更

| リリース   | 説明                                                                                       |
|--------|------------------------------------------------------------------------------------------|
| 1.2(2) | SNMPトラップの宛先としてIPv6サポートを追加。                                                               |
| 1.2(1) | Cisco APIC コントローラのSNMP サポートを追加。以前のリリースでは、<br>リーフおよびスパイン スイッチについてのみ SNMP がサポートされてい<br>ます。 |

## **GUI** による **SNMP** ポリシーの設定

この手順では、ACI スイッチの SNMP ポリシーを設定し、有効にします。

### 始める前に

SNMP 通信を有効にするには、以下の設定が必要です。

- アウトオブバンド コントラクトを設定して SNMP トラフィックを許可します。SNMP ト ラフィックは、通常、SNMP 要求に UDP ポート 161 を使用します。
- 'mgmt' テナントで APIC アウトオブバンド IP アドレスを設定します。アウトオブバンド アドレスはAPICセットアップ時に設定されますが、アウトオブバンドコントラクトを有 効にするには 'mgmt' テナントでアドレスを明示的に設定する必要があります。

### 手順

- ステップ **1** メニュー バーで、[Fabric] をクリックします。
- ステップ **2** サブメニュー バーで、[Fabric Policies] をクリックします。
- ステップ **3 [Navigation]** ペインで、**[Pod Policies]** を展開します。
- ステップ **4 [Pod Policies]** の下で **[Policies]** を展開します。
- ステップ **5 [SNMP]** を右クリックし、**[Create SNMP Policy]** を選択します。 新しい SNMP ポリシーを作成する代わりに、次の手順で示されるものと同じ方法で **[default]** ポリシー フィールドを編集できます。
- ステップ **6** SNMP ポリシーのダイアログボックスで、次の操作を実行します。
	- a) **[Name]** フィールドに、SNMP ポリシーの名前を入力します。
	- b) **[Admin State]** フィールドで、**[Enabled]** を選択します。
	- c) (任意) **[SNMP v3 Users]** テーブルで **[+]** アイコンをクリックし、名前を入力して、ユー ザの認証データを入力し、**[Update]** をクリックします。

この手順は SNMPv3 アクセスが必要な場合のみ実行します。

d) **[**コミュニティ ポリシー(**Community Policies**)**]** テーブルで **[+]** アイコンをクリックし、 **[**名前(**Name**)**]** を入力して、**[**更新(**Update**)**]** をクリックします。

コミュニティポリシー名の最大長は32文字です。名前には、アンダースコア()、ハイ フン(-)、またはピリオド(。)の文字、数字、および特殊文字のみを使用できます。名 前に @ 記号を含めることはできません。

- e) **[Trap ForwardServers]** テーブルで、**[+]**アイコンをクリックし、外部サーバの**[IP Address]** を入力し、**[Update]**をクリックします。
- ステップ **7** 必須: 許可された SNMP 管理ステーションを設定するには、SNMP ポリシーのダイアログボッ クスで、次の操作を実行します。
	- a) **[Client Group Policies]** テーブルで **[+]** アイコンをクリックし、**[Create SNMP Client Group Profile]** ダイアログボックスを開きます。
	- b) **[Name]** フィールドに、SNMP クライアント グループのプロファイル名を入力します。
	- c) **[Associated Management EPG]** ドロップダウン リストから管理 EPG を選択します。
	- d) **[Client Entries]** テーブルで **[+]** アイコンをクリックします。
	- e) **[Name]** フィールドにクライアントの名前を入力し、**[Address]** のフィールドにクライアン トの IP アドレスを入力して、**[Update]** をクリックします。
		- SNMP 管理ステーションが SNMPv3 を使用して APIC と接続する場合、APIC は SNMP クライアント グループのプロファイルに指定されたクライアント IP アド レスを強制しません。SNMPv3 の場合、管理ステーションが **[Client Entries]** リス トに含まれている必要がありますが、SNMPv3 クレデンシャルのみでアクセス可 能なため、IP アドレスが一致している必要はありません。 (注)
- ステップ **8** [OK] をクリックします。
- ステップ **9 [**送信(**Submit**)**]** をクリックします。
- ステップ **10 [Pod Policies]** の下で **[Policy Groups]** を展開して、ポリシー グループを選択するか、または **[Policy Groups]** を右クリックし、**[Create POD Policy Group]** を選択します。

新しいポッド ポリシー グループを作成することも、既存のグループを使用することもできま す。ポッド ポリシー グループには、SNMP ポリシーに加えて他のポッド ポリシーを含めるこ とができます。

ステップ **11** ポッド ポリシー グループのダイアログボックスで、次の操作を実行します。

- a) **[Name]** フィールドに、ポッド ポリシー グループの名前を入力します。
- b) **[SNMPPolicy]**ドロップダウンリストから、設定したSNMPポリシーを選択して、**[Submit]** をクリックします。
- ステップ **12 [Pod Policies]** の下で **[Profiles]** を展開し、**[default]** をクリックします。
- ステップ **13 [Work]**ペインで、**[Fabric Policy Group]**ドロップダウンリストから、作成したポッドポリシー グループを選択します。
- ステップ **14** [送信(Submit)] をクリックします。
- ステップ **15** [OK] をクリックします。

### **GUI** による **SNMP** トラップ通知先の設定

この手順では、SNMPトラップ通知を受信するSNMPマネージャのホスト情報を設定します。

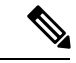

ACIは最大10個のトラップレシーバをサポートします。10個より多く設定すると、一部 では通知が受信されません。 (注)

#### 手順

- ステップ **1** メニュー バーで、[Admin] をクリックします。
- ステップ **2** サブメニュー バーで、[External Data Collectors] をクリックします。
- ステップ **3 [Navigation]** ペインで、**[Monitoring Destinations]** を展開します。
- ステップ **4 [SNMP]** を右クリックし、**[Create SNMP Monitoring Destination Group]** を選択します。
- ステップ **5 [CreateSNMP Monitoring Destination Group]**ダイアログボックスで、次の操作を実行します。
	- a) **[Name]** フィールドに、SNMP 通知先の名前を入力し、**[Next]** をクリックします。
	- b) **[Create Destinations]**テーブルで**[+]**アイコンをクリックし、**[CreateSNMPTrap Destination]** ダイアログボックスを開きます。
	- c) **[**ホスト名**/IP**(**Host Name/IP**)**]** フィールドに、IPv4 または IPv6 アドレスまたは宛先ホス トの完全修飾ドメイン名を入力します。
	- d) 通知先のポート番号と SNMP バージョンを選択します。
	- e) SNMPv1 または v2c 通知先の場合、**[Security Name]** として設定したコミュニティ名の 1 つ を入力し、**[v3 Security Level]** として **[noauth]** を選択します。

SNMP v1 または v2c セキュリティ名の最大長は 32 文字です。名前には、アンダースコア ()、ハイフン(-)、またはピリオド(。)の文字、数字、および特殊文字のみを使用 できます。SNMP v2c の場合、@ 記号も使用できます。

f) SNMPv3 通知先の場合、**[Security Name]** として設定したユーザ名の 1 つを入力し、必要な **[v3 Security Level]** を選択します。

SNMP v3 セキュリティ名の最大長は 32 文字です。名前は大文字または小文字で始まる必 要があり、文字、数字、およびアンダースコア()、ハイフン(-)、ピリオド(。)、 または@記号の特殊文字のみを使用できます。

- g) **[Management EPG]** ドロップダウン リストから管理 EPG を選択します。
- h) [**OK**] をクリックします。
- i) **[**終了**]** をクリックします。

## **GUI** による **SNMP** トラップ ソースの設定

この手順では、ファブリック内のソースオブジェクトを選択して有効にし、SNMPトラップ通 知を生成します。

#### 手順

- ステップ **1** メニュー バーで、[Fabric] をクリックします。
- ステップ **2** サブメニュー バーで、[Fabric Policies] をクリックします。
- ステップ **3** [Navigation] ペインで、[Monitoring Policies] を展開します。 共通ポリシー、デフォルト ポリシーで SNMP ソースを作成することも、または新しいモニタ リング ポリシーを作成することもできます。
- ステップ **4** 必要なモニタリング ポリシーを展開し、[Callhome/SNMP/Syslog] を選択します。 [CommonPolicy] を選択する場合は、[CommonPolicy] を右クリックして、[CreateSNMPSource] を選択し、そのダイアログボックスで次の手順に従ってください。
- ステップ **5** [Work] ペインで、[Monitoring Object] ドロップダウン リストから [ALL] を選択します。
- ステップ **6** [Source Type] ドロップダウン リストから、[SNMP] を選択します。
- ステップ **7** テーブルで + アイコンをクリックし、[Create SNMP Source] ダイアログボックスを開きます。
- ステップ **8** [Create SNMP Source] ダイアログボックスで、次の操作を実行します。
	- a) [Name] フィールドに、SNMP ポリシーの名前を入力します。
	- b) [Dest Group] ドロップダウン リストから、通知を送信する既存の宛先を選択するか、また は [Create SNMP Monitoring Destination Group] を選択して、新しい宛先を作成します。 SNMP の通知先グループを作成する手順は、別項で説明します。
	- c) [送信 (Submit) ] をクリックします。

## **SNMP** を使用したシステムのモニタリング

個々のホスト(APIC またはその他のホスト)をリモートでモニタし、特定のノードの状態を 確認できます。

SNMP を使用してシステムの CPU とメモリの使用状況をチェックし、CPU のスパイクが発生 しているかどうかを確認できます。SNMP (ネットワーク管理システム)は、SNMP クライア ントを使用して APIC の情報にアクセスし、情報を取得します。

リモートでシステムにアクセスして、情報がネットワーク管理システムのコンテキストに属す るものかどうかを確認し、CPU またはメモリの使用量が多すぎないか、またはシステムやパ フォーマンスの問題が発生しているかどうかを調べることができます。問題の原因がわかる と、システムの正常性をチェックし、メモリまたは CPU の使用量が多すぎないかどうかを確 認できます。

詳細については、「*Cisco ACI MIB Quick Reference Manual*」を参照してください。

## トラフィック モニタリングの **SPAN** の構成

このセクションでは、SPAN のガイドラインと制約事項をリストし、SPAN セッションの構成 方法について説明します。

### **SPAN** の概要

スイッチドポートアナライザ(SPAN)ユーティリティを使って、詳細なトラブルシューティ ングの実行または特定のアプリケーションホストからトラフィックのサンプルを取得し、プロ アクティブなモニタリングと分析を行うことができます。

SPANは1つ以上のポート、VLAN、またはエンドポイントグループ(EPG)からのトラフィッ クをコピーし、ネットワークアナライザによる分析のためにコピーしたトラフィックを1つ以 上の送信先に送信します。このプロセスはどの接続デバイスも中断せず、ハードウェア内で実 施されるので不要な CPU 負荷を防ぎます。

SPANセッションはソースが受信したトラフィック(入力トラフィック)、ソースから送信し たトラフィック(出力トラフィック)、またはその両方をモニタリングするように設定できま す。デフォルトでは、SPAN はすべてのトラフィックをモニタリングしますが、選択したトラ フィックだけをモニタリングするようにフィルタを設定できます。

テナントまたはスイッチで SPAN を設定できます。スイッチ上で設定する場合、SPAN をファ ブリック ポリシーまたはアクセス ポリシーとして設定できます。

APIC は、SPAN (ERSPAN) のカプセル化されたリモート拡張をサポートします。

- リリース 4.1(1i) 以降、次の機能がサポートされるようになりました。
	- 送信元とポートチャネルが同じスイッチ上でローカルである限り、宛先として静的ポート チャネルを使用した、ローカル SPAN に対するサポート。

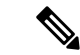

- APIC リリース 4.1(1i) 以降を実行していて、宛先として静的 ポートチャネルを設定した後、4.1(1i)より前のリリースにダ ウングレードすると、これが原因でSPANセッションが管理 者無効状態になります。この機能は、リリース 4.1.(1i) より 前には利用できませんでした。機能への影響はありません。 (注)
	- レイヤ 3 インターフェイス フィルタリングを使用して送信元 SPAN を設定するときに、 レイヤ 3 インターフェイスの IP プレフィックスを含める必要がなくなりました。
	- 1つ以上のフィルタエントリのグループであるフィルタグループ設定のサポート。フィル タ グループを使用すれば、受信したパケットを SPAN を使用して分析する必要があるか どうかを判断するために使用される一致基準が指定できます。
	- ASIC の入力での転送が原因でドロップされたパケットをキャプチャし、事前設定された SPAN 宛先に送信する SPAN-on-drop 機能。SPAN-on-drop 設定には、アクセス ポートを SPAN 送信元として使用するアクセス ドロップ、ファブリック ポートを SPAN 送信元と して使用するファブリック ドロップ、およびノード上のすべてのポートを SPAN 送信元 として使用するグローバル ドロップの 3 種類があります。SPAN-on-drop は、通常の SPAN を使用し (CLI、GUI、および REST API 経由) とトラブルシューティング SPAN を使用し て (CLI および REST API のみを経由) 設定されます。この機能の設定の詳細については、 *GUI* を使用した *SPAN* の設定、*NX-OS* スタイル *CLI* を使用した *SPAN* の設定、および *REST API* を使用した *SPAN* の設定を参照してください。

### マルチノード **SPAN**

APICのトラフィックのモニタリングポリシーは、各アプリケーショングループのすべてのメ ンバーと彼らが接続する場所を追跡するために、適切な範囲にポリシーのスパンを広げること が可能です。メンバーが移動すると、APIC は新しいリーフにポリシーを自動的にプッシュし ます。たとえば、エンドポイントが新しいリーフ スイッチに VMotion により移動すると、ス パンの設定は自動的に調整されます。

ACI ファブリックは、カプセル化リモート SPAN (ERSPAN)形式の次の2つの拡張をサポー トします。

- •アクセスまたはテナント SPAN : VLAN をフィルタとして使用するかどうかにかかわら ず、リーフ スイッチのフロント パネル ポートに対して実行されます。リーフ スイッチの Broadcom Trident 2 ASIC は、ERSPAN タイプ 1 形式とはわずかに異なるバージョンをサ ポートします。上記で参照したドキュメントで定義されている ERSPAN タイプ 1 フォー マットとは、GRE ヘッダーが 4 バイトのみであり、シーケンス フィールドがないという 点で異なっています。GREヘッダーは常に次のようにエンコードされます– 0x000088be。 0x88be は ERSPAN タイプ 2 を示していますが、フィールドの残りの 2 バイトにより、こ れは 4 バイトの GRE ヘッダーを持つ ERSPAN タイプ 1 パケットとして識別されます。
- ファブリック SPAN:リーフ スイッチの Northstar ASIC により、またはスパイン スイッチ の Alpine ASIC により実行されます。これらの ASIC は ERSPAN タイプ 2 および 3 フォー

マットをサポートしていますが、ACIファブリックは現在、ファブリックSPANのERSPAN タイプ2のみをサポートしています。これについては、上記のベースラインドキュメント に記載されています。

ERSPAN ヘッダーの説明については、次の URL にある IETF インターネット ドラフトを参照 してください。<https://tools.ietf.org/html/draft-foschiano-erspan-00>

### **SPAN** の注意事項と制約事項

## $\begin{picture}(20,5) \put(0,0){\line(1,0){155}} \put(0,0){\line(1,0){155}} \put(0,0){\line(1,0){155}} \put(0,0){\line(1,0){155}} \put(0,0){\line(1,0){155}} \put(0,0){\line(1,0){155}} \put(0,0){\line(1,0){155}} \put(0,0){\line(1,0){155}} \put(0,0){\line(1,0){155}} \put(0,0){\line(1,0){155}} \put(0,0){\line(1,0){155}} \put(0,0){\line(1,$

(注)

- 多くのガイドラインと制約事項は、スイッチが第 1 世代スイッチか第 2 世代スイッチか によって異なります。スイッチの生成は次のように定義されます。
	- 第1世代スイッチは、スイッチ名の末尾に「EX」、「FX」、「FX2」などのサフィッ クスがないことで識別されます(N9K-9312TX など)。
	- 第2世代スイッチは、スイッチ名の末尾に「EX」、「FX」、「FX2」などのサフィッ クスが付いています。
	- サポートされる SPAN のタイプはさまざまです。
		- 第 1 世代のスイッチの場合、テナントおよびアクセス SPAN は、カプセル化された SPAN (ERSPAN) タイプIを使用します (Cisco Application Policy Infrastructure Controller (APIC)GUI のバージョン 1 オプション)。
		- 第2世代スイッチの場合、テナントおよびアクセスSPANは、カプセル化されたSPAN (ERSPAN)タイプ II(Cisco APIC GUI のバージョン 2 オプション)を使用します。
		- ファブリック SPAN は ERSPAN タイプ II を使用します。

リリース 5.2(3) 以降、ERSPAN は IPv6 宛先をサポートしています。

uSeg EPG または ESG は、SPAN 送信元 EPG として使用できません。これは、SPAN 送信 元フィルタが VLAN ID に基づいているためです。したがって、エンドポイントが uSeg EPG または ESG に分類されている場合でも、その VLAN が SPAN 送信元 EPG の VLAN である場合、エンドポイントからのトラフィックはミラーリングされます。

- ERSPAN セッションを構成するときに、SPAN 送信元に GOLF VRF インスタンス内のスパ インスイッチからの接続先とインターフェイスが含まれている場合、L3Outプレフィック スが間違った BGP ネクストホップで GOLF ルータに送信され、GOLF からその L3Out へ の接続が切断されます。
- SPAN 送信元として l3extLIfP のレイヤ 3 サブインターフェイスを指定することはできませ ん。外部ソースからのトラフィックをモニタリングするためにはポート全体を使用しま す。
- FEX インターフェイスのローカル SPAN では、FEX インターフェイスは SPAN 送信元と してのみ使用でき、SPAN 宛先としては使用できません。
- 第 1 世代スイッチでは、レイヤ 3 スイッチド トラフィックに対して Tx SPAN は機能 しません。
- 第 2 世代のスイッチでは、トラフィックがレイヤ 2 またはレイヤ 3 のどちらでスイッ チングされているかにかかわらず、Tx SPAN は機能しません。

Rx SPAN に制限はありません。

FEX ファブリック ポートチャネル (NIF) の SPAN の場合、メンバー インターフェイス は第 1 世代リーフ スイッチの SPAN 送信元インターフェイスとしてサポートされます。

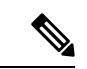

(注)

第 2 世代スイッチで FEX ファブリック ポートチャネル (NIF)メンバー インターフェイスを SPAN 送信元インター フェイスとして設定することもできますが、これは Cisco APIC リリース 4.1 より前のリリースではサポートされてい ません。

ERSPAN ヘッダーについては、IETF の Internet Draft ([https://tools.ietf.org/html/](https://tools.ietf.org/html/draft-foschiano-erspan-00) [draft-foschiano-erspan-00](https://tools.ietf.org/html/draft-foschiano-erspan-00))を参照してください。

- ERSPAN 宛先 IP アドレスは、エンドポイントとしてファブリックで学習する必要があり ます。
- SPAN は IPv6 トラフィックをサポートします。
- ポート チャネルまたは vPC の個別ポート メンバーは送信元として設定されます。ポート チャネル、vPC、または vPC コンポーネントを SPAN セッションの送信元として使用しま す。
- 宛先 EPG が削除されるか使用できない場合、ERSPAN 送信元グループで障害は発生しま せん。
- SPAN フィルタは、第 2 世代のリーフ スイッチでのみサポートされます。

アクセスSPAN送信元は、特定の時点で次のいずれかのフィルタのみをサポートします。

- EPG
- 外部ルーティング(L3Out)
- L3Out フィルタを使用してアクセス SPAN 送信元を展開する場合は、L3Out が一致するイ ンターフェイスにも展開されていることを確認します。
	- L3Out がポートに展開されている場合、SPAN 送信元は同じポートに展開する必要が あります。
	- L3Out が PC に展開されている場合、SPAN 送信元は同じ PC に展開する必要がありま す。
- L3Out が vPC に展開されている場合、SPAN 送信元は同じ vPC に展開する必要があり ます。
- L3Out ルーテッド インターフェイスおよびルーテッド サブインターフェイスはポートま たはPCに導入できますが、L3OutSVIはポート、PC、またはvPCに導入できます。L3Out フィルタを使用する SPAN 送信元は、それに応じて展開する必要があります。
- L3Out フィルタは、ファブリック SPAN またはテナント SPAN セッションではサポートさ れません。
- EPG ブリッジドメインの [L3 設定(L3 Configuration) ] タブで正しい L3Out を選択する必 要があります。そうしないと、基本的な L3Out のパケット フローが機能しません。
- カプセル化値は、ルーテッドサブインターフェイスおよびSVIには必須ですが、ルーテッ ドインターフェイスには適用されません。L3OutサブインターフェイスまたはSVIカプセ ル化値は、EPG カプセル化値とは異なる必要があります。

SPAN セッション内で EPG フィルタが有効になっている場合、中継、つまり tx 方向のイ ンターフェイスから送信される ARP パケットはスパンされません。

- 次の場合、SPAN フィルタはサポートされません。
	- ファブリック ポート
	- ファブリックおよびテナント SPAN セッション
	- スパイン スイッチ
- 公式にサポートされているよりも多くの L4 ポート範囲を追加しようとしても、L4 ポート 範囲フィルタ エントリは追加されません。
- SPAN 送信元グループ レベルまたは個々の SPAN 送信元レベルで、サポートされている フィルタエントリより多くのエントリを関連付けようとすると、SPANセッションは起動 しません。
- 公式にサポートされているよりも多くのフィルタエントリを追加または削除すると、削除 されたフィルタ エントリは TCAM に残ります。
- アクティブな SPAN セッションの最大数や、SPAN フィルタ制限など、SPAN 関連の制限 については、『*Verified Scalability Guide forCisco ACI*』ドキュメントを参照してください。
- SPAN-on-drop 機能では、次の注意事項と制限事項が適用されます。
	- SPAN-on-drop 機能は、第 2 世代リーフ スイッチでサポートされます。
	- SPAN-on-drop 機能は、LUX ブロック内の転送ドロップがあるパケットのみをキャプ チャします。これは、入力での転送ドロップ パケットをキャプチャします。 SPAN-on-drop 機能は、BMX(バッファ)ドロップおよび RWX(出力)ドロップを キャプチャできません。
- トラブルシューティング CLI を使用して SPAN-on-drop と Cisco APICを有効にして宛 先として SPAN セッションを作成する場合、100 MBの データがキャプチャされると セッションは無効になります。
- モジュラ シャーシでは、SPAN-on-drop 機能はライン カードでドロップされたパケッ トに対してのみ機能します。ファブリックカードでドロップされたパケットはスパン されません。
- SPAN-on-drop ACL と他の SPAN ACL はマージされません。SPAN-on-drop セッション が ACL ベースの SPAN とともにインターフェイスで設定されている場合、そのイン ターフェイスでドロップされたパケットは SPAN-on-drop セッションにのみ送信され ます。
- SPAN on drop と SPAN ACL を同じセッションで設定することはできません。
- アクセスまたはファブリックポートドロップセッションとグローバルドロップセッ ションが設定されている場合、アクセスまたはファブリックポートドロップセッショ ンがグローバル ドロップ セッションよりも優先されます。
- TCAM でサポートされるフィルタ エントリの数=(M \* S1 \* 1 + N \* S2 \* 2)+(S3 \* 2)。これは、rxSPANまたはtxSPANに個別に適用されます。現在この式に従うと、 tx または rx SPAN でサポートされる最大フィルタ エントリは各方向で 480 です(ま た、フィルタ グループ アソシエーション (S3 = 0 を意味する) なしで、16 個のポー ト範囲を含む他の送信元が設定されていない場合) )。フィルタ エントリの数が最 大許容数を超えると、障害が発生します。フィルタエントリでレイヤ4ポート範囲を 指定できることに注意してください。ただし、16個のレイヤ4ポートが単一のフィル タ エントリとしてハードウェアにプログラムされます。

- M = IPv4 フィルタの数 (注)
	- S1 = IPv4 フィルタを使用した送信元の数
	- N = IPv6 フィルタの数
	- S2 = IPv6 フィルタを使用した送信元の数
	- S3=フィルタグループが関連付けられていない送信元の 数
	- PC または vPC の LACP ポリシーで MAC ピニングを設定すると、PC メンバー ポートは LACP 個別ポートモードになり、PC は動作しません。したがって、このような PC での SPAN 送信元設定は失敗し、「No operating src / dst」障害が生成されます。MAC ピニング モードが設定されている場合、SPAN は個々のポートでのみ設定できます。
	- Cisco Application Centric Infrastructure (ACI) リーフ スイッチで受信されたパケットは、ス パンインターフェイスが入力インターフェイスと出力インターフェイスの両方で設定され ている場合でも、一度だけスパンされます。
- ルーテッド外部 SPAN 送信元フィルタを使用すると、Tx 方向のユニキャストのみが表示 されます。Rx 方向では、ユニキャスト、ブロードキャスト、およびマルチキャストを確 認できます。
- L3Out フィルタは、送信マルチキャスト SPAN ではサポートされません。L3Out は、入力 ACL フィルタでは sclass / dclass の組み合わせとして表されるため、ユニキャスト トラ フィックのみを照合できます。送信マルチキャストトラフィックは、ポートおよびポート チャネルでのみスパンできます。
- ポートチャネルインターフェイスをSPAN宛先として使用できるのは、-EX以降のスイッ チだけです。
- SPAN フィルタ(5 タプル フィルタ)が適用されている場合、同じ送信元インターフェイ スで複数の SPAN セッションを設定することはできません。

リーフ スイッチのローカル SPAN 宛先ポートは、着信トラフィックを予期しません。レ イヤ 2 インターフェイス ポリシーを設定し、**VLAN** 範囲プロパティをグローバル範囲で はなくポート ローカル範囲に設定することで、スイッチが着信 SPAN 宛先ポート トラ フィックをドロップするようにできます。このポリシーを SPAN 宛先ポートに適用しま す。レイヤ2インターフェイスポリシーを設定するには、GUIで次の場所に移動します。 **[**ファブリック(**Fabric**)**]** > **[**アクセスポリシー(**AccessPolicies**)**]** > **[**ポリシー(**Policies**)**]** > **[**インターフェイス(**Interface**)**]** > **[L2** インターフェイス(**L2 Interface**)**]**

特定のパケットに SPAN を設定すると、SPAN はそのパケットに対して 1 回だけサポート されます。最初の SSN の Rx の SPAN によってトラフィックが選択された場合、2 番目の SSN の Tx の SPAN によってトラフィックが再度選択されることはありません。したがっ て、SPAN セッションの入力ポートと出力ポートが単一のスイッチ上にある場合、SPAN セッションのキャプチャは一方向のみです。SPAN セッションは双方向トラフィックを表 示できません。

• フィルタ グループに設定された SPAN ACL フィルタは、アクセス インターフェイスから 出力されるブロードキャスト、不明ユニキャスト、およびマルチキャスト(BUM)トラ フィックをフィルタリングしません。出力方向の SPAN ACL は、ユニキャスト IPv4 また は IPv6 トラフィックに対してのみ機能します。

SPAN宛先をローカルポートとして設定する場合、EPGはそのインターフェイスに展開で きません。

リーフ スイッチでは、VRF フィルタを持つ SPAN 送信元は、VRF インスタンスの下のす べての通常のブリッジ ドメインとすべてのレイヤ 3 SVI にマッチします。

スパイン スイッチでは、VRF を持つ SPAN 送信元は、設定された VRF VNID トラフィッ クのみにマッチします。また、ブリッジ ドメイン フィルタは、ブリッジ ドメイン VNID トラフィックのみにマッチします。

• 独自の SPAN 拡張フィルタ エントリを作成する場合、拡張フィルタ エントリの管理対象 オブジェクトを識別するために、**\_\_UI\_\_AUTO\_\_CONFIG\_\_DEFAULT\_\_EXTENDED\_\_MO** をオブジェクト名として使用することはできません。

# **GUI** を使用した **SPAN** の設定

# **Cisco APIC GUI** を使用したテナント **SPAN** セッションの設定

SPAN は、スイッチまたはテナントで設定できます。このセクションでは、Cisco APIC GUI を 使用して、複製された送信元パケットをリモート トラフィック アナライザに転送するように テナントの SPAN ポリシーを設定する方法について説明します。設定手順では、1 つ以上の GUIダイアログボックスのフィールドに値を入力する必要があります。フィールドを理解し、 有効な値を決定するには、ダイアログボックスの右上隅にあるヘルプアイコン(?)をクリッ クしてヘルプ ファイルを表示します。

#### 手順

- ステップ **1** メニュー バーで、[Tenants] をクリックします。
- ステップ **2** サブメニュー バーで、送信元エンドポイントを含むテナントをクリックします。
- ステップ **3 [**ナビゲーション(**Navigation**)**]** ペインでテナントを展開し、**[**ポリシー(**Policies**)**]** > **[**トラブ ルシューティング(**Troubleshooting**)**]** を展開して、 > **[SPAN]** を展開します。

**[SPAN]** に表示される 2 つのノード:**[SPAN** 宛先グループ(**SPAN Destination Groups**)**]** と **[SPAN** 送信元グループ(**SPAN Source Groups**)**]**。

- ステップ **4 [**ナビゲーション(**Navigation**)**]**の下で **[SPAN** 送信元グループ(**SPAN Source Groups**)**]** を右 クリックし、**[SPAN** 送信元グループの作成(**Create SPAN Source Group**)**]** を選択します。 **[Create SPAN Source Group]** ダイアログが表示されます。
- ステップ **5 [SPAN**送信元グループの作成(**CreateSPANSourceGroup**)**]**ダイアログボックスの必須フィー ルドに適切な値を入力します。
- ステップ **6 [**送信元の作成(**Create Sources**)**]** テーブルを展開し、**[SPAN** 送信元の作成**]** ダイアログ ボッ クスを開きます。
- ステップ **7 [SPAN** 送信元の作成(**Create SPAN Source**)**]** ダイアログ ボックスのフィールドに適切な値を 入力します。
- ステップ **8** SPAN送信元の作成が完了したら、**[OK]** をクリックします。

**[SPAN** 送信元グループの作成(**Create VRF**)**]** ダイアログ ボックスに戻ります。

ステップ **9 [**リモート場所の作成(**Create RemoteLocation**)**]**ダイアログのフィールドに値を入力したら、 **[送信 (Submit)** 1をクリックします。

# 次のタスク

SPAN 送信先のトラフィック アナライザを使用して、SPAN 送信元 EPGからのデータ パケット を観察し、パケット形式、アドレス、プロトコルおよびその他の情報を確認できます。

# **APIC GUI** を使用した **SPAN** フィルタ グループの設定

#### 手順

- ステップ **1** メニュー バーで **[**ファブリック(**Fabric**)**]** をクリックし、サブメニュー バーで **[**アクセス ポ リシー( **Access Policies**)**]**をクリックします。
- ステップ **2 [**ナビゲーション(**Navigation**)**]** ペインで、**[**ポリシー(**Policies**)**]** > **[**トラブルシューティング (**Troubleshooting**)**]** を展開し、**[SPAN]** を展開します
- ステップ **3 [SPAN]** の下で **[SPAN** フィルタ グループ(**SPAN Filter Groups**)**]** を右クリックし、**[SPAN** フィ ルタ グループの作成(**Create SPAN Filter Group**)**]** を選択します。 **[**フィルタ グループの作成(**Create Filter Group**)**]** ダイアログボックスが表示されます。
- ステップ **4** SPAN フィルタ グループの名前を入力します。**[**フィルタ エントリ(**Filter Entries**)**]** テーブル で、**[+]** をクリックし、次のフィールドに値を入力します。
	- **[**送信元 **IP** プレフィックス(**Source IP Prefix**)**]**:*IP* アドレス*/*マスクの形式で送信元 IP ア ドレスを入力します。IPv4 アドレスおよび IPv6 アドレスのどちらもサポートされていま す。**0.0.0.0**の値は、このフィールドで任意のIPv4アドレスエントリを指定するために、**::** の値は、任意の IPv6 アドレスエントリを指定するために使用します。
	- **[**最初の送信元ポート(**FirstSourcePort**)**]**最初の送信元レイヤー4ポートを入力します。 このフィールドは、**[**最後の送信元ポート(**LastSourcePort**)**]**フィールドとともに、送信 元ポートをフィルタリングするためのポート範囲を指定します。値**0**は、このフィールド で任意のエントリを指定するために使用します。
	- **[**最後の送信元ポート(**LastSource Port**)**]** 最後の送信元レイヤー 4 ポートを入力します。 このフィールドは、**[**最初の送信元ポート(**First Source Port**)**]** フィールドとともに、送 信元ポートをフィルタリングするためのポート範囲を指定します。値**0**は、このフィール ドで任意のエントリを指定するために使用します。
	- **[**宛先 **IP** プレフィックス(**Destination IP Prefix**)**]**:*IP* アドレス*/*マスクの形式で宛先 IP ア ドレスを入力します。IPv4 アドレスおよび IPv6 アドレスのどちらもサポートされていま す。**0.0.0.0**の値は、このフィールドで任意のIPv4アドレスエントリを指定するために、**::** の値は、任意の IPv6 アドレスエントリを指定するために使用します。
	- **[**最初の宛先ポート(**First Destination Port**)**]**: 最初の宛先レイヤー 4 ポートを入力しま す。このフィールドは、**[**最後の宛先ポート(**Last Destination Port**)**]** フィールドととも に、宛先ポートをフィルタリングするためのポート範囲を指定します。値**0**は、このフィー ルドで任意のエントリを指定するために使用します。
	- **[**最後の宛先ポート(**Last Destination Port**)**]**: 最後の宛先レイヤー 4 ポートを入力しま す。このフィールドは、**[**最初の宛先ポート(**First Destination Port**)**]** フィールドととも に、宛先ポートをフィルタリングするためのポート範囲を指定します。値**0**は、このフィー ルドで任意のエントリを指定するために使用します。
	- **[IP** プロトコル(**IP Protocol**)**]**:IP プロトコルを入力します。値 **0** は、このフィールドで 任意のエントリを指定するために使用します。
- **[**拡張フィルタ エントリ(**Extended Filter Entries**)**]** テーブルで、**[+]** をクリックし、次の フィールドに値を入力します。
	- **[**名前(**Name**)**]:** 拡張フィルタ エントリの名前を入力します。
	- **[**最初の **DSCP**(**DSCP From**)**]**:DSCP 値を入力します。このフィールドは、**[**最後の **DSCP**(**DSCP To**)**]** フィールドとともに、DSCP 値をフィルタリングする範囲を指定 します。
	- **[**最後のの**DSCP**(**DSCP To**)**]**:DSCP 値を入力します。このフィールドは、**[**最初の **DSCP**(**DSCPFrom**)**]**フィールドとともに、DSCP値をフィルタリングする範囲を指 定します。
	- **[**最初の **Dot1P**(**Dot1P From**)**]**:Dot1P 値を入力します。このフィールドは、**[**最後の **Dot1P**(**Dot1PTo**)**]**フィールドとともに、Dot1P値をフィルタリングする範囲を指定 します。
	- **[**最後の **Dot1P**(**Dot1P To**)**]**:Dot1P 値を入力します。このフィールドは、**[**最初の **Dot1P**(**Dot1P From**)**]** フィールドとともに、Dot1P 値をフィルタリングする範囲を 指定します。

送信元ポートと宛先ポートの範囲、または DSCP と Dot1P の範囲の値を指定できま す。送信元ポートと宛先ポートの範囲、および DSCP と Dot1P の範囲の両方を指定す ると、障害が表示されます。

DSCP または Dot1P は、出力方向ではサポートされていません。方向として **[**両方 (**Both**)**]** を選択した場合、DSCP または Dot1P のいずれかが入力方向のみでサポー トされ、出力方向ではサポートされません。

• **[TCP** フラグ(**TCP Flags**)**]** ドロップダウンリストで、**TCP**フラグを選択します。

**TCP** フラグを設定できるのは、フィルタ グループのドロップダウン リストで **[**未指 定(**Unspecified**)**]** または **[TCP]** を **[IP** プロトコル(**IP Protocol**)**]** として選択した場 合だけです。

- **[**パケット タイプ(**Packet Type**)**]**:パケット タイプを選択します。**[**ルート**/**スイッチ (**Routed/Switched**)**]**、**[**ルート(**Routed**)**]**、または**[**スイッチのみ(**SwitchedOnly**)**]** のいずれかを選択します。
- ステップ **5** このフォームの各フィールドに適切な値を入力したら、**[**更新(**Update**)**]** をクリックし、**[**送 信(**Submit**)**]** をクリックします。

# **NX-OS** スタイルの **CLI** を使用した拡張フィルタによる **SPAN** フィルタの設定

次の例は、CLI を使用して SPAN フィルタと拡張フィルタを設定する方法を示しています。

手順

```
CLI を使用して SPAN フィルタと拡張フィルタを設定するには:
```
#### 例:

```
apic1(config-monitor-access-filtergrp-filter-extended-filters)# show run
# Command: show running-config monitor access filter-group filtergroup1 filter dstaddr
192.168.10.1 srcaddr 192.168.10.100 extended-filters ext1
# Time: Wed May 11 11:25:23 2022
  monitor access filter-group filtergroup1
    filter srcaddr 192.168.10.100 dstaddr 192.168.10.1
      extended-filters ext1
        dscp from CS0 to 4
        dot1p from 1 to 5
        forwarding-type switched
        tcp-flag ack off
        tcp-flag fin off
        tcp-flag rst on
        exit
      exit
    exit
apic1#
```
# **REST API** を使用した拡張フィルタによる **SPAN** フィルタの設定

次の例は、REST API を使用して SPAN フィルタを設定する方法を示しています。

## 手順

Rest API を使用して SPAN フィルタを設定するには:

#### 例:

```
URL: {{apic-host}}/api/node/mo/.xml
BODY:
<polUni>
   <infraInfra dn="uni/infra">
      <spanSrcGrp adminSt="enabled" descr="" dn="uni/infra/srcgrp-local1" nameAlias=""
ownerKey=""
       ownerTag="">
          <spanRsSrcGrpToFilterGrp tDn="uni/infra/filtergrp-two" />
         <spanSrc descr="" dir="both" name="src1" nameAlias="" ownerKey="" ownerTag="">
          <spanRsSrcToPathEp tDn="topology/pod-1/paths-101/pathep-[eth1/15]" />
          </spanSrc>
          <spanSpanLbl descr="" name="dest1" nameAlias="" ownerKey="" ownerTag="" tag=
           "yellow-green" />
       </spanSrcGrp>
       <spanDestGrp annotation="" descr="" dn="uni/infra/destgrp-dest1" nameAlias=""
ownerKey=""
        ownerTag="">
          <spanDest annotation="" descr="" name="destg" nameAlias="" ownerKey=""
ownerTag="">
         <spanRsDestPathEp annotation="" mtu="1518" tDn="topology/pod-1/paths-101/pathep-
           [eth1/7]" />
```

```
</spanDest>
       </spanDestGrp>
       <spanFilterGrp name="two">
          <spanFilterEntry name="udp_two" ipProto="udp" srcAddr="1002::1/64"
dstAddr="1001::1/64"
           srcPortFrom="1" srcPortTo="2" dstPortFrom="1" dstPortTo="2">
              <spanExtendedFltEntry name="arun1" dscpFrom="0" dscpTo="10" dot1pFrom="0"
dot1pTo="7"
               tcpFlags="128" v6FlowLabel="1522" forwardingVal="switched" />
           </spanFilterEntry>
       </spanFilterGrp>
    </infraInfra>
</polUni>
```
# **APIC GUI** を使用したアクセス **SPAN** ポリシーの設定

この手順では、Cisco APIC GUI を使用してアクセス SPAN ポリシーを設定します。設定手順で は、1 つ以上の GUI ダイアログ ボックスのフィールドに値を入力する必要があります。

## 手順

- ステップ **1** メニュー バーで、**[**ファブリック(**Fabric**)**]** > **[**アクセス ポリシー(**Access Policies**)**]** をクリッ クします。
- ステップ **2 [**ナビゲーション(**Navigation**)**]** ペインで、**[**ポリシー(**Policies**)**]** > **[**トラブルシューティング (**Troubleshooting**)**]** > **[SPAN]** を展開します。

**[SPAN]** の下には、**[SPAN** 送信元グループ(**SPAN Source Groups**)**]**, **[SPAN** フィルタ グルー プ(**SPAN Filter Groups**)**]**、および **[SPAN** 宛先グループ(**SPAN Destination Groups**)**]** の 3 つのノードが表示されます。

- ステップ **3 [SPAN** 送信元グループ(**SPAN Source Groups**)**]** を右クリックし、**[SPAN** 送信元グループの作 成(**Create SPAN Source Groups**)**]** を選択します。 **[Create SPAN Source Group]** ダイアログが表示されます。
- ステップ **4 [SPAN** 送信元グループの作成(**Create SPAN Source Group**)**]** ダイアログ ボックスのフィール ドに適切な値を入力します。
- ステップ **5 [**送信元の作成(**Create Sources**)**]** テーブルを展開し、**[SPAN** 送信元の作成(**Create SPAN Source**)**]** ダイアログ ボックスを開いて、必須のフィールドに適切な値を入力します。
- ステップ **6** [Create SPAN Source] ダイアログ ボックスで、[Add Source Access Paths] を展開して、ソース パ スを指定します。

**[**送信元をパスに関連付ける(**AssociateSource toPath**)**]**ダイアログボックスが表示されます。

- ステップ **7 [**送信元をパスに関連付ける(**Associate Source to Path**)**]** ダイアログ ボックスのフィールドに 適切な値を入力します。
- ステップ **8** 送信元とパスの関連付けが完了したら、**[OK]** をクリックします。 **[SPAN** 送信元の作成(**Create SPAN Source**)**]** ダイアログ ボックスに戻ります。

ステップ **9** SPAN 送信元の作成が完了したら、**[OK]** をクリックします。

**[SPAN** 送信元グループの作成(**Create VRF**)**]** ダイアログ ボックスに戻ります。

ステップ **10** SPAN 送信元グループの設定が完了したら、**[**送信(**Submit**)**]** をクリックします。

#### 次のタスク

SPAN 宛先のトラフィック アナライザを使用して、SPAN 送信元からのデータ パケットを観察 し、パケット形式、アドレス、プロトコルおよびその他の情報を確認できます。

# **Cisco APIC GUI** を使用したファブリック **SPAN** ポリシーの設定

このセクションでは、Cisco APIC GUI を使用してファブリック SPAN ポリシーを作成する方法 について説明します。設定手順では、1 つ以上の GUI ダイアログ ボックスのフィールドに値 を入力する必要があります。

## 手順

- ステップ **1** メニュー バーで、**[**ファブリック(**Fabric**)**]** > **[**ファブリック ポリシー(**Fabric Policies**)**]** を クリックします。
- ステップ **2 [**ナビゲーション(**Navigation**)**]** ペインで、**[**ポリシー(**Policies**)**]** > **[**トラブルシューティング (**Troubleshooting**)**]** > **[SPAN]** を展開します。

**[SPAN]** の下には、**[SPAN** 送信元グループ(**SPAN Source Groups**)**]**, **[SPAN** フィルタ グルー プ(**SPAN Filter Groups**)**]**、および **[SPAN** 宛先グループ(**SPAN Destination Groups**)**]** の 3 つのノードが表示されます。

- ステップ **3 [SPAN** 送信元グループ(**SPAN Source Groups**)**]** を右クリックし、**[SPAN** 送信元グループの作 成(**Create SPAN Source Groups**)**]** を選択します。 **[Create SPAN Source Group]** ダイアログが表示されます。
- ステップ **4 [SPAN** 送信元グループの作成(**Create SPAN Source Group**)**]** ダイアログ ボックスのフィール ドに適切な値を入力します。
- ステップ **5 [**送信元の作成(**Create Sources**)**]** テーブルを展開し、**[SPAN** 送信元の作成**]** ダイアログ ボッ クスを開きます。
- ステップ **6 [SPAN** 送信元の作成(**Create SPAN Source**)**]** ダイアログ ボックスのフィールドに適切な値を 入力します。
- ステップ **7** 完了したら、[OK] をクリックします。

**[SPAN** 送信元グループの作成(**Create VRF**)**]** ダイアログ ボックスに戻ります。

ステップ **8 [**リモート場所の作成(**Create RemoteLocation**)**]**ダイアログのフィールドに値を入力したら、 **[送信 (Submit)** 1をクリックします。

#### 次のタスク

SPAN 宛先のトラフィック アナライザを使用して、SPAN 送信元からのデータ パケットを観察 し、パケット形式、アドレス、プロトコルおよびその他の情報を確認できます。

# **APIC GUI** を使用した外部アクセス用のレイヤ **3 EPG SPAN** セッションの設定

この手順は、Cisco APIC GUI を使用して外部アクセス用のレイヤ 3 EPG SPAN ポリシーを設定 する方法を示しています。設定手順では、1 つ以上の GUI ダイアログ ボックスのフィールド に値を入力する必要があります。

#### 手順

- ステップ **1** メニュー バーで、**[**ファブリック(**Fabric**)**]** > **[**アクセス ポリシー(**Access Policies**)**]** をクリッ クします。
- ステップ **2 [**ナビゲーション(**Navigation**)**]** ペインで、**[**ポリシー(**Policies**)**]** > **[**トラブルシューティング (**Troubleshooting**)**]** > **[SPAN]** を展開します。

**[SPAN]** の下には、**[SPAN** 送信元グループ(**SPAN Source Groups**)**]**, **[SPAN** フィルタ グルー プ(**SPAN Filter Groups**)**]**、および **[SPAN** 宛先グループ(**SPAN Destination Groups**)**]** の 3 つのノードが表示されます。

- ステップ **3 [SPAN** 送信元グループ(**SPAN Source Groups**)**]** を右クリックし、**[SPAN** 送信元グループの作 成(**Create SPAN Source Groups**)**]** を選択します。 **[Create SPAN Source Group]** ダイアログが表示されます。
- ステップ **4 [SPAN** 送信元グループの作成(**Create SPAN Source Group**)**]** ダイアログ ボックスのフィール ドに適切な値を入力します。
- ステップ **5 [**フィルタ グループ(**Filter Group**)**]** フィールドで、フィルタ グループを選択または作成しま す。

詳細については、「APIC GUI を使用した SPAN フィルタ グループの設定 (41 ページ)」を 参照してください。

- ステップ **6 [**送信元の作成(**Create Sources**)**]** テーブルを展開し、**[SPAN** 送信元の作成(**Create SPAN Source**)**]** ダイアログ ボックスを開きいて、以下の操作を実行します。
	- a) 送信元ポリシーの**[**名前(**Name**)**]** を入力します。
	- b) トラフィック フローの **[**方向(**Direction**)**]** オプションを選択します。
	- c) (オプション) **[**ドロップ パケットのスパニング(**Span Drop Packets**)**]** チェックボックスを クリックしてチェックマークを付けます。オンにすると、SPAN-on-drop機能が有効になり ます。
	- d) 外部アクセスの場合は、**[**外部にルーティング(**Routed Outside**)**]**( **[**タイプ(**Type**)**]** フィールド)をクリックします。
		- 外部アクセスで **[**外部にルーティング(**Routed Outside**)**]** を選択した場合、**[**名前 (**Name**)**]**、**[**アドレス(**Address**)**]**、および **[Encap]** フィールドが表示されて、 **[L3 Outside]** を設定できるようになります。 (注)

e) **[**送信元アクセス パスの追加(**Add Source Access Paths**)**]** を展開して、送信元パスを指定 します。

**[**送信元をパスに関連付ける(**Associate Source to Path**)**]** ダイアログ ボックスが表示され ます。

- f) **[**送信元をパスに関連付ける(**Associate Source to Path**)**]** ダイアログ ボックスのフィール ドに適切な値を入力します。
- g) 送信元とパスの関連付けが完了したら、**[OK]** をクリックします。

**[SPAN** 送信元の作成(**Create SPAN Source**)**]** ダイアログ ボックスに戻ります。

h) SPAN 送信元の作成が完了したら、**[OK]** をクリックします。

**[SPAN** 送信元グループの作成(**Create VRF**)**]** ダイアログ ボックスに戻ります。

ステップ **7** SPAN 送信元グループの設定が完了したら、**[**送信(**Submit**)**]** をクリックします。

#### 次のタスク

SPAN 宛先のトラフィック アナライザを使用して、SPAN 送信元からのデータ パケットを観察 し、パケット形式、アドレス、プロトコルおよびその他の情報を確認できます。

# **Cisco APIC GUI** を使用したアクセス **SPAN** ポリシーの宛先グループの設定

このセクションでは、Cisco APIC GUI を使用して、アクセス SPAN ポリシーの宛先グループを 作成する方法について説明します。設定手順では、1 つ以上の GUI ダイアログ ボックスの フィールドに値を入力する必要があります。

SPAN宛先グループと送信元を作成すれば、SPAN宛先のトラフィックアナライザを使用して、 SPAN送信元からのデータパケットを観察し、パケット形式、アドレス、プロトコルおよびそ の他の情報を確認できます。

#### 手順

- ステップ **1** メニュー バーで、**[**ファブリック(**Fabric**)**]** > **[**アクセス ポリシー(**Access Policies**)**]** をクリッ クします。
- ステップ **2 [**ナビゲーション(**Navigation**)**]** ペインで、**[**ポリシー(**Policies**)**]** > **[**トラブルシューティング (**Troubleshooting**)**]** > **[SPAN]** を展開します。

**[SPAN]** の下には、**[SPAN** 送信元グループ(**SPAN Source Groups**)**]**, **[SPAN** フィルタ グルー プ(**SPAN Filter Groups**)**]**、および **[SPAN** 宛先グループ(**SPAN Destination Groups**)**]** の 3 つのノードが表示されます。

ステップ **3 [SPAN** 宛先グループ(**SPAN Destination Groups**)**]** を右クリックして、**[SPAN** 宛先グループの 作成(**Create SPAN Destination Groups**)**]** を選択します。 **[Create SPAN Destination Group]** ダイアログが表示されます。

- ステップ **4 [SPAN** 宛先グループの作成(**Create SPAN Destination Group**)**]** ダイアログ ボックスのフィー ルドに適切な値を入力します。
- ステップ5 完了したら、「送信 (Submit) 1 をクリックします。

宛先グループが作成されます。

# **Cisco APIC GUI** を使用したファブリック **SPAN** ポリシーの宛先グループの設定

このセクションでは、Cisco APIC GUI を使用して、ファブリック SPAN ポリシーの宛先グルー プを作成する方法について説明します。設定手順では、1 つ以上の GUI ダイアログ ボックス のフィールドに値を入力する必要があります。

SPAN宛先グループと送信元を作成すれば、SPAN宛先のトラフィックアナライザを使用して、 SPAN送信元からのデータパケットを観察し、パケット形式、アドレス、プロトコルおよびそ の他の情報を確認できます。

## 手順

- ステップ **1** メニュー バーで、**[**ファブリック(**Fabric**)**]** > **[**ファブリック ポリシー(**Fabric Policies**)**]** を クリックします。
- ステップ **2 [**ナビゲーション(**Navigation**)**]** ペインで、**[**ポリシー(**Policies**)**]** > **[**トラブルシューティング (**Troubleshooting**)**]** > **[SPAN]** を展開します。

**[SPAN]** の下には、**[SPAN** 送信元グループ(**SPAN Source Groups**)**]**, **[SPAN** フィルタ グルー プ(**SPAN Filter Groups**)**]**、および **[SPAN** 宛先グループ(**SPAN Destination Groups**)**]** の 3 つのノードが表示されます。

- ステップ **3 [SPAN** 宛先グループ(**SPAN Destination Groups**)**]** を右クリックして、**[SPAN** 宛先グループの 作成(**Create SPAN Destination Groups**)**]** を選択します。 **[Create SPAN Destination Group]** ダイアログが表示されます。
- ステップ **4 [SPAN** 宛先グループの作成(**Create SPAN Destination Group**)**]** ダイアログ ボックスのフィー ルドに適切な値を入力します。
- ステップ **5** 完了したら、[送信(Submit)] をクリックします。

宛先グループが作成されます。

# 次のタスク

まだ作成していない場合は、ファブリック SPAN ポリシーの送信元を設定します。

# **NX-OS Style CLI** を使用した **SPAN** の設定

# **NX-OS** スタイルの **CLI** を使用したアクセス モードでのローカル **SPAN** の設定

これは、アクセスリーフノードにローカルな従来のSPAN設定です。1つ以上のアクセスポー トまたはポート チャネルから発信されたトラフィックをモニタリングし、同じリーフ ノード にローカルな宛先ポートに送信できます。

#### 手順

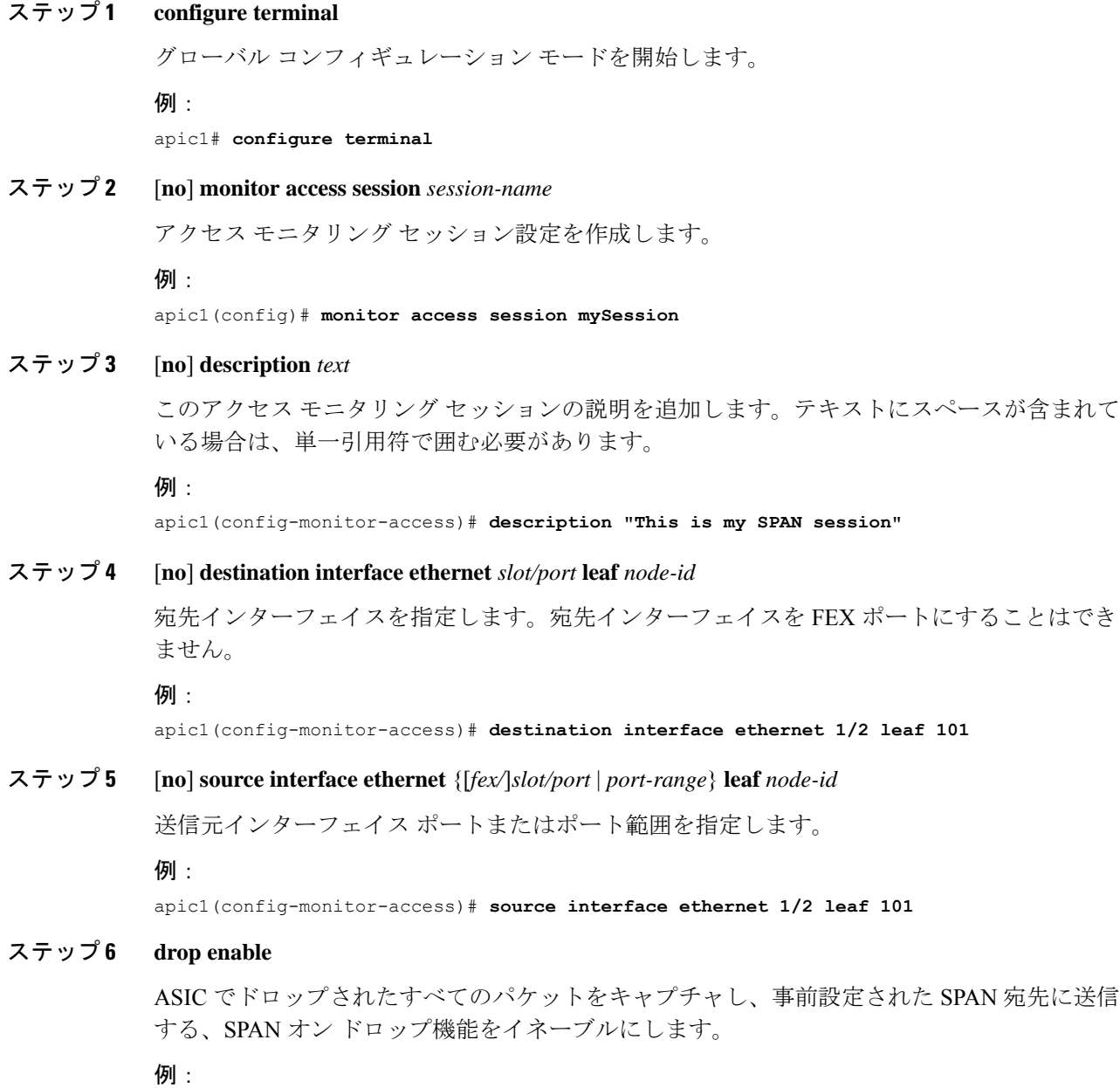

apic1(config-monitor-access-source)# **drop enable**

# ステップ **7** [**no**] **direction** {**rx** | **tx** | **both**}

モニタリングするトラフィックの方向を指定します。方向は、送信元ポートごとに独立して設 定できます。

例:

apic1(config-monitor-access-source)# **direction tx**

# ステップ **8** [**no**] **filter tenant** *tenant-name* **application** *application-name* **epg** *epg-name*

モニタリングするトラフィックのフィルタ処理を行います。フィルタは、送信元ポート範囲ご とに独立して設定できます。

# 例:

apic1(config-monitor-access-source)# **filter tenant t1 application app1 epg epg1**

#### ステップ **9 exit**

アクセス モニタリング セッション設定モードに戻ります。

#### 例:

apic1(config-monitor-access-source)# **exit**

### ステップ **10** [**no**] **destination interface port-channel** *port-channel-name-list* **leaf** *node-id*

宛先インターフェイスを指定します。宛先インターフェイスを FEX ポートにすることはでき ません。

リリース 4.1(1) 以降、コマンド例に示すように、宛先インターフェイスとしてスタ ティック ポート チャネルを使用できるようになりました。 (注)

#### 例:

apic1(config-monitor-access)# **destination interface port-channel pc1 leaf 101**

# ステップ **11** [**no**] **source interface port-channel** *port-channel-name-list* **leaf** *node-id* [**fex** *fex-id*]

送信元インターフェイス ポート チャネルを指定します。

(トラフィックの方向とフィルタ設定を入力します。ここには表示されていません)。

#### 例:

apic1(config-monitor-access)# **source interface port-channel pc5 leaf 101**

# ステップ **12** [**no**] **filter tenant** *tenant-name* **l3out** *L3Out-name* **vlan** *interface-VLAN*

モニタリングするトラフィックのフィルタ処理を行います。フィルタは、送信元ポート範囲ご とに独立して設定できます。

リリース 4.1(1) 以降、例に示すように、L3Out インターフェイス フィルタリングを設 定するときに IP プレフィックスを指定する必要がなくなりました。 (注)

## 例:

apic1(config-monitor-access-source)# **filter tenant t1 l3out l3out1 vlan 2820**

# ステップ **13** [**no**] **shutdown**

モニタリング セッションをディセーブル (またはイネーブル)にします。

#### 例:

```
apic1(config-monitor-access)# no shut
```
### 例

この例は、ローカル アクセス モニタリング セッションを設定する方法を示していま す。

```
apic1# configure terminal
apic1(config)# monitor access session mySession
apic1(config-monitor-access)# description "This is my SPAN session"
apic1(config-monitor-access)# destination interface ethernet 1/2 leaf 101
apic1(config-monitor-access)# source interface ethernet 1/1 leaf 101
apic1(config-monitor-access)# drop enable
apic1(config-monitor-access-source)# direction tx
apic1(config-monitor-access-source)# filter tenant t1 application app1 epg epg1
apic1(config-monitor-access-source)# exit
apic1(config-monitor-access)# no shut
apic1(config-monitor-access)# show run
# Command: show running-config monitor access session mySession
# Time: Fri Nov 6 23:55:35 2015
  monitor access session mySession
    description "This is my SPAN session"
    destination interface eth 1/2 leaf 101
    source interface eth 1/1 leaf 101
      direction tx
      filter tenant t1 application app1 epg epg
      e^{i\phi}exit
```
# **NX-OS** スタイルの **CLI** を使用した **SPAN** フィルタ グループの設定

次の手順では、SPAN フィルタ グループとフィルタ エントリを設定する方法について説明し ます。

## 手順

## ステップ **1 configure**

グローバル コンフィギュレーション モードを開始します。

例:

apic1# **configure**

## ステップ **2** [**no**] **monitor access filter-group** *filtergroup-name*

アクセス モニタリング フィルタ グループ設定を作成します。

#### 例:

apic1(config)# **monitor access filter-group filtergroup1**

ステップ **3** [**no**] **filter srcaddress** *source-address* **dstaddress** *destination-address* **srcport-from** *source-from-port* **srcport-to** *source-to-port* **dstport-from** *destination-from-port* **dstport-to** *destination-to-port* **ipproto** *IP-protocol*

フィルタ グループのフィルタ エントリを設定します。ここで、

- *source-address* は、*IP* アドレス*/*マスク 形式の送信元 IP アドレスです。IPv4 アドレスおよ び IPv6 アドレスのどちらもサポートされています。**0.0.0.0** の値は、このフィールドで 任 意の IPv4 アドレス エントリを指定するために、**::** の値は、任意の IPv6 アドレスエントリ を指定するために使用します。
- *destination-address* は、*IP* アドレス*/*マスク形式の宛先 IP アドレスです。IPv4 アドレスおよ び IPv6 アドレスのどちらもサポートされています。**0.0.0.0** の値は、このフィールドで 任 意の IPv4 アドレス エントリを指定するために、**::** の値は、任意の IPv6 アドレスエントリ を指定するために使用します。
- *source-from-port* は、最初の送信元レイヤ 4 ポートです。このフィールドは、**srcport-to** フィールドとともに、送信元ポートをフィルタリングするためのポート範囲を指定しま す。値 **0** は、このフィールドで任意のエントリを指定するために使用します。
- *source-to-port* は、最後の送信元レイヤ 4 ポートです。このフィールドは、**srcport-from** フィールドとともに、送信元ポートをフィルタリングするためのポート範囲を指定しま す。値 **0** は、このフィールドで任意のエントリを指定するために使用します。
- *destination-from-port* は、最初の宛先レイヤ 4 ポートです。このフィールドは、**dstport-to** フィールドとともに、宛先ポートをフィルタリングするためのポート範囲を指定します。 値 **0** は、このフィールドで任意のエントリを指定するために使用します。
- *destination-to-port* は、最後の宛先レイヤ 4 ポートです。このフィールドは、**dstport-from** フィールドとともに、宛先ポートをフィルタリングするためのポート範囲を指定します。 値 **0** は、このフィールドで任意のエントリを指定するために使用します。
- *IP-protocol* は IP プロトコルです。値 **0** は、このフィールドで任意のエントリを指定する ために使用します。

#### 例:

apic1(config-monitor-fltgrp)# **filter srcaddress 1.1.1.0/24 dstaddress 0.0.0.0 srcport-from 0 srcport-to 0 dstport-from 0 dstport-to 0 ipproto 20**

## ステップ **4 exit**

アクセス モニター フィルタ グループ設定モードに戻ります。

# 例:

apic1(config-monitor-fltgrp)# **exit**

# ステップ **5 exit**

グローバル コンフィギュレーション モードを終了します。

例: apic1(config)# **exit**

# 例

この例は、SPAN フィルタ グループとフィルタ エントリを設定する方法を示していま す。

```
apic1# configure
apic1(config)# monitor access filter-group filtergroup1
apic1(config-monitor-fltgrp)# filter srcaddress 1.1.1.0/24 dstaddress 0.0.0.0 srcport-from
0 srcport-to 0 dstport-from 0 dstport-to 0 ipproto 20
apic1(config-monitor-fltgrp)# exit
apic1(config)# exit
```
# **NX-OS** スタイルの **CLI** を使用した **SPAN** フィルタ グループの関連付け

次の手順では、フィルタ グループを SPAN 送信元グループに関連付ける方法について説明し ます。

## 手順

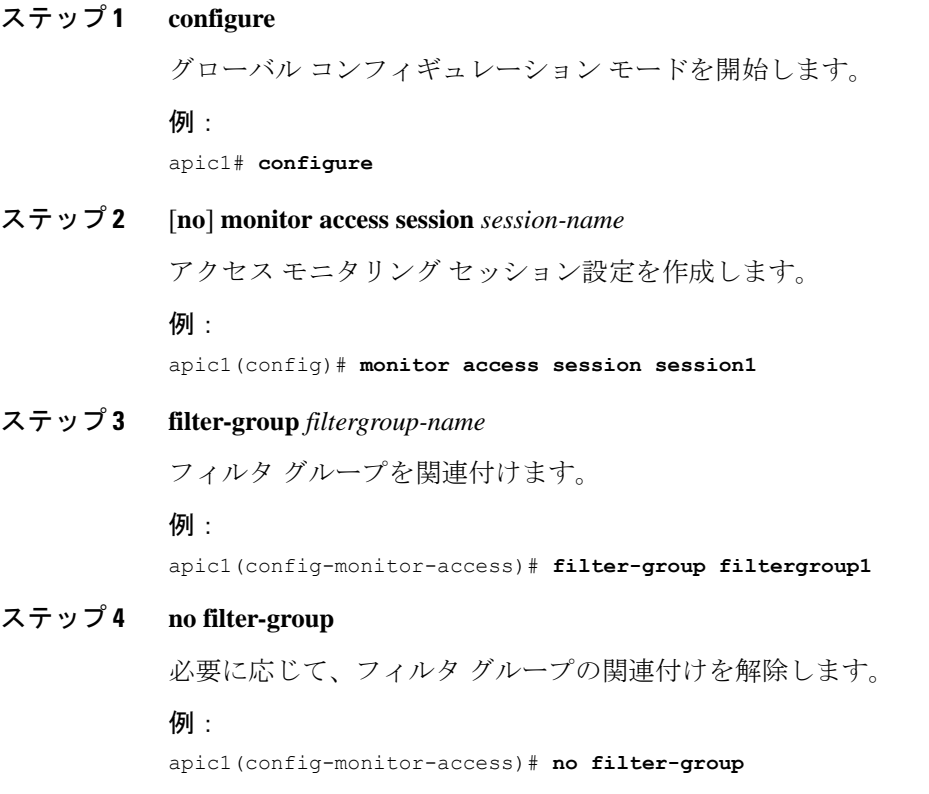

**Cisco APIC** トラブルシューティングツールを使用します

ステップ **5** [**no**] **source interface ethernet** {[*fex/*]*slot/port* | *port-range*} **leaf** *node-id*

送信元インターフェイス ポートまたはポート範囲を指定します。

# 例:

apic1(config-monitor-access)# **source interface ethernet 1/9 leaf 101**

# ステップ **6 filter-group** *filtergroup-name*

フィルタ グループを SPAN 送信元に関連付けます。

#### 例:

apic1(config-monitor-access-source)# **filter-group filtergroup2**

# ステップ7 exit

アクセス モニター フィルタ グループ設定モードに戻ります。

#### 例:

apic1(config-monitor-access-source)# **exit**

#### ステップ **8 no filter-group**

必要に応じて、SPAN 送信元からフィルタ グループの関連付けを解除します。

#### 例:

apic1(config-monitor-access-source)# **no filter-group**

# ステップ **9 exit**

アクセス モニター フィルタ グループ設定モードに戻ります。

#### 例:

apic1(config-monitor-access)# **exit**

# ステップ **10 exit**

グローバル コンフィギュレーション モードを終了します。

#### 例:

apic1(config)# **exit**

#### 例

この例は、フィルタ グループを関連付ける方法を示しています。

```
apic1# configure
apic1(config)# monitor access session session1
apic1(config-monitor-access)# filter-group filtergroup1
apic1(config-monitor-access)# source interface ethernet 1/9 leaf 101
apic1(config-monitor-access-source)# filter-group filtergroup2
apic1(config-monitor-access-source)# exit
apic1(config-monitor-access-source)# no filter-group
apic1(config-monitor-access)# exit
```
apic1(config)# **exit**

# **NX-OS** スタイルの **CLI** を使用したアクセス モードでの **ERSPAN** の設定

ACI ファブリックでは、アクセス モードの ERSPAN 設定を使用して、1 つ以上のリーフ ノー ドのアクセス ポート、ポート チャネル、および vPC から発信されたトラフィックを監視でき ます。

ERSPAN セッションの場合、宛先は常にエンドポイント グループ (EPG) で、これらはファブ リック内のどこにでも展開できます。監視対象のトラフィックは、どこであれ、EPGが移動し た場所である宛先に転送されます。

#### 手順

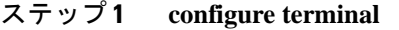

グローバル コンフィギュレーション モードを開始します。

#### 例 –

apic1# **configure terminal**

ステップ **2** [**no**] **monitor access session** *session-name*

アクセス モニタリング セッション設定を作成します。

#### 例:

apic1(config)# **monitor access session mySession**

ステップ **3** [**no**] **description** *text*

このモニタリング セッションの説明を追加します。テキストにスペースが含まれている場合 は、単一引用符で囲む必要があります。

#### 例:

apic1(config-monitor-access)# **description "This is my access ERSPAN session"**

ステップ **4** [**no**] **destination tenant** *tenant-name* **application** *application-name* **epg** *epg-name* **destination-ip** *dest-ip-address* **source-ip-prefix** *src-ip-address*

> 宛先インターフェイスをテナントとして指定し、宛先コンフィギュレーションモードを開始し ます。

例:

apic1(config-monitor-access)# **destination tenant t1 application app1 epg epg1 destination-ip 192.0.20.123 source-ip-prefix 10.0.20.1**

## ステップ **5** [**no**] **erspan-id** *flow-id*

ERSPAN セッションの ERSPAN ID を設定します。ERSPAN の範囲は1~1023 です。

# 例:

apic1(config-monitor-access-dest)# **erspan-id 100**

# ステップ **6** [**no**] **ip dscp** *dscp-code*

ERSPAN トラフィックのパケットの DiffServ コード ポイント (DSCP) 値を設定します。指定 できる範囲は 0 ~ 64 です。

#### 例:

apic1(config-monitor-access-dest)# **ip dscp 42**

# ステップ **7** [**no**] **ip ttl** *ttl-value*

ERSPAN トラフィックの IP 存続可能時間 (TTL) 値を設定します。範囲は 1 ~ 255 です。

#### 例:

apic1(config-monitor-access-dest)# **ip ttl 16**

## ステップ **8** [**no**] **mtu** *mtu-value*

ERSPAN セッションの最大伝送単位 (MTU) サイズを設定します。指定できる範囲は 64 ~ 9216 バイトです。

#### 例:

apic1(config-monitor-access-dest)# **mtu 9216**

## ステップ **9 exit**

モニター アクセス設定モードに戻ります。

## 例:

apic1(config-monitor-access-dest)#

# ステップ **10** [**no**] **source interface ethernet** {[*fex/*]*slot/port* | *port-range*} **leaf** *node-id*

送信元インターフェイス ポートまたはポート範囲を指定します。

#### 例:

apic1(config-monitor-access)# **source interface eth 1/2 leaf 101**

ステップ **11** [**no**] **source interface port-channel** *port-channel-name-list* **leaf** *node-id* [**fex** *fex-id*] 送信元インターフェイスのポートチャネルを指定します。

#### 例:

apic1(config-monitor-access)# **source interface port-channel pc1 leaf 101**

ステップ **12** [**no**] **source interface vpc** *vpc-name-list* **leaf** *node-id1 node-id2* [**fex** *fex-id1 fex-id2*]

送信元インターフェイス vPC を指定します。

#### 例:

apic1(config-monitor-access)# **source interface vpc pc1 leaf 101 102**

# ステップ **13 drop enable**

ASIC でドロップされたすべてのパケットをキャプチャし、事前設定された SPAN 宛先に送信 する、SPAN オン ドロップ機能をイネーブルにします。 例:

apic1(config-monitor-access-source)# **drop enable**

# ステップ **14** [**no**] **direction** {**rx** | **tx** | **both**}

モニタリングするトラフィックの方向を指定します。方向は、送信元ポートごとに独立して設 定できます。

例:

apic1(config-monitor-access-source)# **direction tx**

# ステップ **15** [**no**] **filter tenant** *tenant-name* **application** *application-name* **epg** *epg-name*

モニタリングするトラフィックのフィルタ処理を行います。フィルタは、送信元ポート範囲ご とに独立して設定できます。

## 例:

apic1(config-monitor-access-source)# **filter tenant t1 application app1 epg epg1**

## ステップ **16 exit**

アクセス モニタリング セッション設定モードに戻ります。

例:

apic1(config-monitor-access-source)# **exit**

# ステップ **17** [**no**] **shutdown**

モニタリングセッションをディセーブル(またはイネーブル)にします。

#### 例:

apic1(config-monitor-access)# **no shut**

# 例

この例は、ERSPAN アクセス モニタリング セッションを設定する方法を示していま す。

# apic1# **configure terminal**

```
apic1(config)# monitor access session mySession
apic1(config-monitor-access)# description "This is my access ERSPAN session"
apic1(config-monitor-access)# destination tenant t1 application app1 epg epg1
destination-ip 192.0.20.123 source-ip-prefix 10.0.20.1
apic1(config-monitor-access-dest)# erspan-id 100
apic1(config-monitor-access-dest)# ip dscp 42
apic1(config-monitor-access-dest)# ip ttl 16
apic1(config-monitor-access-dest)# mtu 9216
apic1(config-monitor-access-dest)# exit
apic1(config-monitor-access)# source interface eth 1/1 leaf 101
apic1(config-monitor-access-source)# direction tx
apic1(config-monitor-access-source)#drop enable
apic1(config-monitor-access-source)# filter tenant t1 application app1 epg epg1
apic1(config-monitor-access-source)# exit
apic1(config-monitor-access)# no shut
apic1(config-monitor-access)# show run
```

```
# Command: show running-config monitor access session mySession
# Time: Fri Nov 6 23:55:35 2015
 monitor access session mySession
   description "This is my ERSPAN session"
   source interface eth 1/1 leaf 101
     direction tx
     filter tenant t1 application app1 epg epg1
     exit
   destination tenant t1 application app1 epg epg1 destination-ip 192.0.20.123
source-ip-prefix 10.0.20.1
     ip dscp 42
     ip ttl 16
     erspan-id 9216
     mtu 9216
     exit
   exit
この例は、モニタリング送信元としてポート チャネルを設定する方法を示していま
す。
apic1(config-monitor-access)# source interface port-channel pc3 leaf 105
```
この例は、モニタリング送信元として vPC の 1 つのレッグを設定する方法を示してい ます。

apic1(config-monitor-access)# **source interface port-channel vpc3 leaf 105**

次の例は、FEX 101 からのポートの範囲をモニタリング送信元として設定する方法を 示しています。

apic1(config-monitor-access)# **source interface eth 101/1/1-2 leaf 105**

# **NX-OS** スタイルの **CLI** を使用したファブリック モードでの **ERSPAN** の設定

ACI ファブリックでは、ファブリック モードの ERSPAN 設定を使用して、リーフ ノードまた はスパイン ノードの 1 つ以上のファブリック ポートから発信されたトラフィックをモニタリ ングできます。ローカル SPAN はファブリック モードではサポートされていません。

ERSPAN セッションの場合、宛先は常にエンドポイント グループ (EPG) で、これらはファブ リック内のどこにでも展開できます。監視対象のトラフィックは、どこであれ、EPGが移動し た場所である宛先に転送されます。ファブリック モードでは、ファブリック ポートのみが送 信元として許可されますが、リーフ スイッチとスパイン スイッチの両方が許可されます。

```
手順
```
# ステップ **1 configure terminal**

グローバル コンフィギュレーション モードを開始します。

例:

apic1# **configure terminal**

ステップ **2** [**no**] **monitor fabric session** *session-name*

ファブリック モニタリング セッション設定を作成します。

例:

apic1(config)# **monitor fabric session mySession**

ステップ **3** [**no**] **description** *text*

このモニタリング セッションの説明を追加します。テキストにスペースが含まれている場合 は、単一引用符で囲む必要があります。

例:

apic1(config-monitor-fabric)# **description "This is my fabric ERSPAN session"**

ステップ **4** [**no**] **destination tenant** *tenant-name* **application** *application-name* **epg** *epg-name* **destination-ip** *dest-ip-address* **source-ip-prefix** *src-ip-address*

> 宛先インターフェイスをテナントとして指定し、宛先コンフィギュレーションモードを開始し ます。

例:

apic1(config-monitor-fabric)# **destination tenant t1 application app1 epg epg1 destination-ip 192.0.20.123 source-ip-prefix 10.0.20.1**

#### ステップ **5** [**no**] **erspan-id** *flow-id*

ERSPAN セッションの ERSPAN ID を設定します。ERSPAN の範囲は1~1023 です。

例:

apic1(config-monitor-fabric-dest)# **erspan-id 100**

ステップ **6** [**no**] **ip dscp** *dscp-code*

ERSPAN トラフィックのパケットの DiffServ コード ポイント (DSCP) 値を設定します。指定 できる範囲は 0 ~ 64 です。

# 例:

apic1(config-monitor-fabric-dest)# **ip dscp 42**

# ステップ **7** [**no**] **ip ttl** *ttl-value*

ERSPAN トラフィックの IP 存続可能時間 (TTL) 値を設定します。範囲は 1 ~ 255 です。

例:

apic1(config-monitor-fabric-dest)# **ip ttl 16**

# ステップ **8** [**no**] **mtu** *mtu-value*

ERSPAN セッションの最大伝送単位 (MTU) サイズを設定します。指定できる範囲は 64 ~ 9216 バイトです。

# 例:

apic1(config-monitor-fabric-dest)# **mtu 9216**

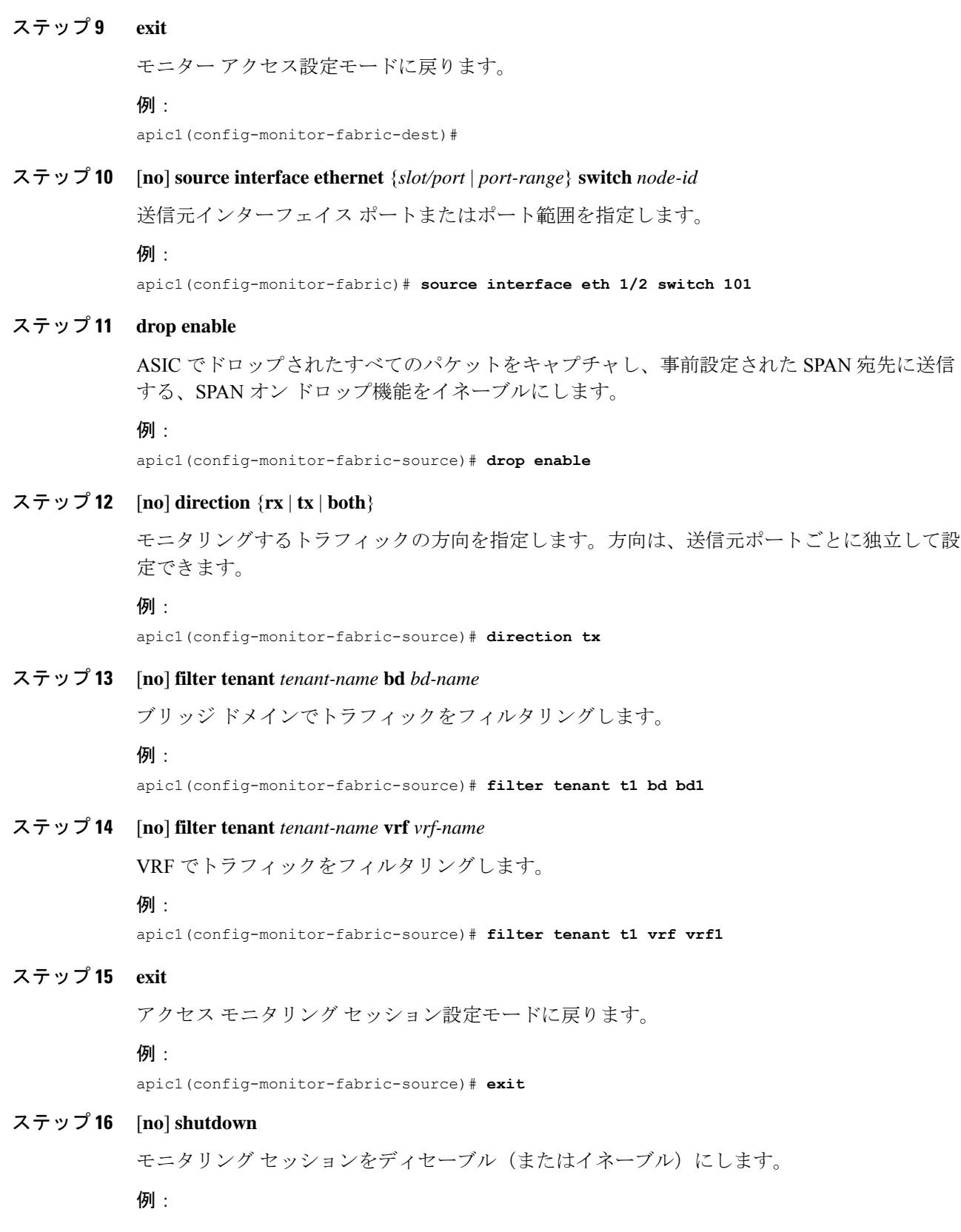

apic1(config-monitor-fabric)# **no shut**

# 例

この例は、ERSPANファブリックモニタリングセッションを設定する方法を示してい ます。

```
apic1# configure terminal
apic1(config)# monitor fabric session mySession
apic1(config-monitor-fabric)# description "This is my fabric ERSPAN session"
apic1(config-monitor-fabric)# destination tenant t1 application app1 epg epg1
destination-ip 192.0.20.123 source-ip-prefix 10.0.20.1
apic1(config-monitor-fabric-dest)# erspan-id 100
apic1(config-monitor-fabric-dest)# ip dscp 42
apic1(config-monitor-fabric-dest)# ip ttl 16
apic1(config-monitor-fabric-dest)# mtu 9216
apic1(config-monitor-fabric-dest)# exit
apic1(config-monitor-fabric)# source interface eth 1/1 switch 101
apic1(config-monitor-fabric-source)# drop enable
apic1(config-monitor-fabric-source)# direction tx
apic1(config-monitor-fabric-source)# filter tenant t1 bd bd1
apic1(config-monitor-fabric-source)# filter tenant t1 vrf vrf1
apic1(config-monitor-fabric-source)# exit
apic1(config-monitor-fabric)# no shut
```
# **NX-OS** スタイルの **CLI** を使用したテナント モードでの **ERSPAN** の設定

ACI ファブリックでは、テナント モードの ERSPAN 設定を使用して、テナント内のエンドポ イント グループから発信されたトラフィックをモニタリングできます。

テナント モードでは、送信元 EPG から発信されたトラフィックは、同じテナント内の宛先 EPG に送信されます。送信元または宛先の EPG がファブリック内で移動しても、トラフィッ クのモニタリングには影響しません。

#### 手順

ステップ **1 configure terminal**

グローバル コンフィギュレーション モードを開始します。

例:

apic1# **configure terminal**

ステップ **2** [**no**] **monitor tenant** *tenant-name* **session** *session-name*

テナント モニタリング セッション設定を作成します。

例:

apic1(config)# **monitor tenant session mySession**

## ステップ **3** [**no**] **description** *text*

このアクセス モニタリング セッションの説明を追加します。テキストにスペースが含まれて いる場合は、単一引用符で囲む必要があります。

#### 例:

apic1(config-monitor-tenant)# **description "This is my tenant ERSPAN session"**

ステップ **4** [**no**] **destination tenant** *tenant-name* **application** *application-name* **epg** *epg-name* **destination-ip** *dest-ip-address* **source-ip-prefix** *src-ip-address*

> 宛先インターフェイスをテナントとして指定し、宛先コンフィギュレーションモードを開始し ます。

例:

apic1(config-monitor-tenant)# **destination tenant t1 application app1 epg epg1 destination-ip 192.0.20.123 source-ip-prefix 10.0.20.1**

# ステップ **5** [**no**] **erspan-id** *flow-id*

ERSPAN セッションの ERSPAN ID を設定します。ERSPAN の範囲は 1 ~ 1023 です。

#### 例:

apic1(config-monitor-tenant-dest)# **erspan-id 100**

# ステップ **6** [**no**] **ip dscp** *dscp-code*

ERSPAN トラフィックのパケットの DiffServ コード ポイント (DSCP) 値を設定します。指定 できる範囲は 0 ~ 64 です。

#### 例:

apic1(config-monitor-tenant-dest)# **ip dscp 42**

# ステップ **7** [**no**] **ip ttl** *ttl-value*

ERSPAN トラフィックの IP 存続可能時間 (TTL) 値を設定します。範囲は 1 ~ 255 です。

## 例:

apic1(config-monitor-tenant-dest)# **ip ttl 16**

## ステップ **8** [**no**] **mtu** *mtu-value*

ERSPAN セッションの最大伝送単位 (MTU) サイズを設定します。指定できる範囲は 64 ~ 9216 バイトです。

#### 例:

apic1(config-monitor-tenant-dest)# **mtu 9216**

# ステップ **9 exit**

モニター アクセス設定モードに戻ります。

#### 例:

apic1(config-monitor-tenant-dest)#

## ステップ **10** [**no**] **source application** *application-name* **epg** *epg-name*

送信元インターフェイス ポートまたはポート範囲を指定します。

例:

apic1(config-monitor-tenant)# **source application app2 epg epg5**

# ステップ **11** [**no**] **direction** {**rx** | **tx** | **both**}

モニタリングするトラフィックの方向を指定します。方向は、送信元ポートごとに独立して設 定できます。

例:

apic1(config-monitor-tenant-source)# **direction tx**

# ステップ **12 exit**

アクセス モニタリング セッション設定モードに戻ります。

例:

apic1(config-monitor-tenant-source)# **exit**

# ステップ **13** [**no**] **shutdown**

モニタリングセッションをディセーブル(またはイネーブル)にします。

### (別・

apic1(config-monitor-tenant)# **no shut**

# 例

この例は、ERSPAN テナント モニタリング セッションを設定する方法を示していま す。

```
apic1# configure terminal
apic1(config)# monitor access session mySession
apic1(config-monitor-tenant)# description "This is my tenant ERSPAN session"
apic1(config-monitor-tenant)# destination tenant t1 application app1 epg epg1
destination-ip 192.0.20.123 source-ip-prefix 10.0.20.1
apic1(config-monitor-tenant-dest)# erspan-id 100
apic1(config-monitor-tenant-dest)# ip dscp 42
apic1(config-monitor-tenant-dest)# ip ttl 16
apic1(config-monitor-tenant-dest)# mtu 9216
apic1(config-monitor-tenant-dest)# exit
apic1(config-monitor-tenant)# source application app2 epg epg5
apic1(config-monitor-tenant-source)# direction tx
apic1(config-monitor-tenant-source)# exit
apic1(config-monitor-tenant)# no shut
```
# **NX-OS** スタイルの **CLI** を使用したグローバル **SPAN-On-Drop** セッションの設定

このセクションでは、ノード上のすべてのポートを SPAN 送信元とするグローバル ドロップ を作成する方法を示します。

#### 手順

# ステップ **1 configure terminal**

グローバル コンフィギュレーション モードを開始します。

例:

apic1# **configure terminal**

# ステップ **2** [**no**] **monitor fabric session** *session-name*

ファブリック モニタリング セッション設定を作成します。

例:

apic1(config)# **monitor fabric session Spine301-GD-SOD**

# ステップ **3** [**no**] **description** *text*

このモニタリング セッションの説明を追加します。テキストにスペースが含まれている場合 は、単一引用符で囲む必要があります。

#### 例:

apic1(config-monitor-fabric)# **description "This is my fabric ERSPAN session"**

#### ステップ **4 source global-drop switch**

ASIC でドロップされたすべてのパケットをキャプチャし、事前設定された SPAN 宛先に送信 する、SPAN オン ドロップ機能をイネーブルにします。

例:

apic1(config-monitor-fabric)# **source global-drop switch**

ステップ **5** [**no**] **destination tenant** *tenant-name***application** *application-name* **epg** *epg-name* **destination-ip** *dest-ip-address* **source-ip-prefix** *src-ip-address*

> 宛先インターフェイスをテナントとして指定し、宛先コンフィギュレーションモードを開始し ます。

#### 例:

```
apic1(config-monitor-fabric-dest)# destination tenant ERSPAN application A1 epg E1
destination-ip 165.10.10.155 source-ip-prefix 22.22.22.22
```
#### 例

次に、SPAN-on-Drop セッションを設定する例を示します。

```
apic1# configure terminal
apic1(config)# monitor fabric session Spine301-GD-SOD
apic1(config-monitor-fabric)# source global-drop switch
apic1(config-monitor-fabric)# destination tenant ERSPAN application A1 epg E1
destination-ip 179.10.10.179 source-ip-prefix 31.31.31.31
```
# **REST API** を使用した **SPAN** の構成

# **REST API** を使用した **ERSPAN** 宛先のファブリック宛先グループの設定

このセクションでは、REST API を使用して、ERSPAN 宛先のファブリック宛先グループを設 定することにより、REST API の使用方法を示します。使用可能なプロパティのリストについ ては、 『*APIC* 管理情報モデル資料』を参照してください。

#### 手順

ERSPAN 宛先のファブリック宛先グループを設定します。

```
POST https://<APIC_IP>/api/node/mo/uni/infra.xml
<spanDestGrp annotation="" descr="" name="Dest2" nameAlias="" ownerKey="" ownerTag="">
    <spanDest annotation="" descr="" name="Dest2" nameAlias="" ownerKey="" ownerTag="">
    <spanRsDestEpg annotation="" dscp="unspecified" finalIp="0.0.0.0" flowId="1"
ip="179.10.10.179"
    mtu="1518"srcIpPrefix="20.20.20.2" tDn="uni/tn-ERSPAN/ap-A1/epg-E1" ttl="64"
ver="ver2"
    verEnforced="no"/>
    </spanDest>
</spanDestGrp>
```
# **REST API** を使用したグローバル ドロップ送信元グループの設定

このセクションでは、REST API を使用してグローバル ドロップ送信元グループを構成するこ とにより、REST API の使用方法を示します。使用可能なプロパティのリストについては、 『*APIC* 管理情報モデル資料』を参照してください。

#### 手順

グローバル ドロップ送信元グループを構成します。

POST https://<APIC\_IP>/api/node/mo/uni/infra.xml <spanSrcGrp adminSt="enabled" annotation="" descr="" name="Spine-402-GD-SOD" nameAlias="">

<spanSrc annotation="" descr="" dir="both" name="402" nameAlias="" spanOnDrop="yes">

```
<spanRsSrcToNode annotation="" tDn="topology/pod-1/node-402"/>
   </spanSrc><spanSpanLbl annotation="" descr="" name="402-dst-179" nameAlias=""
tag="yellow-green"/>
</spanSrcGrp>
```
# **REST API** を使用した **SPAN** 宛先としてのリーフ ポートの設定

このセクションでは、REST API を使用してリーフ ポートを SPAN 宛先として設定することに より、REST APIの使用方法を示します。使用可能なプロパティのリストについては、『*APIC* 管理情報モデル資料』を参照してください。

#### 手順

リーフ ポートを SPAN 宛先として設定します。

```
POST https://<APIC_IP>/api/node/mo/uni/infra.xml
<spanDestGrp annotation="" descr="" name="Dest4" nameAlias="" ownerKey="" ownerTag="">
   <spanDest annotation="" descr="" name="Dest4" nameAlias="" ownerKey="" ownerTag="">
   <spanRsDestPathEp annotation="" mtu="1518"
tDn="topology/pod-1/paths-301/pathep-[eth1/18]"/>
   </spanDest>
</spanDestGrp>
```
# **REST API** を使用した **SPAN** アクセス送信元グループの設定

このセクションでは、REST API を使用して SPAN アクセス ソース グループを設定することに より、REST APIの使用方法を示します。使用可能なプロパティのリストについては、『*APIC* 管理情報モデル資料』を参照してください。

#### 手順

SPAN アクセス送信元グループを設定します。

```
POST https://<APIC_IP>/api/node/mo/uni/infra.xml
<spanSrcGrp adminSt="enabled" annotation="" descr="" name="Test-Src2" nameAlias=""
ownerKey=""
ownerTag="">
   <spanSrc annotation="" descr="" dir="both" name="Src1" nameAlias="" ownerKey=""
ownerTag=""
    spanOnDrop="yes">
    <spanRsSrcToPathEp annotation="" tDn="topology/pod-1/paths-301/pathep-[eth1/1]"/>
    </spanSrc>
   <spanSpanLbl annotation="" descr="" name="Dest1" nameAlias="" ownerKey="" ownerTag=""
    tag="yellow-green"/>
</spanSrcGrp>
```
# **REST API** を使用した **SPAN** ファブリック送信元グループの設定

このセクションでは、REST API を使用して SPAN ファブリック送信元グループを設定するこ とにより、REST API の使用方法を示します。使用可能なプロパティのリストについては、 『*APIC* 管理情報モデル資料』を参照してください。

#### 手順

SPAN ファブリック送信元グループを設定します。

```
POST https://<APIC_IP>/api/node/mo/uni/infra.xml
<spanSrcGrp adminSt="enabled" annotation="" descr="" name="Test-Src2" nameAlias=""
ownerKey=""
ownerTag="">
    <spanSrc annotation="" descr="" dir="both" name="Src1" nameAlias="" ownerKey=""
     ownerTag="" spanOnDrop="yes">
    <spanRsSrcToPathEp annotation="" tDn="topology/pod-1/paths-301/pathep-[eth1/51]"/>
    </spanSrc>
   <spanSpanLbl annotation="" descr="" name="Dest2" nameAlias="" ownerKey="" ownerTag=""
     tag="yellow-green"/>
</spanSrcGrp>
```
# **REST API** を使用した **ERSPAN** 宛先のアクセス宛先グループの設定

このセクションでは、REST API を使用して、ERSPAN 宛先のアクセス宛先グループを設定す ることにより、RESTAPIの使用方法を示します。使用可能なプロパティのリストについては、 『*APIC* 管理情報モデル資料』を参照してください。

手順

ERSPAN 宛先のアクセス宛先グループを設定します。

```
POST https://<APIC_IP>/api/node/mo/uni/infra.xml
<spanDestGrp annotation="" descr="" name="Dest4" nameAlias="" ownerKey=""
  ownerTag="">
    <spanDest annotation="" descr="" name="Dest4" nameAlias="" ownerKey=""
    ownerTag="">
    <spanRsDestPathEp annotation="" mtu="1518" tDn="topology/pod-1/paths-301/pathep-
     [eth1/18]"/>
    </spanDest>
</spanDestGrp>
```
# 統計を使用

統計は、観察されたオブジェクトのリアルタイムの測定値を提供し、傾向分析とトラブルシュー ティングを可能にします。統計収集は、継続的またはオンデマンドの収集用に構成でき、累計 カウンタとゲージで収集できます。

ポリシーは、収集する統計の種類、間隔、実行するアクションを定義します。たとえば、入力 VLAN でドロップされたパケットのしきい値が毎秒 1000 を超えた場合、EPG 上で 1 つの障害 を生成するようにポリシーを構成できます。

統計データは、インターフェイス、VLAN、EPG、アプリケーションプロファイル、ACLルー ル、テナント、内部APICプロセスなどのさまざまなソースから収集されます。統計は、5分、 15 分、1 時間、1 日、1 週間、1 か月、1 四半期、または 1 年のサンプリング間隔でデータを蓄 積します。短い間隔で収集されて蓄積されたデータが、長い間隔で収集されるデータのソース になります。さまざまな統計情報プロパティを利用でき、最終値、累計、周期、変化のレー ト、トレンド、最大、最小と平均などがあります。収集/保持時間は構成可能です。ポリシー は、統計をシステムの現在の状態から収集するか、履歴として蓄積するか、またはその両方を 行うかを指定できます。たとえば、ポリシーは、履歴統計を 1 時間にわたって 5 分間隔で収集 するように指定できます。1 時間は移動ウィンドウです。1 時間が経過すると、次の 5 分間の 統計が追加され、最初の 5 分間に収集されたデータは破棄されます。

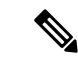

5分粒度のサンプルレコードの最大数は12サンプル(1時間の統計)に制限されます。 他のすべてのサンプル間隔は、1,000 サンプル レコードに制限されます。たとえば、1 時 間粒度の統計は 41 日間まで保持できます。 (注)

# **GUI** での統計情報の表示

アプリケーション プロファイル、物理インターフェイス、ブリッジ ドメイン、ファブリック ノードなど、APIC GUI を使用して、多数のオブジェクトの統計情報を表示できます。GUI で 統計情報を表示するには、ナ**ビゲーション**ペインでオブジェクトを選択し、[STATS]タブをク リックします。

インターフェイスの統計情報を表示する手順は、次のとおりです。

#### 手順

- ステップ **1** メニュー バーで、**[**ファブリック(**Fabric**)**] >[**インベントリ(**Inventory**)**]** を選択します。
- ステップ **2 [**ナビゲーション(**navigation**)**]** のペインで、ポッドを選択します。
- ステップ **3** ポッドを展開し、スイッチを展開します。
- ステップ **4 [**ナビゲーション(**Navigation**)**]**ペインで、**[**インターフェイス(**Interfaces**)**]**を展開し、**eth1/1** を選択します。

ステップ **5 [**作業(**Work**)**]** ペインで、**[STATS]** タブを選択します。

APIC はインターフェイス統計情報を表示します。

例

# 次のタスク

**[**作業(**Work**)**]** ペインの次のアイコンを使用して、APIC での統計情報の表示方法を管理でき ます。

- Refresh:統計情報を手動で更新します。
- Show Table View:表とチャートの表示を切り替えます。
- Start または Stop Stats:統計情報の自動更新を有効または無効にします。
- Select Stats:表示するカウンタとサンプルのインターバルを指定します。
- Download Object as XML:XML 形式でオブジェクトをダウンロードします。
- Measurement Type (ギア アイコン): 統計情報の測定タイプを指定します。オプションと して累積値、定期値、平均値、傾向値があります。

# スイッチの統計情報コマンド

次のコマンドを使って、ACI リーフ スイッチの統計情報を表示できます。

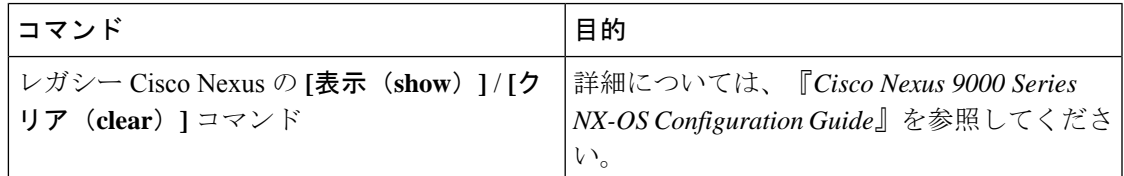

I

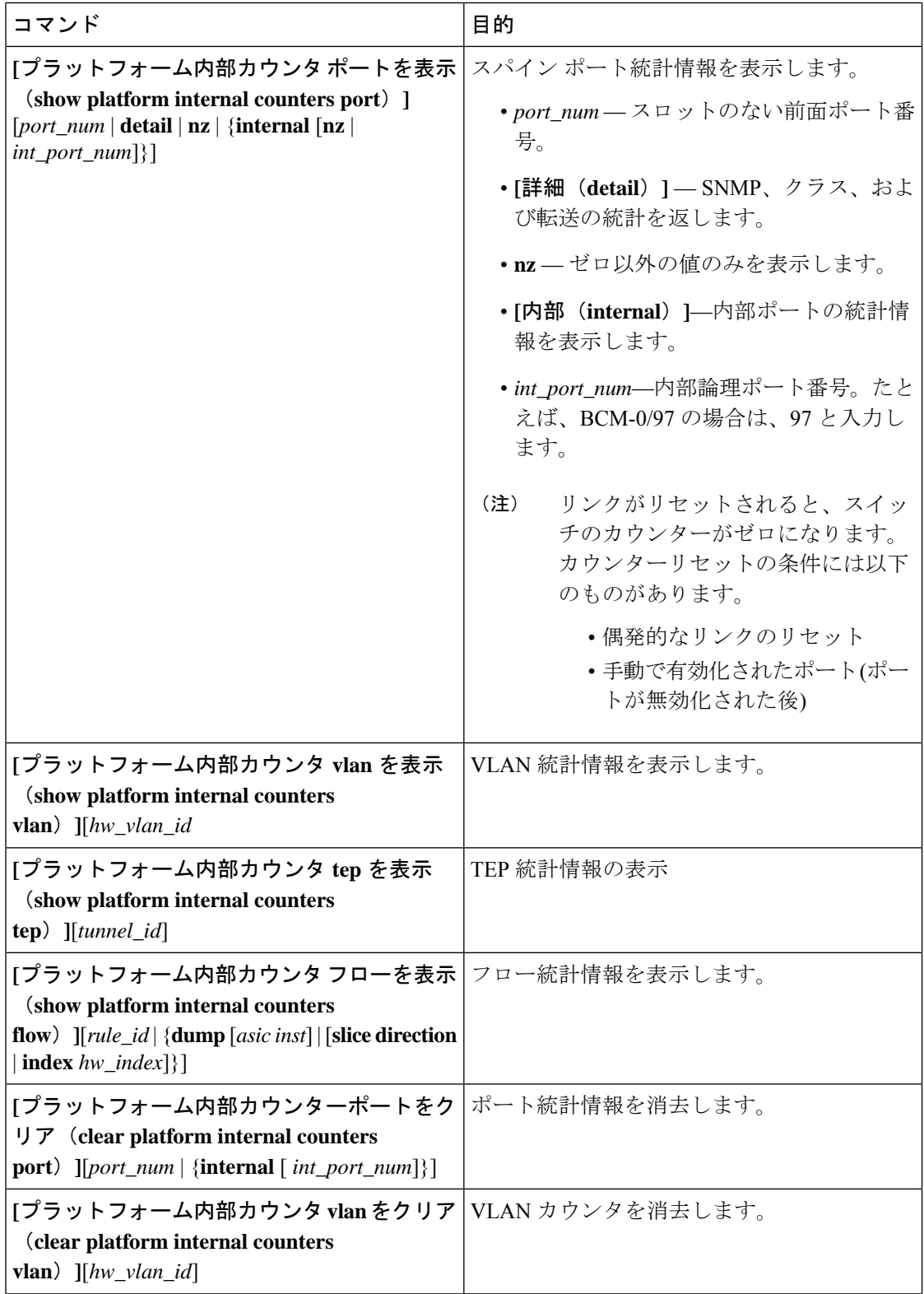

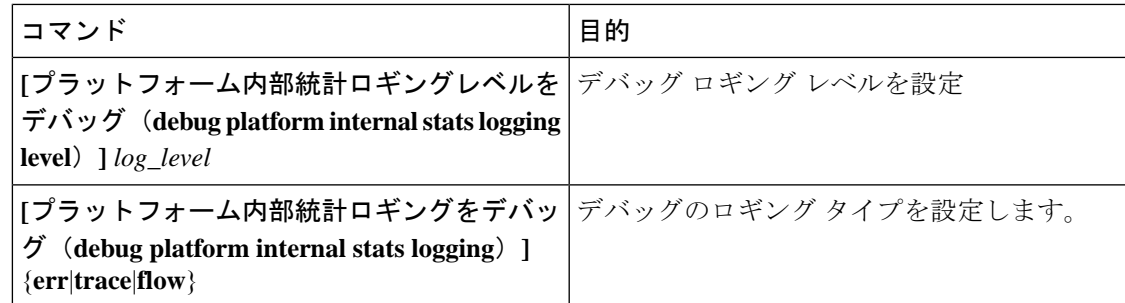

# **GUI** を使用する統計情報しきい値の管理

#### 手順

- ステップ **1** メニュー バーで、[Fabric] > [Fabric Policies] を選択します。
- ステップ **2 [**ナビゲーション(**Navigation**)**]**ペインで**+**をクリックし、**[**モニタリングポリシー(**Monitoring Policies**)**]** を展開します。
- ステップ **3 [**ナビゲーション(**Navigation**)**]** ペインで、モニタリング ポリシー名(デフォルトなど)を拡 張します。
- ステップ **4 [**統計収集ポリシー(**Stats Collection Policies**)**]** をクリックします。
- ステップ **5 [**統計収集ポリシー(**Stats Collection Policies**)**]** ウィンドウで、しきい値を設定する **[**モニタリ ング オブジェクト(**Monitoring Object**)**]** および **[**統計タイプ(**Stat Type**)**]** を選択します。
- ステップ **6 [**作業(**Work**)**]** ペインで、**[**構成しきい値(**CONFIG THRESHOLDS**)**]** の下の **+** をアイコン をクリックします。
- ステップ **7 [**コレクションのためのしきい値(**THRESHOLDS FOR COLLECTION**)**]** ウィンドウで **+** を クリックし、しきい値を追加します。
- ステップ **8 [**プロパティを選択(**Choose a Property**)**]** ウィンドウで、統計タイプを選択します。
- ステップ **9 [**統計しきい値を編集(**EDIT STATS THRESHOLD**)**]** ウィンドウで、次のしきい値を指定し ます。
	- 標準値 カウンタの有効値。
	- しきい値の方向 しきい値が最大値または最小値かどうかを示します。
	- 上昇値(クリティカル、メジャー、マイナー、注意)—値がしきい値を上回った場合にト リガーされます。
	- 下降値(クリティカル、メジャー、マイナー、注意) —値がしきい値を下回った場合にト リガーされます。
- ステップ **10** 上昇および下降しきい値の設定値、リセット値を指定できます。設定値はエラーがトリガーさ れるタイミングを指定します。リセット値はエラーが消去されるタイミングを指定します。
- ステップ **11** しきい値を保存するには、**[**送信する(**SUBMIT**)**]** をクリックします。

ステップ **12 [**コレクションのためのしきい値(**THRESHOLDS FOR COLLECTION**)**]** ウィンドウで、**[**閉 じる(**CLOSE**)**]** をクリックします。

# 統計情報に関するトラブルシューティングのシナリオ

次の表で、CiscoAPICに共通する統計情報に関するトラブルシューティングのシナリオを要約 します。

| 問題                      | ソリューション                                                                                                    |
|-------------------------|----------------------------------------------------------------------------------------------------|
| 適用しません。                 | APICは、設定されたモ  モニタリング ポリシーが適用されていても、APIC が統計情報の収集<br>ニタリングポリシーを   やトリガーしきい値に対する操作など、対応するアクションを実行し<br>ないと問題が発生します。問題を解決するには、次の手順に従ってく<br>ださい。 |
|                         | •monPolDn が正しいモニタリング ポリシーを指していることを確<br>認します。                                                                                                |
|                         | • セレクタが正しく設定され、エラーがないことを確認します。                                                                                                    |
|                         | • テナントのオブジェクトの場合は、モニタリングポリシーとの関<br>係を確認します。                                                                                                 |
| 設定した一部の統計情<br>報が見つからない。 | 問題を解決するには、次の手順に従ってください。                                                                                                    |
|                         | • モニタリングポリシーおよび収集ポリシー内でデフォルトによっ<br>て無効になっている統計情報を確認します。                                                                                     |
|                         | •収集ポリシーを確認し、統計情報がデフォルトで無効になってい<br>るか、または特定のインターバルで無効になっているかを識別し<br>ます。                                                                      |
|                         | •統計ポリシーを確認し、統計情報がデフォルトで無効になってい<br>るか、または特定のインターバルで無効になっているかを識別し<br>ます。                                                                      |
|                         | (注)<br>ファブリック ヘルスの統計情報を除き、5分間の統計情報<br>がスイッチに保存され、スイッチがリブートされると失わ<br>れます。                                                                    |
$\overline{\phantom{a}}$ 

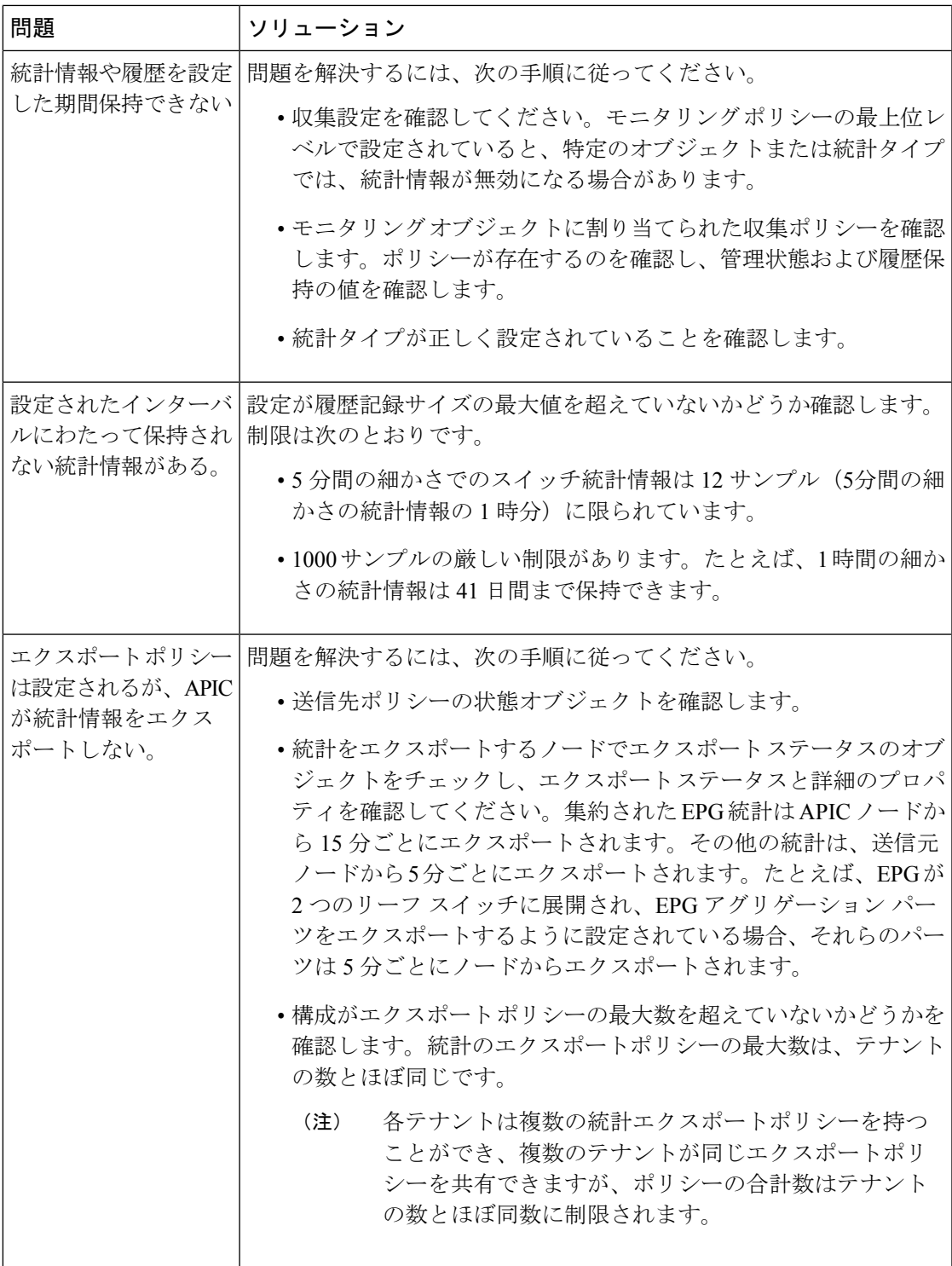

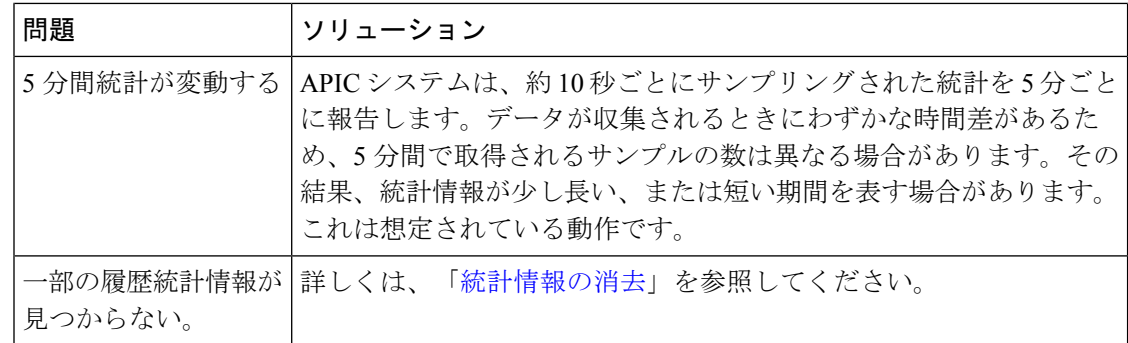

### 統計情報の消去

APIC とスイッチは次のように統計情報を消去します。

- スイッチ スイッチは次のように統計情報を消去します。
	- スイッチの 5 分間の統計情報は、5 分間カウンタ値が報告されないと消去されます。 この状況はポリシーによってオブジェクトが削除される、または統計情報が無効化さ れるときに起こる場合があります。
	- 統計が1時間以上欠落している場合、粒度の大きい統計はパージされます。これは、 次の場合に発生する可能性があります。
		- 統計情報がポリシーによって無効化されている。
		- スイッチが 1 時間以上 APIC から切断されている。
	- スイッチは5分後に削除されたオブジェクトの統計情報を消去します。オブジェクト がこの時間内に再作成されると、統計カウントは未変更のままになります。
	- 無効化されたオブジェクト統計情報は 5 分後に削除されます。
	- 統計情報レポートが 5 分間無効化されるなど、システム状態が変化すると、このス イッチによって統計情報が消去されます。
- APIC—APICはインターフェイス、EPG、温度センサーと正常性統計情報を含むオブジェ クトを 1 時間後に消去します。

# **Syslog** のソースと宛先の指定

このセクションでは、syslog 宛先グループ、syslog ソースを作成する方法、および REST API を使用して syslog を NX-OS CLI 形式で表示できるようにする方法について説明します。

### **Syslog** について

稼働中、シスコ アプリケーション セントリック インフラストラクチャ(ACI)システムでの 障害またはイベントは、コンソール、ローカル ファイル、および別のシステム上のロギング サーバへのシステム ログ(syslog)の送信をトリガーできます。システム ログ メッセージに は、通常、障害またはイベントに関する情報のサブセットが含まれます。システム ログ メッ セージには、監査ログとセッション ログのエントリを含めることもできます。

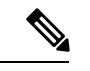

APIC およびファブリック ノードが生成できる syslog メッセージのリストについては、 [http://www.cisco.com/c/en/us/td/docs/switches/datacenter/aci/apic/sw/1-x/syslog/guide/aci\\_syslog/](http://www.cisco.com/c/en/us/td/docs/switches/datacenter/aci/apic/sw/1-x/syslog/guide/aci_syslog/ACI_SysMsg.html) ACI SysMsg.html を参照してください。 (注)

多くのシステム ログ メッセージは、ユーザが実行している処理、あるいはユーザが設定また は管理しているオブジェクトに固有のものです。これらのメッセージには次のようなものがあ ります。

- 情報メッセージ。実行している処理のヘルプおよびヒントを提供します。
- 警告メッセージ。ユーザが設定または管理しているオブジェクト(ユーザ アカウントや サービス プロファイルなど)に関連するシステム エラーの情報を提供します。

システム ログ メッセージを受信してモニタするためには、syslog 宛先(コンソール、ローカ ルファイル、または syslog サーバを実行している1つ以上のリモートホスト)を指定する必 要があります。また、コンソールに表示されるか、ファイルまたはホストによってキャプチャ されるメッセージのシビラティ(重大度)の最小値を指定できます。syslog メッセージを受信 するローカル ファイルは /var/log/external/messages です。

Syslog 送信元は、オブジェクト モニタリング ポリシーを適用できる任意のオブジェクトにす ることができます。送信されるメッセージのシビラティ(重大度)の最小値、syslog メッセー ジに含める項目、および syslog の宛先を指定できます。

Syslog の表示形式を NX-OS スタイル形式に変更できます。

これらのシステム メッセージを生成する障害またはイベントの詳細は、『*Cisco APIC Faults, Events, and System Messages Management Guide*』で説明しています。システム ログ メッセージ のリストについては『*Cisco ACI System Messages Reference Guide*』を参照してください。

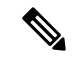

システム ログ メッセージは、必ずしもシステムに問題があることを示しているとは限り ません。単に情報を通知するだけのメッセージもありますし、通信回線、内部ハードウェ ア、またはシステムソフトウェアに関する問題点の診断に役立つメッセージもあります。 (注)

## **Syslog** の宛先および宛先グループの作成

この手順では、ロギングおよび評価用の syslog データの宛先を設定します。syslog データは、 コンソール、ローカル ファイル、または宛先グループ内の 1 つまたは複数の syslog サーバに エクスポートできます。

#### 手順

- ステップ **1** メニュー バーで、[Admin] をクリックします。
- ステップ **2** サブメニュー バーで、[External Data Collectors] をクリックします。
- ステップ **3** [Navigation] ペインで、[Monitoring Destinations] を展開します。
- ステップ **4** [Syslog] を右クリックし、[Create Syslog Monitoring Destination Group] を選択します。
- ステップ **5** [Create Syslog Monitoring Destination Group] ダイアログボックスで、次の操作を実行します。
	- a) グループおよびプロファイルの [Name] フィールドに、モニタリングの宛先グループおよ びプロファイルの名前を入力します。
	- b) グループおよびプロファイルの [Format] フィールドで、Syslog メッセージの形式を選択し ます。

デフォルトは [aci]、または RFC 5424 準拠のメッセージ形式ですが、NX-OS スタイル形式 に設定することもできます。

- c) グループおよびプロファイルの [Admin State] ドロップダウン リストで、[enabled] を選択 します。
- d) ローカル ファイルへの syslog メッセージの送信を有効にするには、[Local File Destination] の [Admin State] ドロップダウン リストから [enabled] を選択し、[Local File Destination] の [Severity] ドロップダウン リストからシビラティ(重大度)の最小値を選択します。

syslog メッセージを受信するローカル ファイルは /var/log/external/messages です。

- e) コンソールへのsyslogメッセージの送信を有効にするには、[Console Destination]の[Admin State] ドロップダウン リストから [enabled] を選択し、[Console Destination] の [Severity] ド ロップダウン リストからシビラティ (重大度)の最小値を選択します。
- f) [Next] をクリックします。
- g) [Create Remote Destinations] 領域で、[+] をクリックしてリモート宛先を追加します。
- 指定した DNS サーバがインバンド接続を介して到達可能に設定されている場合、リ モートsyslog宛先のホスト名解決に失敗するリスクがあります。この問題を回避する には、IP アドレスを使用して syslog サーバを設定します。ホスト名を使用する場合 は、アウトオブバンド インターフェイス経由で DNS サーバに到達できることを確認 します。 注意

#### ステップ **6** [Create Syslog Remote Destination] ダイアログボックスで、次の操作を実行します。

- a) [Host] フィールドに、送信先ホストの IP アドレスまたは完全修飾ドメイン名を入力しま す。
- b) (任意) [Name] フィールドに、宛先ホストの名前を入力します。
- c) [Admin State] フィールドで、[enabled] オプション ボタンをクリックします。
- d) (任意) 最小シビラティ(重大度)、**[**シビラティ(重大度)(**Severity**)**]**、**[**ポート (**Port**)**]** 番号、および syslog **[**ファシリティ(**Facility**)**]**を選択します。

**[**ファシリティ(**Facility**)**]**は、メッセージを生成したプロセスを示すためにオプションで 使用できる番号で、受信側でのメッセージの処理方法を決定するために使用できます。

- e) 5.2(3)以降のリリースでは、**[**トランスポート(**Transport**)**]** フィールドで、メッセージ に使用するトランスポート プロトコルを選択します。
	- リリース 5.2(4) より前のリリースでは、メッセージに使用するトランスポート プロト コルとして **tcp** または **udp** を選択します。
	- 5.2(4)リリース以降では、メッセージに使用するトランスポートプロトコルのオプショ ンとして、**ssl**も選択できるようになりました。この機能を使用すると、(クライアン トとして機能している)ACI スイッチが、ロギングにセキュアな接続をサポートする (サーバーとして機能している)リモートSyslogサーバーに対してセキュアな暗号化 されたアウトバウンド接続を確立できるようになります。認証と暗号化により、この 機能では、セキュリティ保護されていないネットワーク上でもセキュアな通信を実現 できます。

メッセージに使用するトランスポート プロトコルとして **ssl** を選択した場合は、必要 な SSL 証明書もアップロードする必要があることに注意してください。**[**認証局の作 成(**Create Certificate Authority**)**]** ウィンドウに移動して、必要な SSL 証明書をアッ プロードできます。

**[**管理(**Admin**)**]** > **[AAA]** > **[**セキュリティ(**Security**)**]** > **[**公開キー管理(**Public Key Management**)**]** > **[**認証局(**Certificate Authorities**)**]**を選択し、その後**[**アクション (**Actions**)**]** > **[**認証局の作成(**Create Certificate Authority**)**]**を選択します。

トランスポート プロトコルのデフォルト オプションは **udp** です。

- f) [ManagementEPG]ドロップダウンリストから管理エンドポイントグループを選択します。 g) [OK] をクリックします。
- ステップ **7** (任意) リモート宛先グループにリモート宛先を追加するには、もう一度 [+] をクリックし、 [Create Syslog Remote Destination] ダイアログボックスの手順を繰り返します。
- ステップ **8 [**終了**]** をクリックします。

### **Syslog** 送信元の作成

Syslog 送信元は、オブジェクト モニタリング ポリシーを適用できる任意のオブジェクトにす ることができます。

#### 始める前に

syslog モニタリング宛先グループを作成します。

手順

ステップ **1** メニュー バーおよびナビゲーション フレームから、関心領域の [Monitoring Policies] メニュー に移動します。

テナント、ファブリック、およびアクセスのモニタリング ポリシーを設定できます。

ステップ **2** [Monitoring Policies] を展開し、モニタリング ポリシーを選択して展開します。

[Fabric] > [Fabric Policies] > [Monitoring Policies] > [Common Policy] の下に、基本モニタリング ポリシーがあります。このポリシーは、すべての障害とイベントに適用され、ファブリック内 のすべてのノードとコントローラに自動的に導入されます。または、スコープが限定された既 存のポリシーを指定することもできます。

- ステップ **3** モニタリング ポリシーの下で、[Callhome/SNMP/Syslog] をクリックします。
- ステップ **4** [Work] ペインで、[Source Type] ドロップダウン リストから [Syslog] を選択します。
- ステップ **5** [Monitoring Object] リストから、モニタ対象の管理対象オブジェクトを選択します。

目的のオブジェクトがリストに表示されない場合は、次の手順に従います。

- a) [Monitoring Object]ドロップダウンリストの右側にある[Edit]アイコンをクリックします。
- b) [Select Monitoring Package] ドロップダウン リストから、オブジェクト クラス パッケージ を選択します。
- c) モニタ対象の各オブジェクトのチェックボックスをオンにします。
- d) [Submit] をクリックします。
- ステップ **6** テナントモニタリングポリシーでは、[All]ではなく特定のオブジェクトを選択すると、[Scope] 選択が表示されます。

[Scope] フィールドで、オプション ボタンを選択して、このオブジェクトに関して送信するシ ステム ログ メッセージを指定します。

- [all]:このオブジェクトに関連するすべてのイベントと障害を送信します。
- [specific event]:このオブジェクトに関連する指定されたイベントのみを送信します。[Event] ドロップダウン リストからイベント ポリシーを選択します。
- [specific fault]:このオブジェクトに関連する指定された障害のみを送信します。[Fault] ド ロップダウン リストから障害ポリシーを選択します。
- ステップ **7** [+] をクリックして syslog 送信元を作成します。
- ステップ **8** [Create Syslog Source] ダイアログボックスで、次の操作を実行します。
	- a) [Name] フィールドに、syslog 送信元の名前を入力します。
	- b) [MinSeverity]ドロップダウンリストから、送信するシステムログメッセージのシビラティ (重大度)の最小値を選択します。
	- c) [Include]フィールドで、送信するメッセージタイプのチェックボックスをオンにします。
	- d) [Dest Group] ドロップダウン リストから、システム ログ メッセージの送信先の syslog 宛先 グループを選択します。
- e) [Submit] をクリックします。
- ステップ **9** (任意) syslog 送信元を追加するには、もう一度 [+] をクリックし、[Create Syslog Source] ダ イアログボックスの手順を繰り返します。

## **REST API** を使用した **NX-OS CLI** 形式での **Syslog** 表示の有効化

デフォルトで Syslog 形式は RFC 5424 に準拠しています。次の例のように、Syslog のデフォル ト表示を NX-OS タイプ形式に変更できます。

apic1# **moquery -c "syslogRemoteDest"**

```
Total Objects shown: 1
```
# syslog.RemoteDest

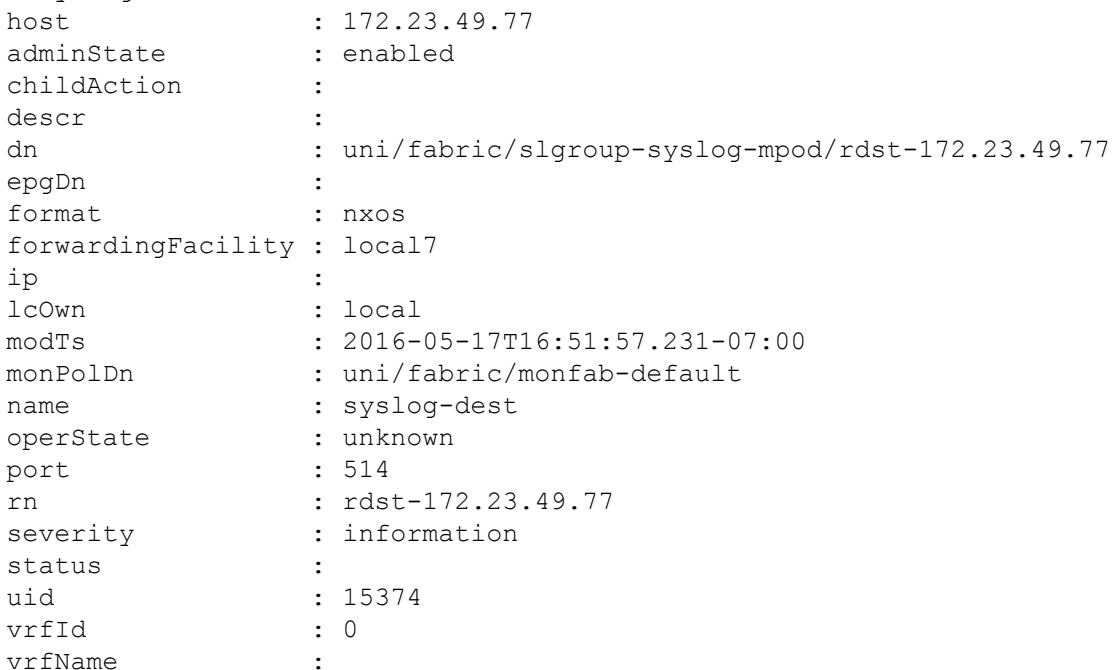

NX-OS タイプ形式で Syslog を表示できるようにするには、REST API を使用して次の手順を実 行します。

#### 手順

ステップ **1** 次の例に示すように、NX-OS タイプ形式での Syslog の表示を有効にします。

POST https://192.168.20.123/api/node/mo/uni/fabric.xml <syslogGroup name="DestGrp77" format="nxos"> <syslogRemoteDest name="slRmtDest77" host="172.31.138.20" severity="debugging"/> </syslogGroup>

**syslogGroup** は Syslog モニタリングの宛先グループ、**sysLogRemoteDest** は事前に設定し た Syslog サーバの名前、**host** は事前に設定した Syslog サーバの IP アドレスです。

ステップ **2** 次の例に示すように、Syslog 形式をデフォルトの RFC 5424 形式に戻します。

```
POST https://192.168.20.123/api/node/mo/uni/fabric.xml
<syslogGroup name="DestGrp77" format="aci">
<syslogRemoteDest name="slRmtDest77" host="172.31.138.20" severity="debugging"/>
</syslogGroup>
```
# **Traceroute** を使用したパスの検出と接続性のテスト

このセクションでは、tracerouteの注意事項と制限事項をリストし、エンドポイント間でtraceroute を実行する方法について説明します。

### トレースルートの概要

トレースルートツールは、パケットが送信先に移動するときに実際に通るルートを検出するた めに使用されます。tracerouteでは、ホップごとに使用されるパスが識別され、双方向で各ホッ プにタイムスタンプが付けられます。tracerouteを使用すると、発信元のデバイスと送信先に最 も近いデバイスの間のパスに沿ってポート接続をテストできます。送信先に到達できない場合 は、パス検出によってパスが障害ポイントまで追跡されます。

テナントのエンドポイントから開始されたトレースルートは、入力リーフのスイッチに表示さ れる中間ホップとしてデフォルト ゲートウェイを示します。

トレースルートでは、次のようなさまざまなモードがサポートされています。

- エンドポイント間、リーフ間(トンネル エンドポイント、または TEP 間)
- エンドポイントから外部 IP
- 外部 IP からエンドポイント
- 外部 IP 間

トレースルートはファブリック全体のすべてのパスを検出し、外部エンドポイントの出口を検 出します。パスが妨げられているかどうかを発見するのに役立ちます。

### **Windows** および **Linux** トレースルートについて

**traceroute** コマンドを使用すると、パケットが通過した一連のホップを返すことで、特定の送 信元からパケットが接続先に到達するまでのパスを判断できます。このユーティリティは、ホ スト オペレーティング システム(Linux や Microsoft(MS)Windows)に付属しています。

送信元デバイス (ホスト、またはホストとして機能するルータなど) で **traceroute** *ip-address* コ マンドを実行すると、指定された最大値まで増加する存続可能時間 (TTL) 値を持つ IP パケッ トが宛先に送信されます。ホップカウント。これはデフォルトで 30 です。通常、宛先へのパ スにある各ルータは、これらのパケットを転送している間、TTLフィールドを1単位だけ減ら します。パスの途中にあるルータが TTL = 1 のパケットを見つけると、インターネット制御

メッセージ プロトコル (ICMP) の「時間超過」メッセージでソースに応答します。このメッ セージは、パケットがその特定のルータをホップとして通過することを送信元に知らせます。

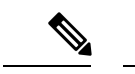

以下の Linux および Windows セクションで説明するように、さまざまなオペレーティン グ システムで **traceroute** コマンドを実装する方法にはいくつかの違いがあります。 (注)

#### **Linux**

最初のユーザー データグラム プロトコル (UDP) データグラム プローブの TTL は、1 (また は拡張 **traceroute** コマンドでユーザーが指定した最小 TTL)に設定されます。初期データグラ ム プローブの宛先 UDP ポートは 33434(または拡張 **traceroute** コマンド出力で指定されたと おり)に設定されています。拡張 **traceroute** コマンドは、通常の **traceroute** コマンドのバリ エーションであり、TTL や宛先ポート番号などの **traceroute** 操作で使用されるパラメーターの デフォルト値を変更できます。初期データグラム プローブのソース UDP ポートはランダム化 されており、論理演算子 OR と 0x8000 が含まれています(最小ソース ポートが 0x8000 である ことを保証します)。これらの手順は、UDPデータグラムが起動されたときに何が起こるかを 示しています。

(注) パラメータは構成可能です。この例は、n = 1 で始まり、n = 3 で終わります。

- **1.** UDP データグラムは、TTL = 1、宛先 UDP ポート = 33434、および送信元ポートがランダ ム化された状態で配信されます。
- **2.** UDP 宛先ポートが増分され、送信元 UDP ポートがランダム化され、2 番目のデータグラ ムが配信されます。
- **3.** ステップ 2 は、最大 3 つのプローブに対して(または拡張 **traceroute** コマンド出力で要求 される回数)繰り返されます。送信されたプローブごとに、宛先ホストへの段階的なパス を構築するために使用される「TTL 超過」メッセージを受信します。
- **4.** ICMP の「時間超過」メッセージを受信すると、TTL が増分され、このサイクルが増分の 宛先ポート番号で繰り返されます。次のいずれかのメッセージを受け取ることもできま す。
	- ホストに到達したことを示す ICMP タイプ 3、コード 3 (「接続先到達不能」、「ポー ト到達不能」) メッセージ。
	- 「ホスト到達不能」、「ネット到達不能」、「最大TTL超過」、または「タイムアウ ト」タイプのメッセージ。これは、プローブが再送信されたことを意味します。

Cisco ルータは、ランダムな送信元ポートと増分の宛て先ポートを使用して UDP プローブ パ ケットを送信します (異なるプローブを区別するため)。Cisco ルータは、UDP/ICMP パケット を受信した送信元に ICMP メッセージ「時間超過」を送信します。

Linux **traceroute** コマンドは、Cisco ルータの実装に似ています。ただし、固定送信元ポートを 使用します。**traceroute** コマンドの *-n* オプションは、ネーム サーバーへの要求を回避するた めに使用されます。

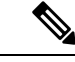

UCS サーバーの CIMC コントローラは、UDP ベースの traceroute メッセージに応答しませ ん。ICMP ベースの traceroute にのみ応答します。デフォルトでは、Windows traceroute は ICMP ベースのメッセージを送信します。Linux (および Mac) traceroute は、デフォルト で UDPベースのメッセージを送信します。-I(大文字の i) オプションを使用すると、 Linux(および Mac)の traceroute は ICMP ベースのメッセージを送信します。 (注)

Linux の traceroute がデフォルトであるため、ACI ネットワークのトラブルシューティン グで traceroute を Cisco APIC に送信する必要がある場合は、Windows の traceroute を使用 するか、ICMP ベースの traceroute を指定する必要があります。

#### **Windows**

MS Windows の **tracert** コマンドは、UDP データグラムの代わりに ICMP エコー要求データグ ラムをプローブとして使用します。ICMP エコー要求は、TTL を増分して起動され、上記と同 じ動作が発生します。ICMP エコー要求データグラムを使用する意義は、最終ホップが宛先ホ ストからの ICMP 「到達不能」メッセージの応答に依存しないことです。代わりに、ICMP エ コー応答メッセージに依存します。

コマンド構文は次のとおりです。

tracert [-d] [-h maximum\_hops] [-j computer-list] [-w timeout] target\_name

次の表に、コマンド パラメータについての説明を記載します。

#### 表 **2 :**

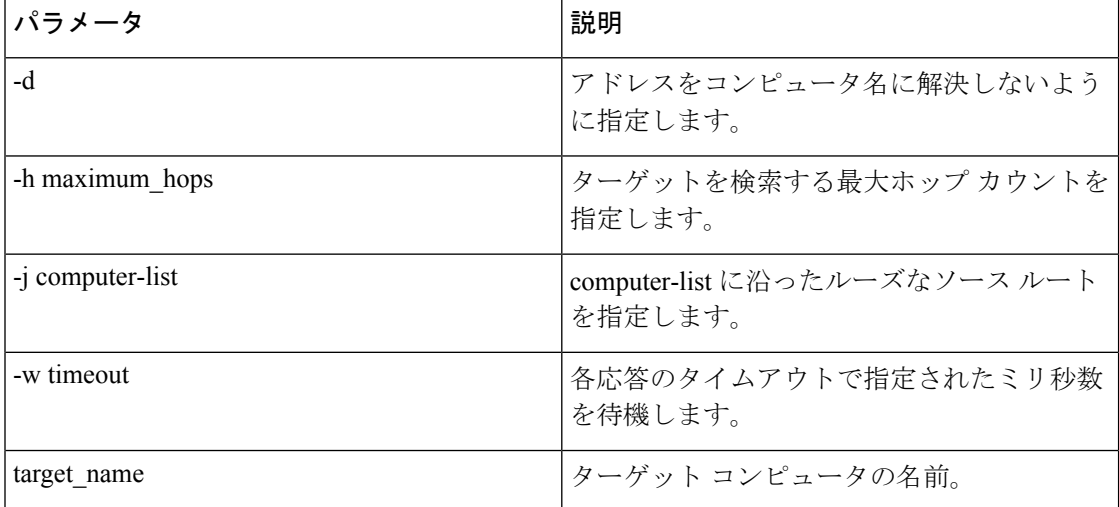

### トレースルートの注意事項および制約事項

- トレースルートの送信元または宛先がエンドポイントである場合、そのエンドポイントは スタティックではなくダイナミックである必要があります。ダイナミックエンドポイント (fv:CEp) とは異なり、スタティック エンドポイント (fv:StCEp) にはトレースルートに 必要な子オブジェクト (fv:RsCEpToPathEp) がありません。
- トレースルートは IPv6 の送信元と宛先で動作しますが、IPv4 アドレスと IPv6 アドレスを 混在させて送信元 IP アドレスと宛先 IP アドレスを設定することはできません。
- トレースルート関連の制限については、『*Verified Scalability Guide for Cisco ACI*』 ドキュ メントを参照してください。
- エンドポイントを新しいMACアドレス(トレースルートポリシーを設定する際に指定し た MAC アドレスと異なる)の ToR スイッチに移動すると、トレースルート ポリシーで そのエンドポイントに「missing-target」と表示されます。この場合は、新しい MAC アド レスを指定して新しいトレースルート ポリシーを設定する必要があります。
- ポリシーベースのリダイレクト機能を含むフローに対してトレースルートを実行する場 合、パケットがサービスデバイスからリーフスイッチに送信されるときに、リーフスイッ チが存続時間(TTL)期限切れメッセージを送信するために使用する IP アドレスが、常 に、サービス デバイスのブリッジ ドメインのスイッチ仮想インターフェイス (SVI)の IPアドレスです。この動作は表面的なものであり、トラフィックが予期された経路をとっ ていないことを示すものではありません。

## エンドポイント 間での **traceroute** の実行

#### 手順

- ステップ **1** メニュー バーで、[Tenants] をクリックします。
- ステップ **2** サブメニュー バーで、送信元エンドポイントを含むテナントをクリックします。
- ステップ **3 [**ナビゲーション**]** ペインでテナントを展開し、**[**ポリシー**]** > **[**トラブルシューティング**]** を展開 します。
- ステップ **4** [Troubleshoot] で次のトレースルート ポリシーのいずれかを右クリックします。
	- [Endpoint-to-Endpoint Traceroute Policies] を右クリックして [Create Endpoint-to-Endpoint Traceroute Policy] を選択する
	- [Endpoint-to-External-IP Traceroute Policies] を右クリックして [Create Endpoint-to-External-IP Traceroute Policy] を選択する
	- [External-IP-to-Endpoint Traceroute Policies] を右クリックして [Create External-IP-to-Endpoint Traceroute Policy] を選択する
	- [External-IP-to-External-IP Traceroute Policies] を右クリックして [Create External-IP-to-External-IP Traceroute Policy] を選択する

ステップ **5** ダイアログボックスのフィールドに適切な値を入力し、[Submit] をクリックします。

- フィールドの説明については、ダイアログボックスの右上隅にあるヘルプ アイコン ([?])をクリックしてください。 (注)
- ステップ **6 [Navigation]** ペインまたは **[Traceroute Policies]** テーブルで、traceroute ポリシーをクリックしま す。

```
トレースルート ポリシーが [Work] ペインに表示されます。
```
- ステップ **7** [Work] ペインで [Operational] タブをクリックし、[Source Endpoints] タブ、[Results] タブの順に クリックします。
- ステップ **8 [Traceroute Results]** テーブルで、追跡に使用された単数または複数のパスを確認します。
	- 複数のパスが、送信元ノードから宛先ノードへの移動に使用されている場合があ ります。 (注)
		- **[Name]** 列など、1 つまたは複数の列の幅を広げると確認しやすくなります。

# トラブルシューティング ウィザードを使用

トラブルシューティングウィザードを使用すると、ネットワークの動作を理解して可視化でき るため、問題が発生した場合にネットワークに関する懸念を緩和できます。たとえば、2 つの エンドポイントで断続的なパケット損失が発生していて、その理由がわからない場合がありま す。トラブルシューティングウィザードを使用すると、問題を評価することができるため、こ の問題のある動作の原因と思われる各マシンにログオンしなくても、問題を効果的に解決でき ます。

このウィザードを使用すると、管理ユーザは、選択した送信元と接続先の特定の時間枠に発生 する問題のトラブルシューティングを行うことができます。デバッグを実行する時間枠を定義 でき、TAC に送信できるトラブルシューティング レポートを生成できます。

### トラブルシューティング ウィザードの開始

トラブルシューティングウィザードの使用を開始する前に、管理ユーザとしてログオンする必 要があります。次に、送信元と接続先を指定し、トラブルシューティングセッションの時間枠 を選択する必要があります。時間枠は、イベント、障害レコード、展開レコード、監査ログ、 および統計を取得するために使用されます。

トラブルシューティングウィザードの画面をナビゲートするときには、いつでも、画面の右上

にある[**プリント (Print**) ]アイコン ( B ) をクリックし、スクリーンショットを撮ってプ

リンタに送信するか、 PDF として保存することができます。画面の表示を変更するために使 用できるズームインおよびズームアウトアイコン ( 2) 2) もあります。

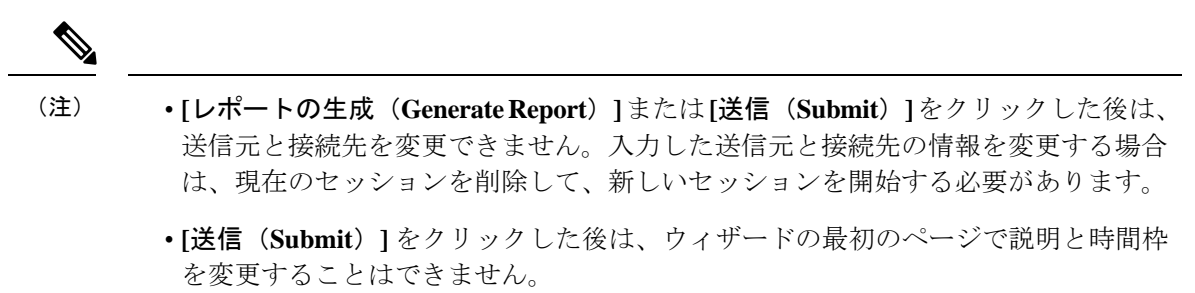

- トラブルシューティングウィザードで静的IPアドレスエンドポイントを使用するこ とはできません。
- 指定するエンドポイントはすべて、EPG の下にある必要があります。

トラブルシューティング セッション情報を設定するには、次の手順を実行します。

#### 手順

ステップ **1 [**オペレーション(**Operations**)**]>** > **[**可視性とトラブルシューティング(**Visibility & Troubleshooting**)**]** を選択します。

**[**可視性とトラブルシューティング(**Visibility & Troubleshooting**)**]** 画面が表示されます。

- ステップ **2 [**セッション名(**Session Name**)**]** フィールドで、ドロップダウンリストを使用して既存のトラ ブルシューティング セッションを選択するか、名前を入力して新しいセッションを作成しま す。
- ステップ **3 [**セッション タイプ(**Session Type**)**]** ドロップダウンリストから目的のセッション タイプを選 択します。
	- **[**エンドポイントからエンドポイント(**EndpointtoEndpoint**)**]**:送信元と接続先は両方と も内部エンドポイントです。

同じテナントから送信元エンドポイントと接続先エンドポイントを選択する必要がありま す。そうしなかった場合、このドキュメントで後述するように、トラブルシューティング 機能の一部が影響を受ける可能性があります。このセッションタイプでは、両方のエンド ポイントが同じリーフスイッチのセットに接続している場合、アトミックカウンタを使用 できません。

- **[**エンドポイントから外部**IP**(**EndpointtoExternalIP**)**]**:送信元は内部エンドポイントで あり、接続先は外部 IP アドレスです。
- **[**外部 **IP** からエンドポイント(**External IP to Endpoint**)**]**:送信元は外部 IP アドレスであ り、接続先は内部エンドポイントです。
- **[**外部 **IP** から外部 **IP**(**External IP to External IP**)**]**:送信元と接続先は両方とも外部 IP ア ドレスです。3.2(6) リリース以降、このタイプを選択できます。このセッション タイプで は、トレースルート、アトミック カウンタ、または遅延を使用できません。
- ステップ **4** (任意) **[**説明(**Description**)**]** フィールドに説明を入力し、追加情報を入力します。
- ステップ **5 [**送信元(**Source**)**]** エリアに送信元情報を入力します。
	- **[**エンドポイントからエンドポイント(**Endpoint to Endpoint**)**]** または **[**エンドポイントか ら外部 **IP**(**Endpoint to External IP**)**]** のセッション タイプを選択した場合は、MAC、 IPv4、またはIPv6アドレス、またはVM名を入力して、**[**検索(**Search**)**]**をクリックしま す。

セッション タイプが **[**エンドポイントからエンドポイント(**Endpoint to Endpoint**)**]** であ り、両方のエンドポイントのMACアドレスにそれらから学習されたIPアドレスがない場 合にのみ、MAC アドレスを入力できます。

選択に役立つ詳細情報を含む1つ以上の行を表示するボックスが表示されます。各行は、 入力した IP アドレス(**[IP]** 列)が特定のエンドポイント グループ(**[EPG]** 列)にあり、 特定のテナント(**[**テナント(**Tenant**)**]** 列内)にある、特定のアプリケーション(**[**アプ リケーション(**Application**)**]** 列)に属していることを示しています。リーフスイッチ番 号、FEX 番号、およびポートの詳細は、**[**学習した場所(**Learned At**)**]** 列に表示されま す。

- **[**外部 **IP** からエンドポイント(**External IP to Endpoint**)**]** のセッション タイプを選択した 場合は、外部 IP アドレスを入力します。
- **[**外部 **IP** から外部 **IP**(**External IP to External IP**)**]** へのセッション タイプを選択した場合 は、外部レイヤ 3 外部ネットワークの外部 IP アドレスと識別名を入力します。

ステップ **6 [**接続先(**Destination**)**]** エリアに接続先情報を入力します。

• **[**エンドポイントからエンドポイント(**Endpoint to Endpoint**))**]** または**[**外部 **IP** からエン ドポイント(**External IP to Endpoint**)**]** のセッション タイプを選択した場合は、MAC、 IPv4、またはIPv6アドレス、またはVM名を入力して、**[**検索(**Search**)**]**をクリックしま す。

セッション タイプが **[**エンドポイントからエンドポイント(**Endpoint to Endpoint**)**]** であ り、両方のエンドポイントのMACアドレスにそれらから学習されたIPアドレスがない場 合にのみ、MAC アドレスを入力できます。

選択に役立つ詳細情報を含む1つ以上の行を表示するボックスが表示されます。各行は、 入力した IP アドレス(**[IP]** 列)が特定のエンドポイント グループ(**[EPG]** 列)にあり、 特定のテナント(**[**テナント(**Tenant**)**]** 列内)にある、特定のアプリケーション(**[**アプ **リケーション (Application)** ] 列) に属していることを示しています。リーフスイッチ番 号、FEX 番号、およびポートの詳細は、**[**学習した場所(**Learned At**)**]** 列に表示されま す。

• **[**エンドポイントから外部 **IP**(**Endpoint to External IP**)**]** のセッション タイプを選択した 場合は、外部 IP アドレスを入力します。

• **[**外部 **IP** から外部 **IP**(**External IP to External IP**)**]** へのセッション タイプを選択した場合 は、外部レイヤ 3 外部ネットワークの外部 IP アドレスと識別名を入力します。

ステップ **7 [**タイム ウィンドウ(**Time Window**)**]** エリアで、タイム ウィンドウを指定します。

**[**タイムウィンドウ(**TimeWindow**)**]**は、過去の特定の時間枠に発生した問題をデバッグする ために使用され、イベント、すべてのレコード、展開レコード、監査ログ、および統計を取得 するために使用されます。2つのウィンドウセットがあります。1つはすべてのレコード用で、 もう1つは個々のリーフスイッチ(またはノード)用です。

デフォルトでは、**[**最新(**Latest Minutes**)**]** フィールドで指定した任意の(時間の)分数に基 づいて、ローリング タイム ウィンドウを指定できます。デフォルトは 240 分です。セッショ ンには、セッションを作成した時刻より前に指定した過去(分)のデータが含まれます。

**[**固定時間を使用(**Use fixed time**)**]** ボックスにチェックを入れると、**[**開始(**From**)**]** および **[**終了(**To**)**]** フィールドでセッションの固定時間ウィンドウを指定できます。セッションに は、**[**開始(**From**)**]** から **[**終了(**To**)**]** 時刻までのデータが含まれます。

ステップ **8 [**送信(**Submit**)**]** をクリックして、トラブルシューティング セッションを開始します。

しばらくすると、トラブルシューティング セッションのトポロジ図が表示されます。

## トラブルシューティング レポートの生成

トラブルシューティング レポートは、JSON、XML、PDF、HTML などのいくつかのフォー マットで生成できます。フォーマットを選択すると、レポートをダウンロードする(またはレ ポートのダウンロードをスケジュールする)ことができ、オフライン分析に使用するか、サ ポート ケースを作成できるように TAC に送信することができます。

トラブルシューティングに関するレポートを生成するには、次をします:

#### 手順

- ステップ **1** 画面の右下隅にある **[**レポートを生成(**GENERATE REPORT**)**]** をクリックします。 **[**レポート ジェネレータ(**Report Generator**)**]** ダイアログボックスが表示されます。
- ステップ **2** [レポート形式]ドロップダウンメニューから出力フォーマット(**XML**、**HTML**、**JSON**、また は **PDF**)を選択します。
- ステップ **3** レポートのダウンロードをすぐに実行するようにスケジュールする場合は、**[**今すぐ(**Now**)**]**> **[**送信(**SUBMIT**)**]** をクリックします。 レポートが生成されると、レポートの入手先を示す **[**情報(**Information**)**]** ボックスが表示さ れます。
- ステップ **4** レポートの生成を後でスケジュールするには、**[**スケジューラを使用(**Use a scheduler**)**]** > **[**ス ケジューラ(**Scheduler**)**]**ドロップダウンメニュークリックして、存在するスケジュールまた

は、**[**スケジューラを作成(**Create Scheduler**)**]** をクリックして新しいスケジューラを作成し てそれを選択します。を選択します。

**[**トリガー スケジュールの作成(**CREATE TRIGGER SCHEDULE**)**]** ダイアログが表示されま す。

- ステップ **5 [**名前(**Name**)**]**、**[**説明(**Description**)**]** (オプション)、および **[**スケジュール ウィンドウ (**Schedule Windows**)**]** フィールドに情報を入力します。
	- **[**スケジューラ(**SCHEDULER**)**]** の使用方法の詳細については、オンライン ヘルプ を参照してください。 (注)
- ステップ **6** [SUBMIT] をクリックします。

レポートの生成には、ファブリックのサイズと障害またはイベントの数に応じて、数分から最 大 10 分かかります。レポートの生成中はステータス メッセージが表示されます。トラブル シューティング レポートを取得して表示するには、**[**生成されたレポートを表示(**SHOW GENERATED REPORTS**)**]** をクリックします。

**[**必要な認証(**Authentication Required**)**]** ウィンドウで、サーバーの資格情報 (**[**ユーザー名 (**User Name**)**]**と**[**パスワード(**Password**)**]**) を入力します。次に、トラブルシューティング レポートがシステムにローカルにダウンロードされます。

**[**すべてのレポート(**ALL REPORTS**)**]** ウィンドウが表示され、今、トリガーしたものを含 む、生成されたすべてのレポートのリストが表示されます。そこから、選択した出力ファイル フォーマットに応じて、リンクをクリックしてレポートをダウンロードするか、すぐに表示す ることができます(たとえば、ファイルが PDF の場合、ブラウザですぐに開くことができま す)。

## トラブルシューティング ウィザードのトポロジについて

このセクションでは、トラブルシューティングウィザードのトポロジについて説明します。ト ポロジは、送信元と接続先がどのようにファブリックに接続されているか、送信元から接続先 までのネットワーク パス、および中間スイッチが何であるかを示しています。

次のウィザード トポロジ ダイアグラムに示すように、送信元はトポロジの左側に表示され、 接続先は右側に表示されます。

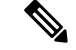

このウィザード トポロジには、送信元から接続先へのトラフィックに関係するデバイス のリーフスイッチ、スパインスイッチ、およびFEXのみが表示されます。ただし、他の 多くのリーフスイッチ(数十または数百のリーフスイッチと他の多くのスパイン スイッ チ)が存在する場合があります。 (注)

このトポロジには、リンク、ポート、およびデバイスも表示されます。 1 アイコンにカーソ ルを合わせると、送信元または接続先が属するテナント、それが属するアプリケーション、使 用しているトラフィックのカプセル化(VLAN など)が表示されます。

画面の左側に色の凡例があり(次のように表示されます)、トポロジ図の各色に関連付けられ たシビラティ(重大度)レベル(たとえば、クリティカルとマイナー)を説明します。

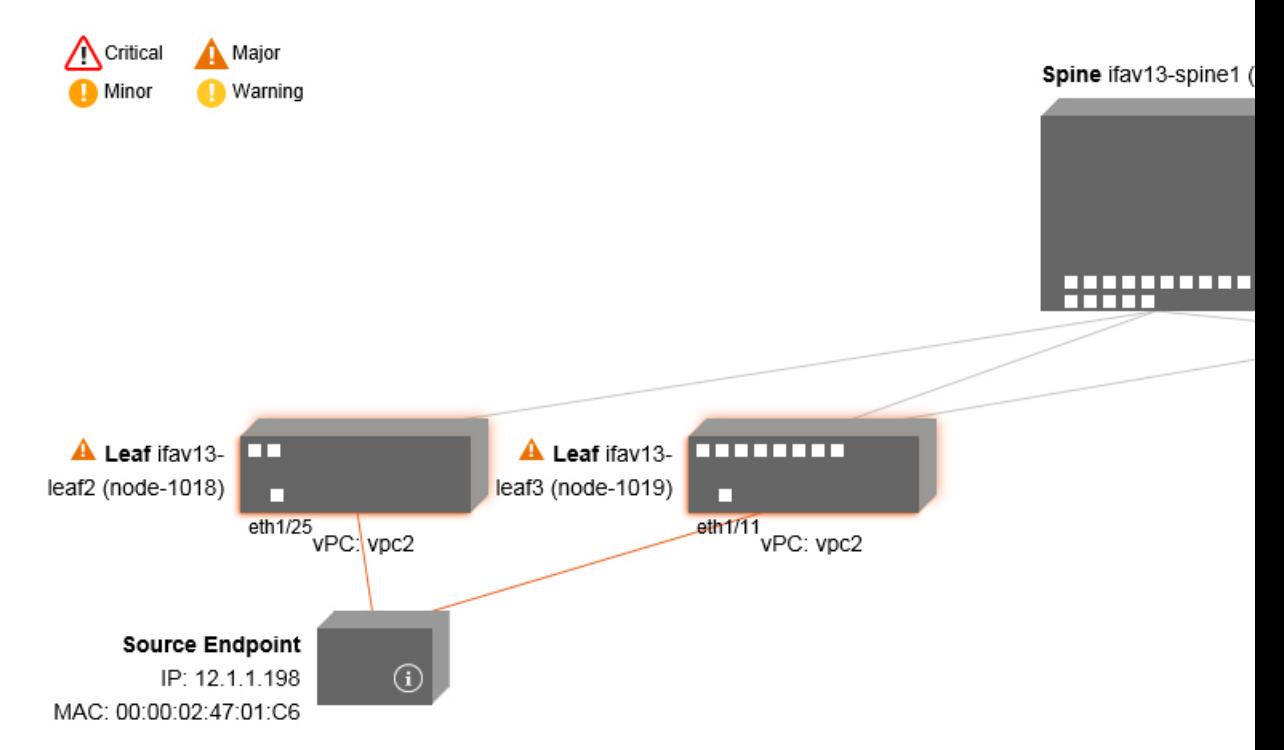

トポロジ内のボックスやポートなどの項目にカーソルを合わせると、より詳細な情報が表示さ れます。ポートまたはリンクに色が付いている場合は、トラブルシューティングが必要な問題 があることを意味します。たとえば、色が赤またはオレンジの場合、これはポートまたはリン クに障害があることを示しています。色が白の場合、障害はありません。リンクで円の中に数 字がある場合は、同じ2つのノード間で円の色によって示されるシビラティ(重大度)の障害 の影響を受けている並列リンクの数を示しています。ポートにカーソルを合わせると、送信元 に接続されているポートを確認できます。

リーフスイッチを右クリックすると、スイッチのコンソールにアクセスできます。そのデバイ スにログインできるポップアップ ウィンドウが表示されます。

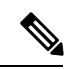

(注)

• レイヤ 4 からレイヤ 7 のサービス(ファイアウォールとロードバランサ)がある場 合、それらもトポロジに表示されます。

- •ロードバランサを使用するトポロジの場合、接続先は仮想IP (VIP) アドレスである ことが想定されます。
- 送信元または接続先が ESX サーバーの背後にある場合、ESX はトポロジに表示され ます。

# 障害トラブルシューティング画面の使用

この手順では、トラブルシューティング ウィザードの障害の使用方法について説明します。

手順

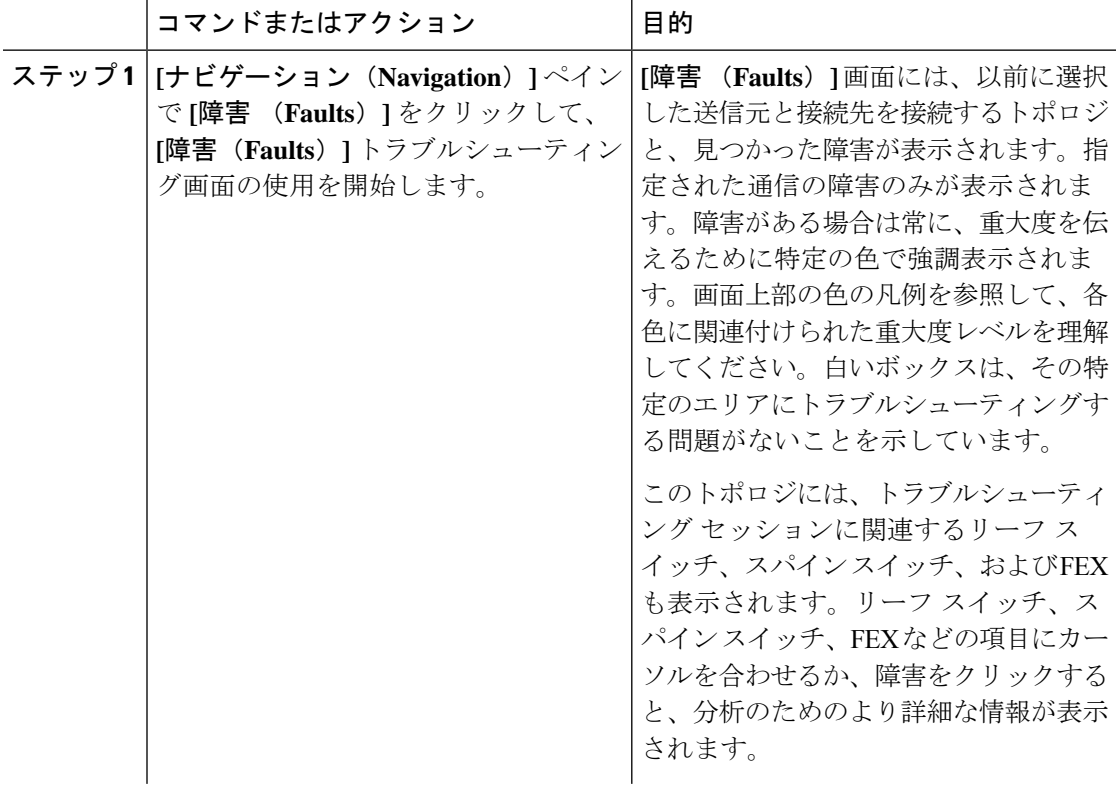

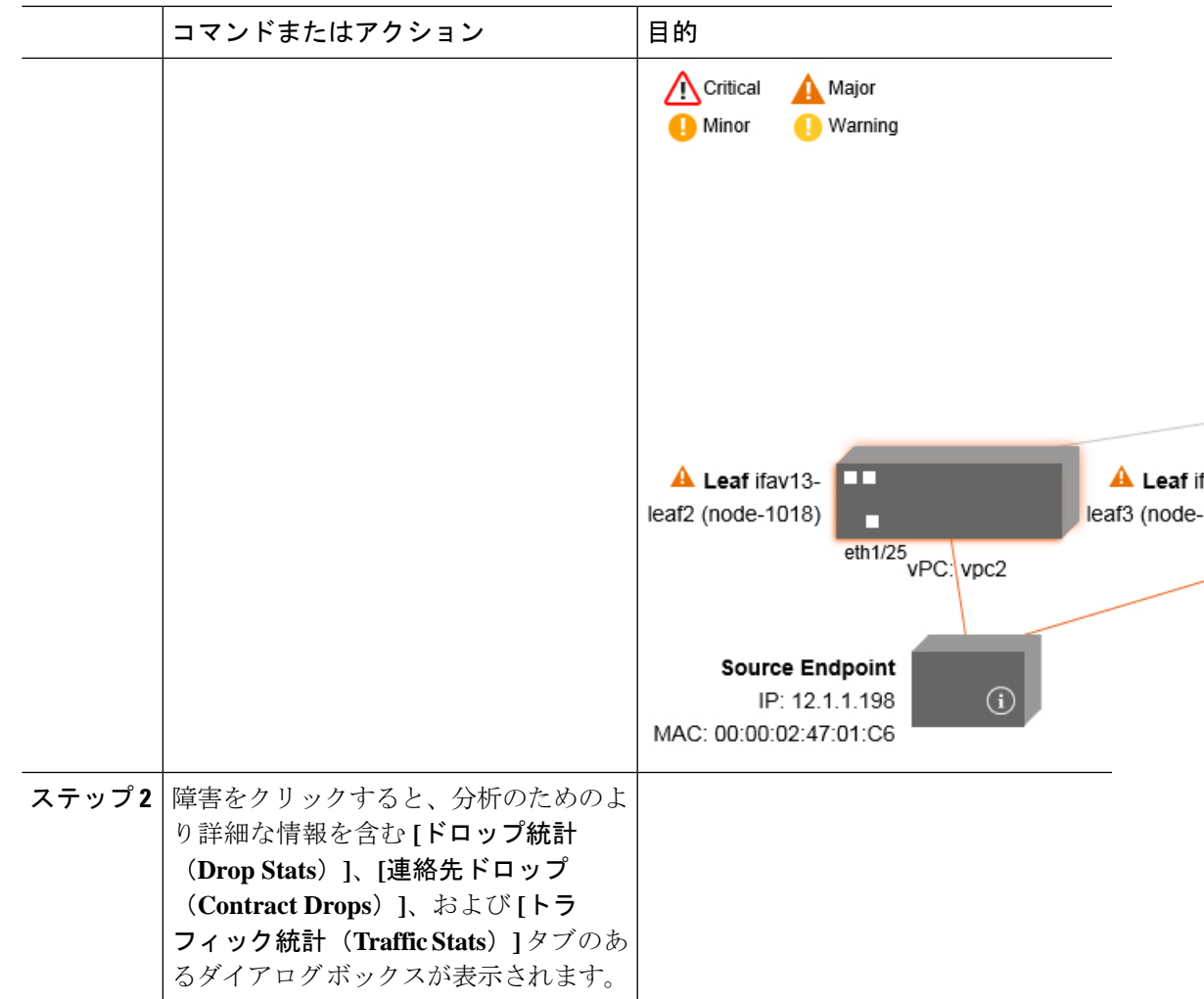

関連トピック

ドロップ / 統計トラブルシューティング画面の使用 (91 ページ)

# ドロップ **/** 統計トラブルシューティング画面の使用

**[**ナビゲーション(**Navigation**)**]** ペインで **[**ドロップ **/** 統計(**Drop/Stats**)**]** をクリックして、 **[**ドロップ **/** 統計(**Drop/Stats**)**]**のトラブルシューティング画面の使用を開始します。

**[**ドロップ **/** 統計(**Drop/Stats**)**]** ウィンドウには、ドロップからのすべての統計情報を含むト ポロジが表示されるため、ドロップが存在するかどうかを明確に確認できます。ドロップ画像 をクリックすると、分析のための詳細情報が表示されます。

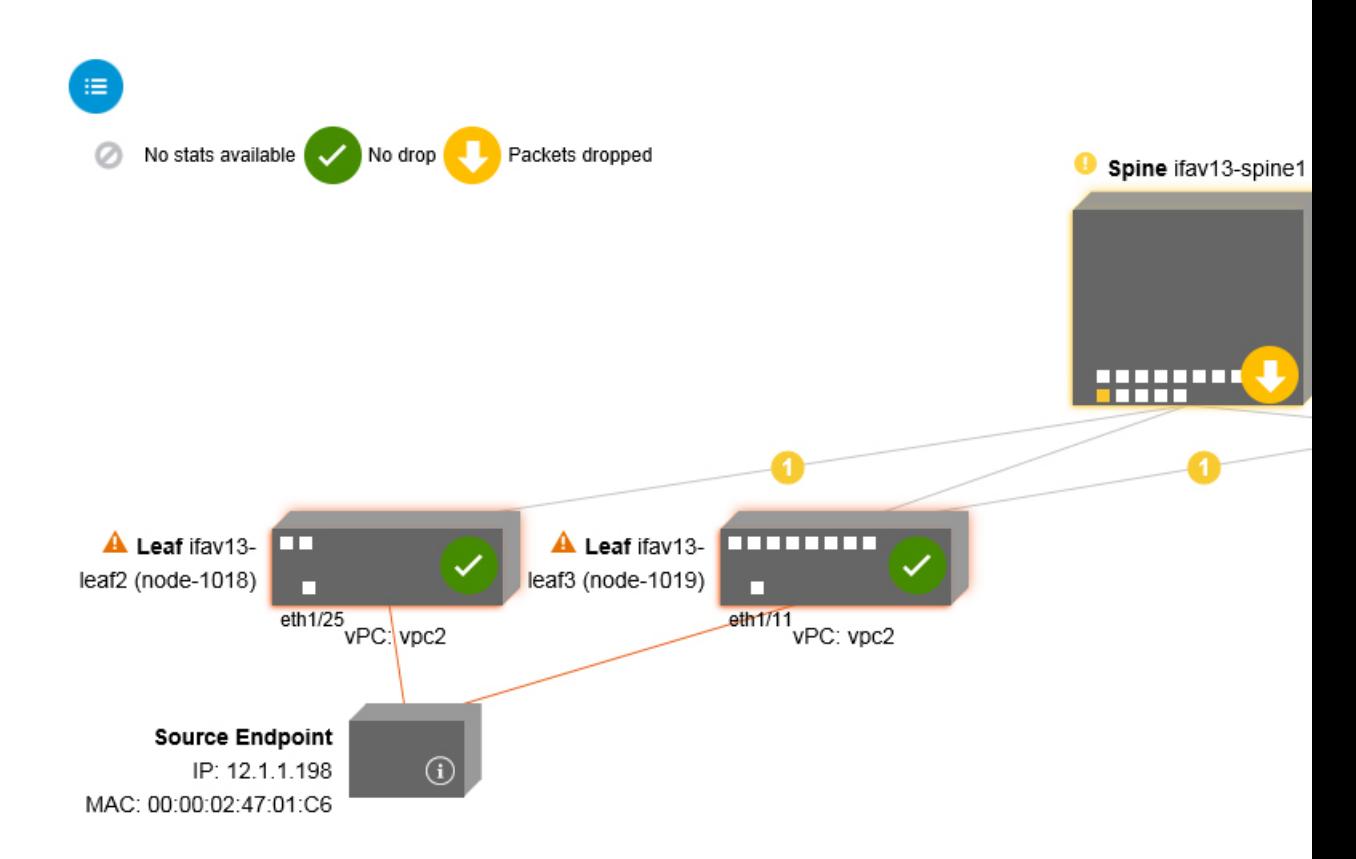

ドロップ画像をクリックすると、**[**ドロップ **/** 統計(**Drop/Stats**)**]** 画面の上部に 3 つのタブが あり、表示される統計はその特定のリーフまたはスイッチにローカライズされます。

3 つの統計タブは次のとおりです。

• **[**ドロップ統計(**DROP STATS**)**]**

このタブには、ドロップカウンターの統計が表示されます。さまざまなレベルでドロップ されるパケットがここに表示されます。

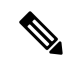

デフォルトでは、値がゼロのカウンターは非表示になってい ますが、ユーザーはすべての値を表示することを選択できま す。 (注)

• **[**契約の落ち込み(**CONTRACT DROPS**)**]**

このタブには、個々のパケット ログ(ACL ログ)である、発生したコントラクト ドロッ プのリストが表示され、**[**送信元インターフェイス、送信元 **IP** アドレス、送信元ポート、 宛先 **IP** アドレス、宛先ポート(**Source Interface,Source IP address,Source Port, Destination IP address, Destination Port,**)**]** と **[**プロトコル(**Protocol**)**]** などの各パケットの情報が表 示されます。

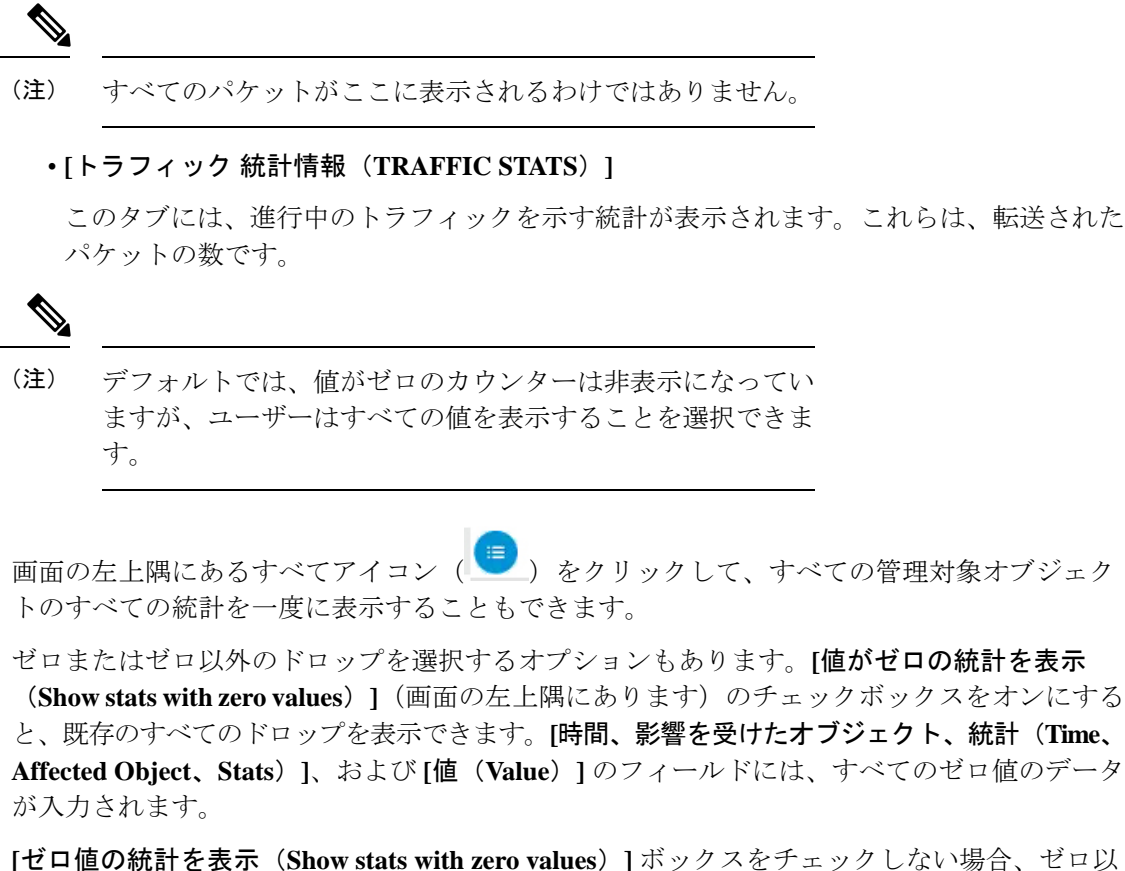

外のドロップで結果が表示されます。

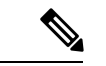

**[**すべて(**All**)**]**アイコンをクリックした場合も、同じロジックが適用されます。3つすべ てのタブ(**[**ドロップ統計(**DROP STATS**)**]**、**[**契約ドロップ(**CONTRACT DROPS**)**]**、 および **[**トラフィック統計(**TRAFFIC STATS**)**]**)も使用でき、同じタイプの情報が表示 されます。 (注)

関連トピック

契約トラブルシューティング画面の使用 (93 ページ)

## 契約トラブルシューティング画面の使用

**[**ナビゲーション(**Navigation**)**]** ペインで **[**コントラクト(**Contracts**)**]** をクリックして、**[**コ ントラクト(**Contracts**)**]** のトラブルシューティング画面の使用を開始します。

**[**コントラクト(**Contracts**)**]**のトラブルシューティング画面には、送信元から宛先、および宛 先から送信元に適用可能な契約が表示されます。

青いテーブルの見出しの各行は、フィルタを示しています。各フィルタの下には、特定のリー フまたはスイッチの複数のフィルタ エントリ(プロトコル、**L4 Src**、**L4** 宛先、**TCP** フラグ、 アクション、ノード、およびヒット)を示す複数の行があります。

証明書アイコンにカーソルを合わせると、コントラクト名とコントラクトフィルタ名が表示さ れます。各青いテーブルの見出し行(またはフィルタ)の右側に表示されるテキストは、コン トラクトのタイプを示します。次に例を示します。

- Epg から Epg
- BD 許可
- あらゆる状況に対応
- コンテキスト拒否

これらのコントラクトは、送信元から宛先へ、および宛先から送信元へと分類されます。

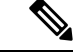

各フィルタに表示されるヒットは累積的です(つまり、特定のリーフごとに、そのコン トラクトヒット、コントラクトフィルタ、またはルールの合計ヒットが表示されます)。 統計は(1)分ごとに自動的に更新されます。 (注)

情報(1) アイコンにカーソルを合わせると、ポリシー情報を取得できます。また、参照さ れている EPG を確認することもできます。

エンドポイント間にコントラクトがない場合、これは **[**契約データがありません(**There is no contract**)**]** ポップアップで示されます。 (注)

関連トピック

イベント トラブルシューティング画面の使用 (94 ページ)

# イベント トラブルシューティング画面の使用

**[**ナビゲーション(**Navigation**)**]** ペインで **[**イベントと監査(**Events and Audits**)**]** をクリック して、**[**イベントと監査(**Events and Audits**)**]** トラブルシューティング画面の使用を開始しま す。

個々のリーフまたはスパインスイッチをクリックすると、その個々のイベントに関するより詳 細な情報を表示できます。

**[**イベント(**EVENTS**)**]** と **[**導入記録(**DEPLOYMENT RECORDS**)**]** の 2 つのタブを使用で きます。

• **[**イベント(**EVENTS**)**]** は、システム(物理インターフェースや VLANS など)で発生し た変更のイベントレコードを表示します。特定のリーフごとに個別のイベントがリストさ れています。これらのイベントは、**[**重大度、影響を受けるオブジェクト、作成時間、原

因(**Severity, Affected Object, Creation Time, Cause**)**]**、および**[**説明(**Description**)**]**に基 づいて並べ替えることができます。

• **[**導入記録(**DEPLOYMENTRECORDS**)**]**は、物理インターフェイス、VLAN、VXLAN、 および L3 CTX でのポリシーの展開を示しています。これらのレコードは、epg のために VLAN がリーフに配置された時刻を示しています。

**[**すべての変更(**All Changes**)**]** 画面の **[**すべて(**All**)**]** アイコン( )をクリックすると、 指定した時間間隔(またはトラブルシューティングセッション)中に発生した変更を示すすべ てのイベントを表示できます。

**[**すべての変更(**All Changes**)**]** 画面には、次の 3 つのタブがあります。

• **[**監査(**AUDITS**)**]**

監査にはリーフ アソシエーションがないため、**[**すべての変更(**All Changes**)**]** 画面での み使用できます。

- **[**イベント(**EVENTS**)**]**(上記)
- **[**展開記録(**DEPLOYMENT RECORDS**)**]**(上記)

#### 関連トピック

トレースルート トラブルシューティング画面の使用 (95 ページ)

## トレースルート トラブルシューティング画面の使用

**[**ナビゲーション(**Navigation**)**]** ペインで **[**トレースルート(**Traceroute**)**]** をクリックして、 **[**トレースルート(**Traceroute**)**]** トラブルシューティング画面の使用を開始します。

トラブルシューティングのためにtracerouteを作成して実行するには、次の手順を実行します。

- **1. [**トレースルート(**Traceroute**)**]**ダイアログボックスで、**[**接続先ポート(**DestinationPort**)**]** ドロップダウン リストで、接続先ポートを選択します。
- **2. [Protocol**(プロトコル)**]** プルダウン メニューからプロトコルを選択します。サポートさ れているオプションは次のとおりです。
	- **icmp**:このプロトコルは単方向であり、ソースリーフから接続先エンドポイントのみ への traceroute を実行します。
	- **tcp** :このプロトコルは、**udp** プロトコルについて上で説明したように、双方向でも あります。
	- **udp** :このプロトコルは双方向であり、ソース リーフから宛先エンドポイントへの traceroute を実行し、次に接続先リーフからソース エンドポイントへの traceroute を実 行します。

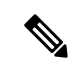

- IPv4 でサポートされているプロトコルは、UDP、TCP、および ICMP のみです。IPv6 の 場合、UDP のみがサポートされます。 (注)
- **3.** tracerouteを作成したら、**[**再生(**Play**)**]**(またはStart)ボタンをクリックしてtracerouteを 開始します。

# $\begin{picture}(20,5) \put(0,0){\line(1,0){155}} \put(0,0){\line(1,0){155}} \put(0,0){\line(1,0){155}} \put(0,0){\line(1,0){155}} \put(0,0){\line(1,0){155}} \put(0,0){\line(1,0){155}} \put(0,0){\line(1,0){155}} \put(0,0){\line(1,0){155}} \put(0,0){\line(1,0){155}} \put(0,0){\line(1,0){155}} \put(0,0){\line(1,0){155}} \put(0,0){\line(1,$

- **[**再生(**Play**)**]**ボタンを押すと、システム上にポリシーが作成され、警告メッセージが表 示されます。 (注)
- **4. [OK]** をクリックして続行すると、traceroute の実行が開始されます。
- **5. [**停止(**Stop**)**]** ボタンをクリックして、traceroute を終了します。

(注) **[**停止(**Stop**)**]** ボタンを押すと、ポリシーがシステムから削除されます。

traceroute が完了すると、起動された場所と結果が表示されます。トレースルートの結果 (**Traceroute Results**) の隣には、traceroute が起動された場所(ソースから接続先へ、または 接続先からソースへ)を示すプルダウン メニューがあります。

結果は、実行時間、**Traceroute** ステータス、接続先ポート、およびプロトコルの情報を含む **[**トレースルート(**Traceroute**)**]** ダイアログにも表示されます。

結果は、緑および/または赤の矢印で表されます。緑の矢印は、traceroute プローブに応答した パス内の各ノードを表すために使用されます。赤い矢印の始点は、トレースルートプローブに 応答した最後のノードであるため、パスが終了する場所を表します。tracerouteを起動する方向 を選択しません。代わりに、tracerouteは常にセッションに対して開始されます。セッションが 次の場合:

- EP から外部 IP または外部 IP から EP の場合、traceroute は常に EP から外部 IP に起動され ます。
- EP から EP およびプロトコルが ICMP である場合、traceroute は常に送信元から接続先へ開 始します。
- EP から EP およびプロトコルは UDP/TCP で、traceroute は常に双方向です。

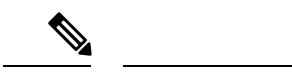

- **[**トレースルートの結果(**Traceroute Results**)**]**ドロップダウンメニューを使用して、 上記のシナリオ #3 の各方向の結果を表示/視覚化できます。シナリオ #1 と #2 では、 常にグレー表示されます。 (注)
	- トレースルート ステータス(**Traceroute Status**)が不完全と表示される場合、これ は、データの一部が戻ってくるのをまだ待っていることを意味します。トレースルー ト ステータス(**Traceroute Status**)が完了(**Complete**)と表示されている場合は、 実際には完了しています。

#### 関連トピック

アトミック カウンタ トラブルシューティング画面を使用 (97 ページ)

### アトミック カウンタ トラブルシューティング画面を使用

**[**ナビゲーション(**Navigation**)**]** ペインの **[**アトミック カウンタ(**Atomic Counter**)**]** をクリッ クして、**[**アトミックカウンタ(**AtomicCounter**)**]**のトラブルシューティング画面の使用を開 始します。

Atomic Counter 画面は、送信元と接続先の情報を取得し、それに基づいてカウンター ポリシー を作成するために使用されます。2つのエンドポイント間にアトミックカウンタポリシーを作 成し、送信元から宛接続先、および接続先から送信元に行き来するトラフィックをモニタリン グできます。通過するトラフィックの量を判断でき、特に、送信元と宛先のリーフ間で異常 (パケットのドロップまたは超過)が報告されているかどうかを判断できます。

画面の上部に **[**再生(**Play**)**]** (または [開始]) および **[**停止(**Stop**)**]** ボタンがあるため、いつで もアトミック カウンタ ポリシーを開始および停止でき、送信されているパケットをカウント できます。

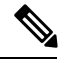

**[**再生(**Play**)**]**ボタンを押すと、システム上にポリシーが作成され、パケットカウンター が開始されます。**[**停止(**Stop**)**]** ボタンを押すと、ポリシーがシステムから削除されま す。 (注)

結果は2つの異なるフォーマットで表示されます。それらは、要約を含む短いフォーマットで 表示することも、長いフォーマットで表示することもできます (**[**展開(**Expand**)**]** ボタンをク リックします)。簡潔なフォーマットと拡張されたフォーマットの両方で、両方の方向が示さ れます。拡張フォーマットでは、累積カウントと最新の 30 秒間隔ごとのカウントが表示され ますが、簡易フォーマットでは、累積および最後の間隔のカウントのみが表示されます。

#### 関連トピック

SPAN トラブルシューティング画面の使用 (98 ページ)

## **SPAN** トラブルシューティング画面の使用

**[**ナビゲーション(**Navigation**)**]** ペインで **SPAN** をクリックして、**SPAN** トラブルシューティ ング画面の使用を開始します。

この画面を使用して、双方向トラフィックをスパン(またはミラーリング)して、アナライザ にリダイレクトできます。SPAN セッションでは、コピーを作成してアナライザに送信しま す。

このコピーは特定のホスト(アナライザーの IP アドレス)に送信され、Wireshark などのソフ トウェアツールを使用してパケットを表示できます。セッション情報には、送信元と接続先の 情報、セッション タイプ、およびタイムスタンプの範囲があります。

**[**再生(**Play**)**]** ボタンを押すと、システム上にポリシーが作成されます。**[**停止(**Stop**)**]** ボタンを押すと、ポリシーがシステムから削除されます。 (注)

(注)

トラブルシューティング ウィザードの CLI コマンドのリストについては、『*Cisco APIC Command-Line Interface User Guide*』を参照してください。

#### **Cisco APIC** トラブルシューティング **CLI** を使用して **SPAN** セッションを作成

このセクションでは、Cisco APIC トラブルシューティング CLI を使用して SPAN セッションを 作成する方法を示します。

#### 手順

ステップ **1 troubleshoot node session** *<session\_name>* **nodename** *<node\_id>*

ノードレベルのセッション(グローバル ドロップ)を作成するには:

#### 例:

apic1(config)# **troubleshoot node session 301-GD-APIC nodeid 301**

ステップ **2 troubleshoot node session** *<session\_name>* **nodename** *<node\_id>* **interface ethernet** *<interface>* インターフェイス レベルのセッションを作成するには、次の手順を実行します:

例:

apic1(config)# **troubleshoot node session 301-GD-APIC nodeid 301 interface eth1/3**

ステップ **3 troubleshoot node session** *<session\_name>* **monitor destination** *apic\_ip* **srcipprefix** *<ip\_prefix>* **drop enable erspan-id**[optional] 接続先を Cisco APIC として指定し、ドロップ時に SPAN を有効にするには:

例:

apic1(config)# **troubleshoot node session 301-GD-APIC monitor destination apic srcipprefix 13.13.13.13 drop enable**

ステップ **4 troubleshoot node session** *<session\_name>* **monitor destination tenant** *tenant* **application** *<app>* **destip** *<dest\_ip>***srcipprefix***<ip\_prefix>***drop enable erspan-id**[optional]

ERSPAN 接続先を指定し、ドロップ時に SPAN を有効にするには:

例:

apic1(config)# **troubleshoot node session 301-GD-APIC monitor destination tenant ERSPAN application A1 epg E1 destip 179.10.10.179 srcipprefix 31.31.13.31 drop enable**

接続先として設定されているときに Cisco APIC で SPAN-on-drop パケットを確認するには、次 の手順を実行します:

**1.** SPAN-on-drop セッションを無効にします。

apic1(config)# **no troubleshoot node session 301-GD-APIC monitor**

- **2.** drop-stats ディレクトリに移動し、DropPackets\_\*.pcap ファイルを確認しま
	- す:**/data2/techsupport/troubleshoot/node/Session\_name/span\_capture/drop-stats/DropPackets\_\*.pcap**

### **L4 - L7** サービス検証済みシナリオ

トラブルシューティングウィザードを使用すると、2つのエンドポイントを提供し、それらの エンドポイント間の対応するトポロジを表示できます。トポロジ内の2つのエンドポイント間 に L4 - L7 サービスが存在する場合、これらも表示できます。

このセクションでは、このリリースで検証されたL4からL7のシナリオについて説明します。 L4~L7サービス内では、トポロジの数が非常に多いため、ファイアウォール、ロードバラン サ、およびそれぞれの組み合わせに対してさまざまな構成を使用できます。トポロジ内の2つ のエンドポイント間にファイアウォールが存在する場合、トラブルシューティングウィザード はファイアウォールデータとファイアウォールからリーフへの接続を取得します。2つのエン ドポイント間にロードバランサーが存在する場合、サーバーまでではなく、ロードバランサー までの情報を取得して表示できます。

次の表は、トラブルシューティングウィザードで検証された L4 - L7 サービス シナリオを示し ています。

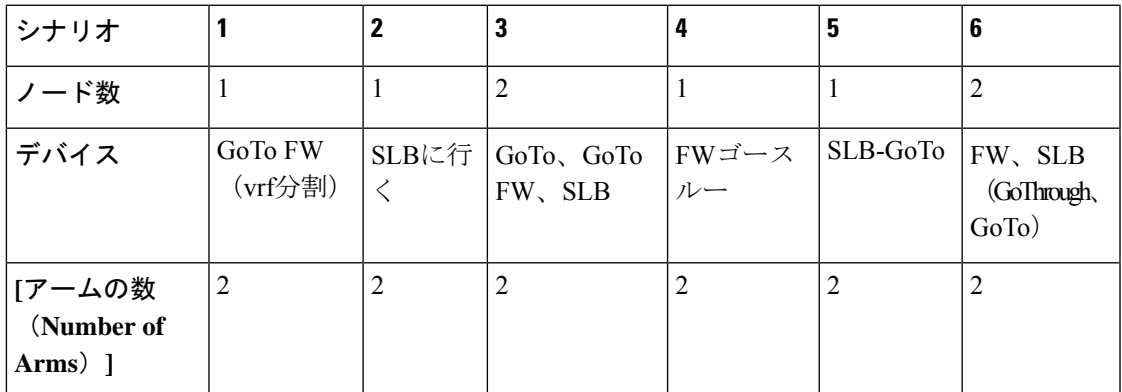

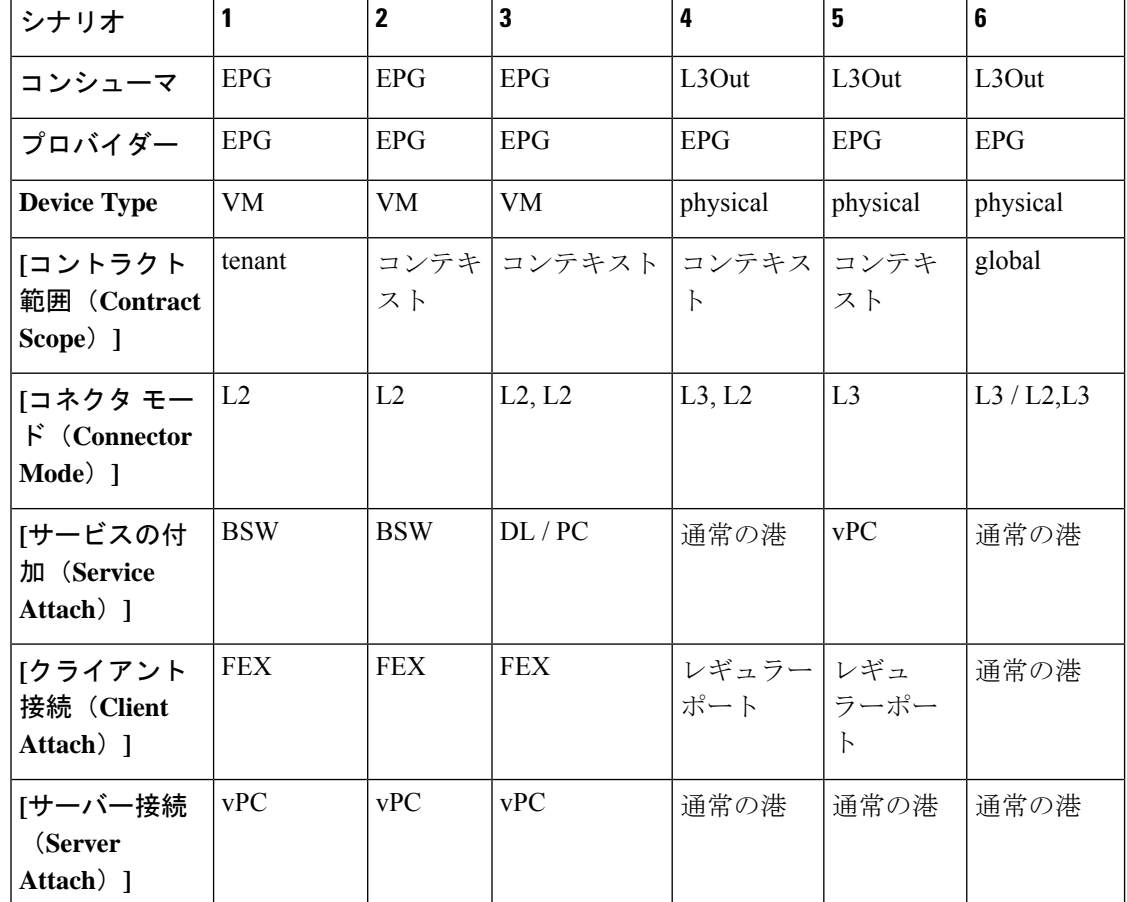

# エンドポイントからエンドポイントへの接続の **API** リスト

次のリストは、EPからEP(エンドポイントからエンドポイント)接続への使用可能なトラブ ルシューティング ウィザード API です:

- インタラクティブ API (101 ページ)
- createsession API  $(102 \sim -\gamma)$
- 変更セッション API (103 ページ)
- atomic counter API  $(104 \sim -\gamma)$
- トレースルート API (104 ページ)
- スパン API (104 ページ)
- generatereport API  $(106 \sim -\gamma)$
- スケジュールレポート API (106 ページ)
- getreportstatus API  $(107 \sim -\gamma)$
- getreportslist API  $(107 \sim -\gamma)$
- getsessionslist API  $(107 \sim -\gamma)$
- getsessiondetail API  $(108 \sim -\gamma)$
- deletesession API  $(108 \sim -\check{\mathcal{V}})$
- clearreports API  $(109 \sim -\gamma)$
- コントラクト API (109 ページ)

# インタラクティブ **API**

構文の説**明** 

エンドポイント (ep) からエンドポイントへの対話型トラブルシューティングセッションを作 成するには、**[**対話型(**interactive**)**]** API を使用します。モジュール名は

**Troubleshooting.eptoeputils.topo** で、関数は **getTopo** です。対話型 API に必要な引数 ( **req\_args** ) は **- session** です。

次の表に、オプションの引数(**opt\_args**)とそれぞれの説明を示します。

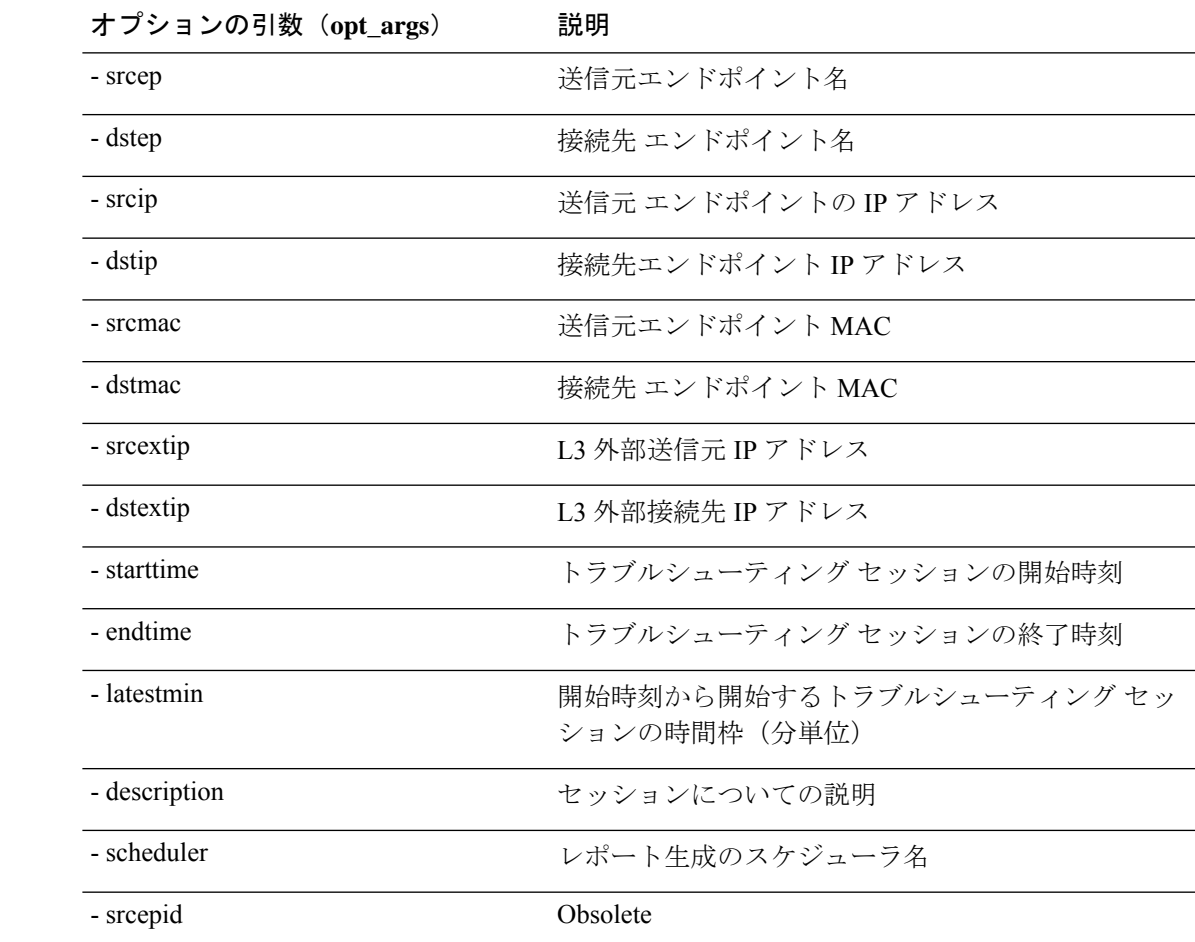

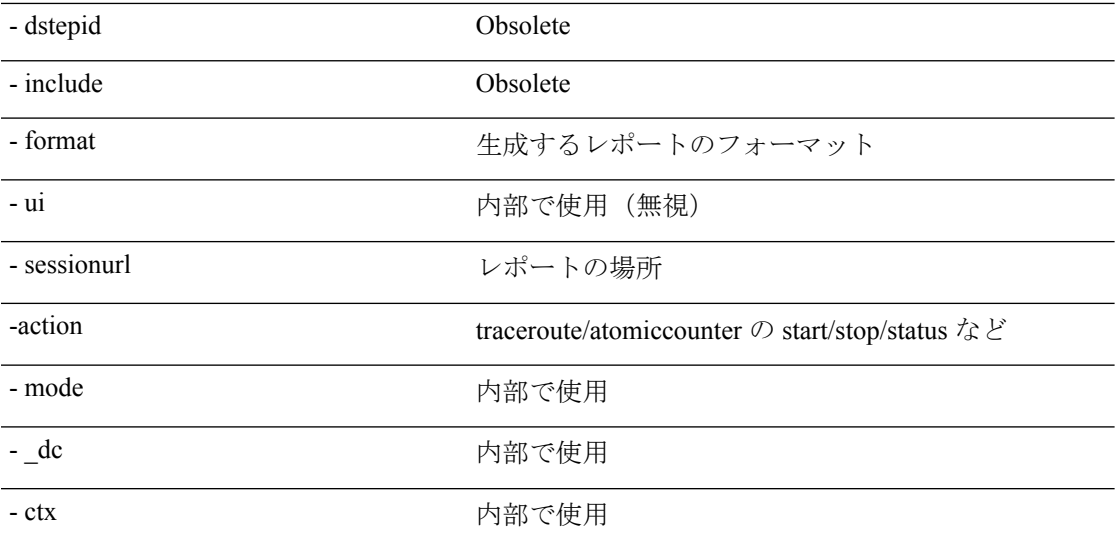

# **createsession API**

エンドポイント (ep) からエンドポイントへのトラブルシューティングセッションを作成する には、**createsession** API を使用します。モジュール名は **Troubleshooting.eptoeputils.session** で、 関数は **createSession** です。

createsession API の必須引数(**req\_args**)は **- session**(セッション名)です。

次の表に、オプションの引数(**opt\_args**)とそれぞれの説明を示します。

構文の説**明** 

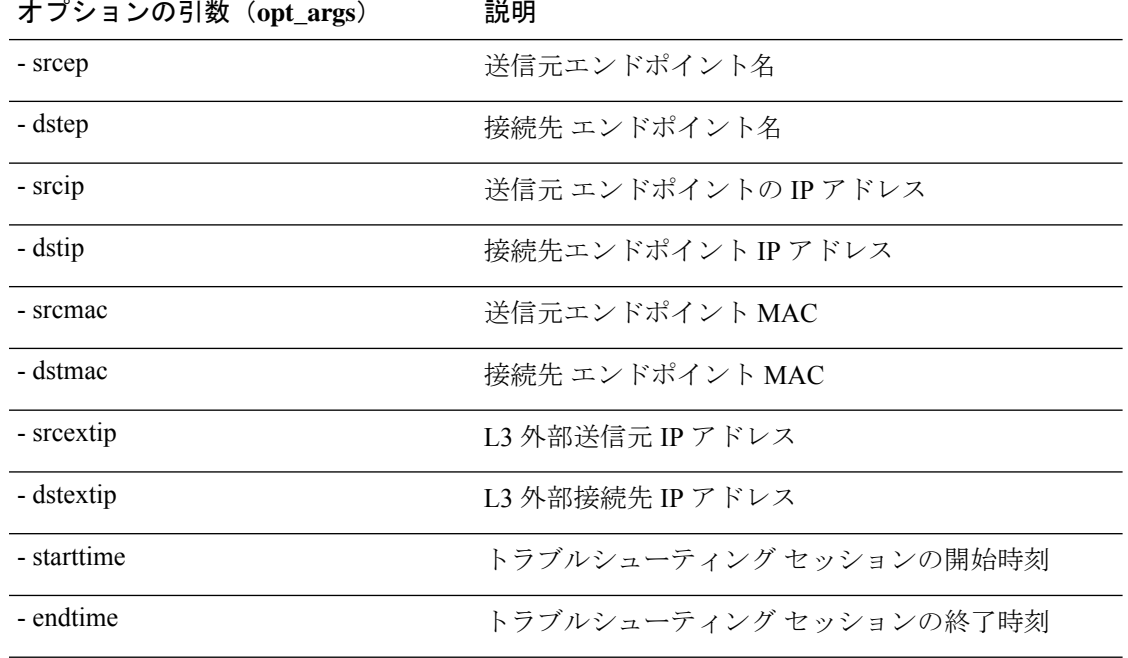

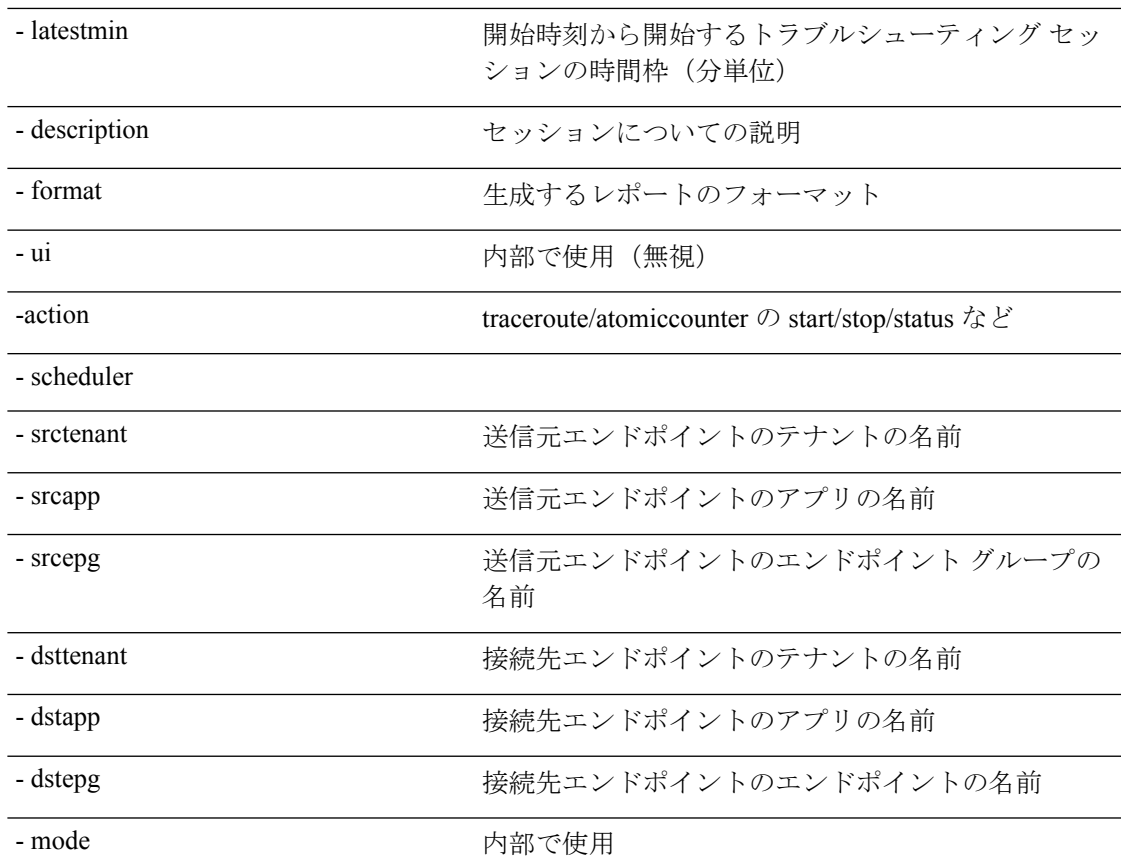

## 変更セッション **API**

エンドポイント (ep) をエンドポイントのトラブルシューティング セッションに変更するに は、**modifysession** API を使用します。モジュール名は **Troubleshooting.eptoeputils.topo** で、関 数は **modifySession** です。

modifysession API に必要な引数 (req\_args) は、[- セッション(- session) ] (セッション名) および **[ -** モード(**- mode**)**]** です。

次の表に、オプションの引数(**opt\_args**)とそれぞれの説明を示します。

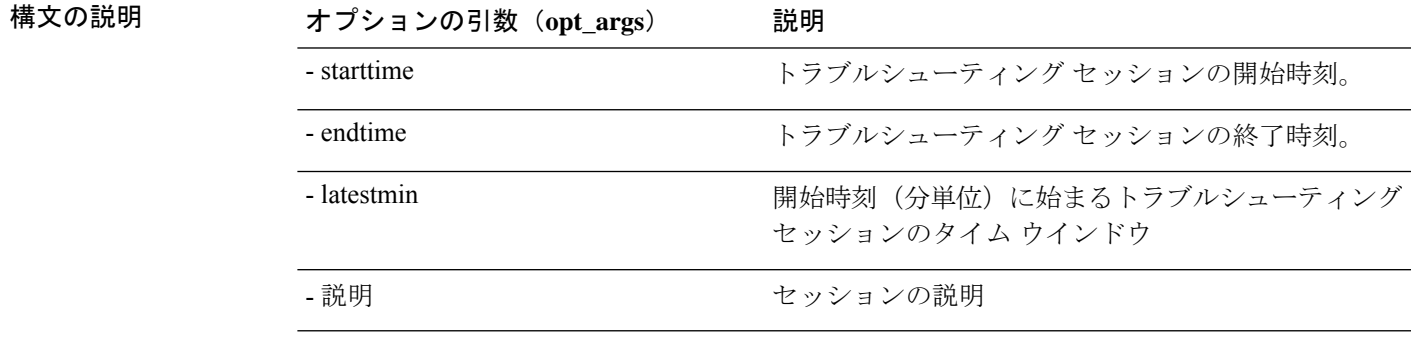

### **atomiccounter API**

エンドポイント (ep) からエンドポイントへのアトミック カウンター セッションを作成する には、**atomiccounterAPI**を使用します。モジュール名は**Troubleshooting.eptoeputils.atomiccounter** で、関数は**manageAtomicCounterPols**です。

atomiccounter API に必要な引数 ( **req\_args** ) は次のとおりです。

- - セッション
- - アクション
- - モード

(注) atomiccounter API にはオプションの引数(**opt\_args**)はありません。

### トレースルート **API**

APIを使用してエンドポイント(ep)からエンドポイントのトレースルートセッションを作成 するには、**[**トレースルート(**traceroute**)**]** API を使用します。モジュール名は **Troubleshooting.eptoeputils.traceroute** で、関数は **manageTraceroutePols** です。

トレースルート API に必要な引数(**req\_args**)には、次のものがあります。

- - セッション(セッション名)
- - アクション(スタート/ ストップ/ ステータス)
- - モード

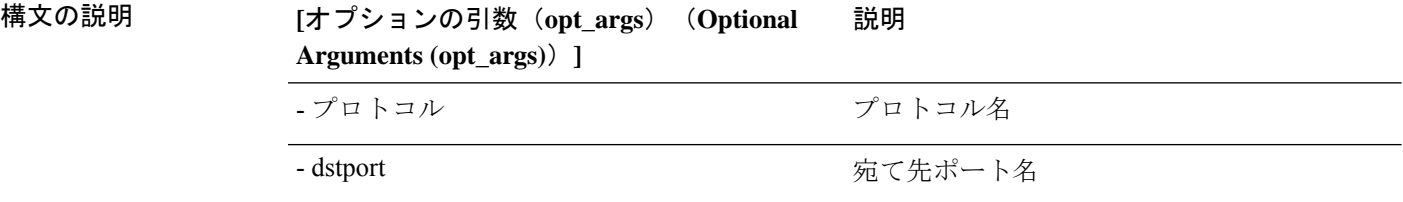

### スパン **API**

エンドポイント (ep) からエンドポイントまでのスパンのトラブルシューティング セッション を作成するには、スパンAPIを使用します。モジュール名は**Troubleshoot.eptoeputils.span**で、 機能は **monitor** です。

スパン API の必要な引数 (req\_args) は、これらを含みます。

• - session (セッション名)

• - アクション (start/stop/status)

次の表に、オプションの引数(**opt\_args**)とそれぞれの説明を示します。

構文の説明

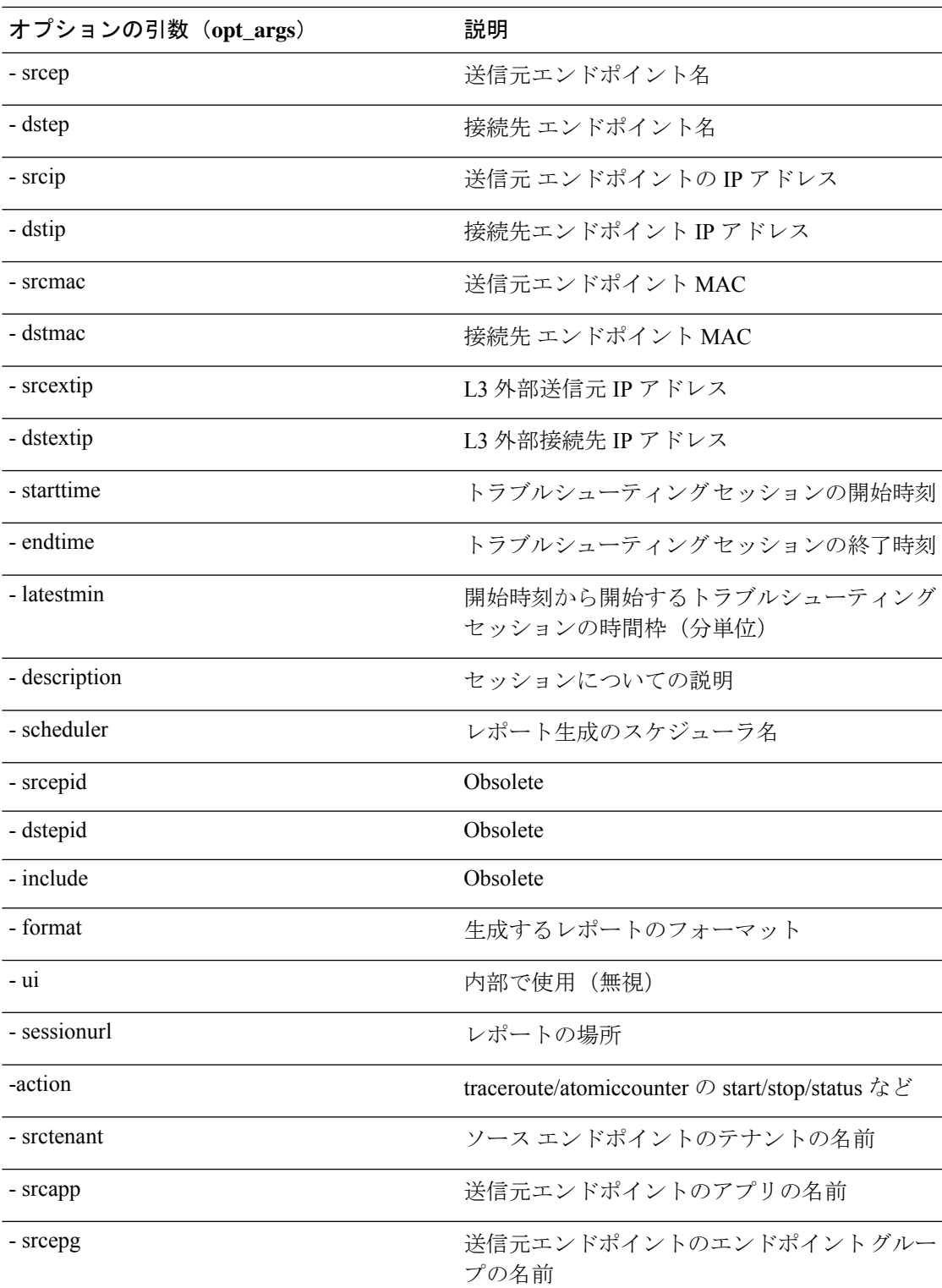

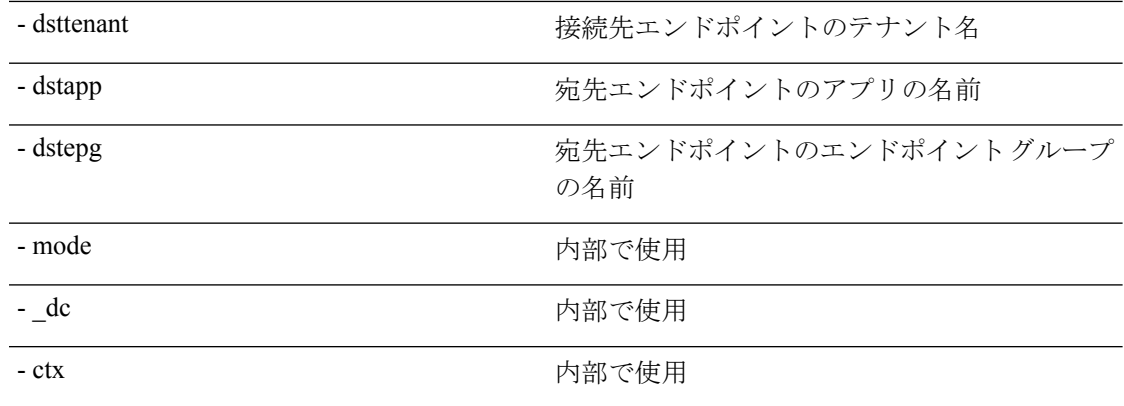

### **generatereport API**

APIを使用してトラブルシュートレポートを生成するために**generatereport**APIを使用します。 モジュール名は**Troubleshooting.eptoeputils.report**で、関数は**generateReport**です。

generatereport API に必要な引数 ( **req\_args** ) は、 **[-** セッション(**- session**)**]** (セッション名) お よび **[-** モード(**- mode**)**]**です。

次の表に、オプションの引数(**opt\_args**)とそれぞれの説明を示します。

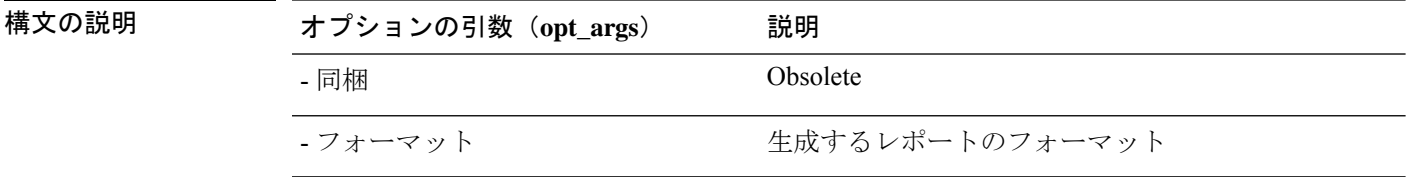

# スケジュールレポート **API**

API を使用してトラブルシュート レポートの生成をスケジュールするために **schedulereport** APIを使用します。モジュール名は**Troubleshooting.eptoeputils.report**で、関数は**scheduleReport** です。schedulereport API に必要な引数 ( **req\_args** ) は **[ -** セッション(**- session**)**]** です。

schedulereport API の必要な引数 (req\_args) は、これらを含みます:

- - session (セッション名)
- - スケジューラ(スケジューラ名)
- - mode

次の表に、オプションの引数(**opt\_args**)とそれぞれの説明を示します。

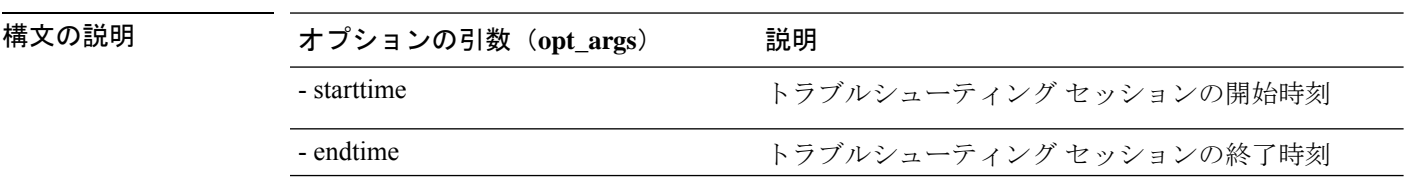

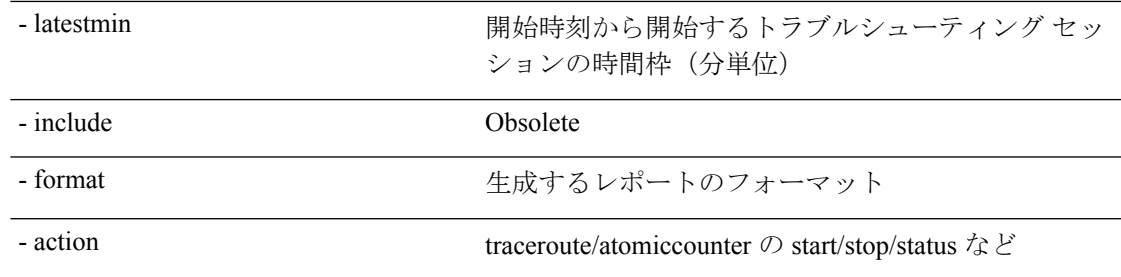

## **getreportstatus API**

API を使用して生成されたレポートのステータスを取得するには、**getreportstatus** API を使用 します。モジュール名は**Troubleshooting.eptoeputils.report**で、関数は**getStatus**です。

getreportstatus API に必要な引数 (req\_args) は次のとおりです。

- - セッション(session name)
- - sessionurl (session URL)
- - モード

(注) getreportstatus API にはオプションの引数 ( **opt\_args** ) はありません。

### **getreportslist API**

APIを使用して生成されたレポートのリストを取得するには、**getreportslistAPI**を使用します。 モジュール名は**Troubleshooting.eptoeputils.report**で、関数は**getReportsList**です。

getreportslist API に必要な引数 (req\_args) は、 [ - セッション (- session) ] (session name) お よび**[ -** モード( **- mode**)**]**です。

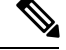

(注) getreportslist API には、オプションの引数(**opt\_args**)はありません。

### **getsessionslist API**

API を使用してトラブルシューティング セッションのリストを取得するには、**getsessionslist API** を使用します。モジュール名は **Troubleshooting.eptoeputils.session** で、機能は **getSessions** です。

getsessionlist API の必須引数 (req\_args) は [ - モード( - mode) ] です。

(注) getsessionlist API には、オプションの引数(**opt\_args**)はありません。

## **getsessiondetail API**

API を使用してトラブルシューティング セッションに関する特定の詳細を取得するには、 **getsessiondetai**l API を使用します。モジュール名は **Troubleshooting.eptoeputils.session** で、関 数は **getSessionDetail** です。

getsessiondetail API に必要な引数 ( **req\_args** ) は、**[ -** セッション(**- session**)**]** (セッション名) お よび**[ -** モード(**- mode**)**]**です。

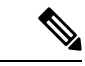

(注) getsessiondetail API にはオプションの引数(**opt\_args**)はありません。

## **deletesession API**

API を使用して特定のトラブルシューティング セッションを削除するには、**deletesession** API を使用します。モジュール名は **Troubleshooting.eptoeputils.session** で、機能は **deleteSession** で す。

deletesession API の必須引数 ( **req\_args** ) は **[ -** セッション(**- session**)**]** (セッション名) です。

次の表に、オプションの引数(**opt\_args**)とそれぞれの説明を示します。

構文の説**明** 

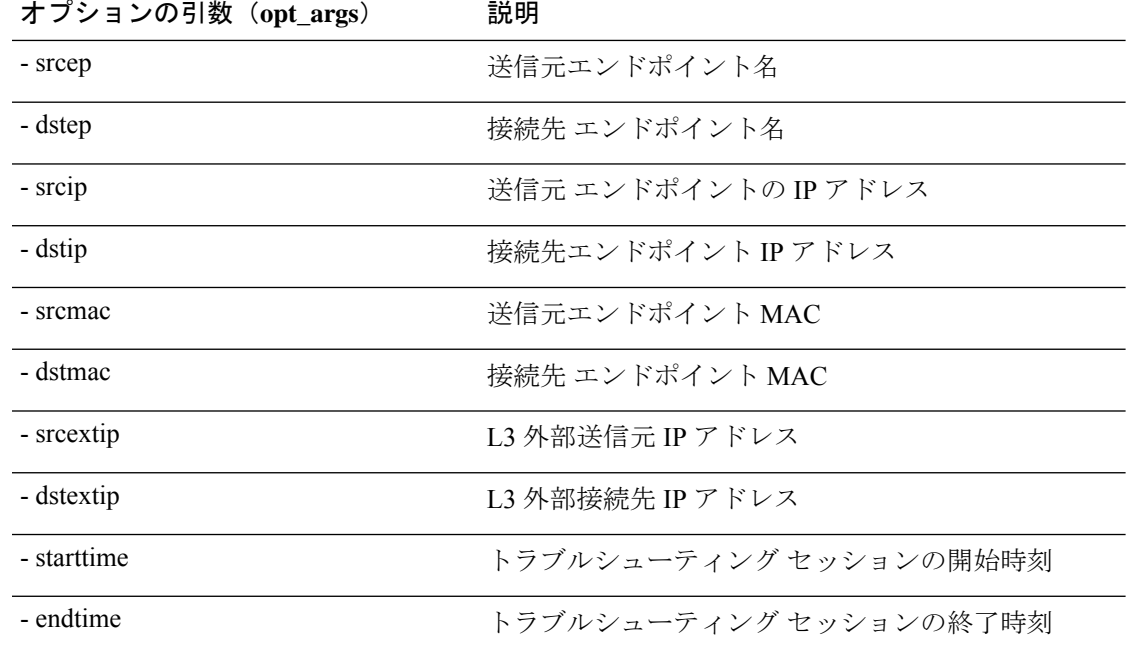
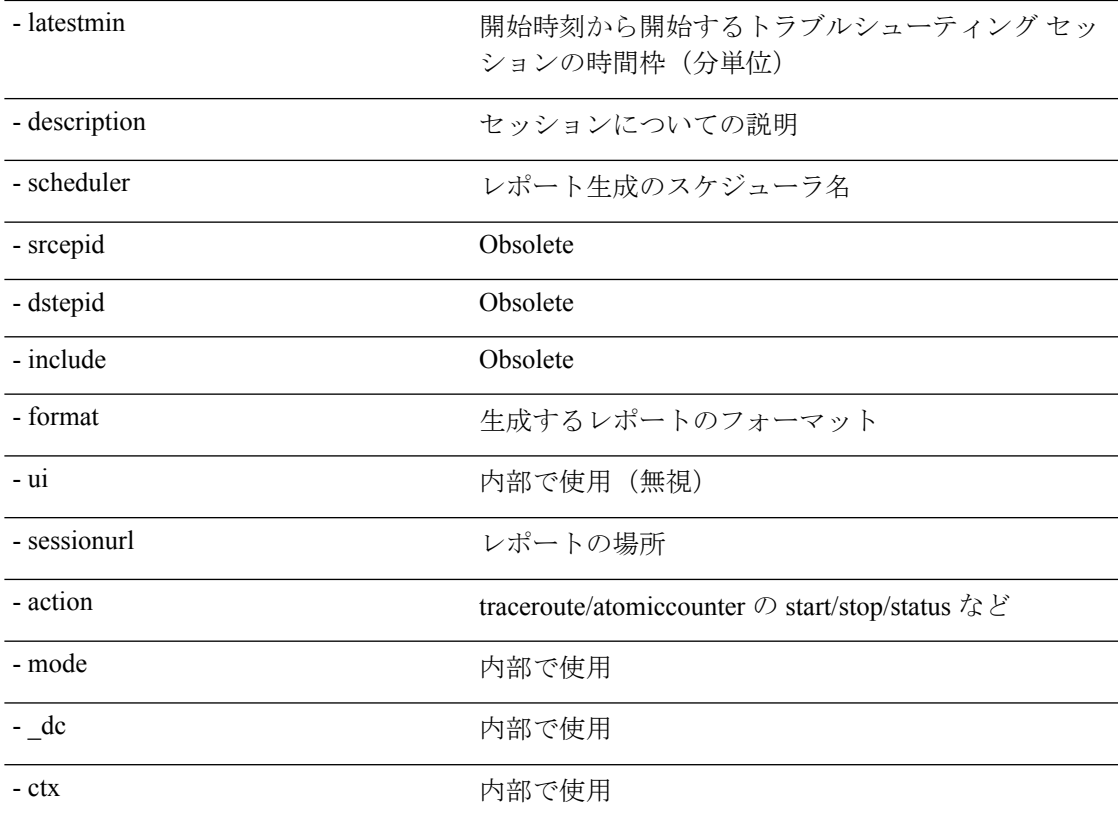

### **clearreports API**

API を使用して生成されたレポートのリストをクリアするには、**clearreports API** を使用しま す。モジュール名は**Troubleshooting.eptoeputils.report**で、関数は**clearReports**です。

clearreports API に必要な引数 ( **req\_args** ) は、 **[ -** セッション(**- session**)**]** (セッション名) およ び**[ -** モード(**- mode**)**]**です。

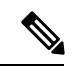

(注) clearreports API にはオプションの引数(**opt\_args**)はありません。

# コントラクト **API**

API を使用してコントラクト情報を取得するには、**contracts** API を使用します。モジュール名 は**Troubleshooting.eptoeputils.contracts**で、関数は**getContract**sです。

コントラクト API に必要な引数 (req\_args) は、[- セ**ッション (-** session) ] (セッション名) と**[-** モード(**- mode**)**]**です。

コントラクト API にはオプションの引数 ( **opt\_args** ) はありません。

## エンドポイントからレイヤ **3** 外部接続の **API** リスト

次のリストは、EPからEP(エンドポイントからエンドポイント)接続への使用可能なトラブ ルシューティング ウィザード API です:

- 対話型 API (110ページ)
- 変更セッション API (112 ページ)
- アトミックカウンタ API (113 ページ)
- traceroute API  $(114 \sim \sim)$
- スパン API (115 ページ)
- generatereport API  $(115 \sim \rightarrow \sim)$
- スケジュールレポート API (116 ページ)
- getreportstatus API  $(107 \sim -\gamma)$
- getreportslist API  $(107 \sim -\gamma)$
- clearreports API  $(109 \sim -\gamma)$
- createsession API  $(111 \sim \rightarrow \sim)$
- getsessionslist API (118 ページ)
- getsessiondetail API  $(119 \sim -\gamma)$
- deletesession API  $(121 \sim \rightarrow \sim)$
- 契約 API (121 ページ)
- ratelimit API  $(122 \sim \sim)$
- 13ext API  $(123 \sim -\gamma)$

## 対話型 **API**

エンドポイント (ep) からレイヤー3 (L3) への外部対話型トラブルシューティングセッショ ンを作成するには、**[**対話型(**interactive**)**]** API を使用します。モジュール名は **Troubleshooting.epextutils.epext\_topo**で、関数は**getTopo**です。対話型APIに必要な引数( **req\_args** ) は、**[ -** セッション(**- session**)**]**、**[ -** 含める(**- include**)**]**、および**[ -** モード(**- mode**)**]**です。 次の表にオプションの引数(**opt\_args**)が表示されています:

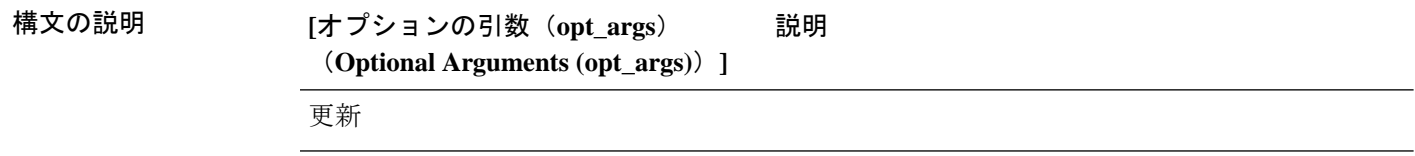

## **createsession API**

API を使用してエンドポイント (Ep) からレイヤー3 (L3) への外部トラブルシューティング セッションを作成するには、**createsession** API を使用します。モジュール名は **Troubleshooting.epextutils.epextsession** で、関数は **createSession** です。createsession API の必須

引数 (req\_args) は - session (セッション名) です。

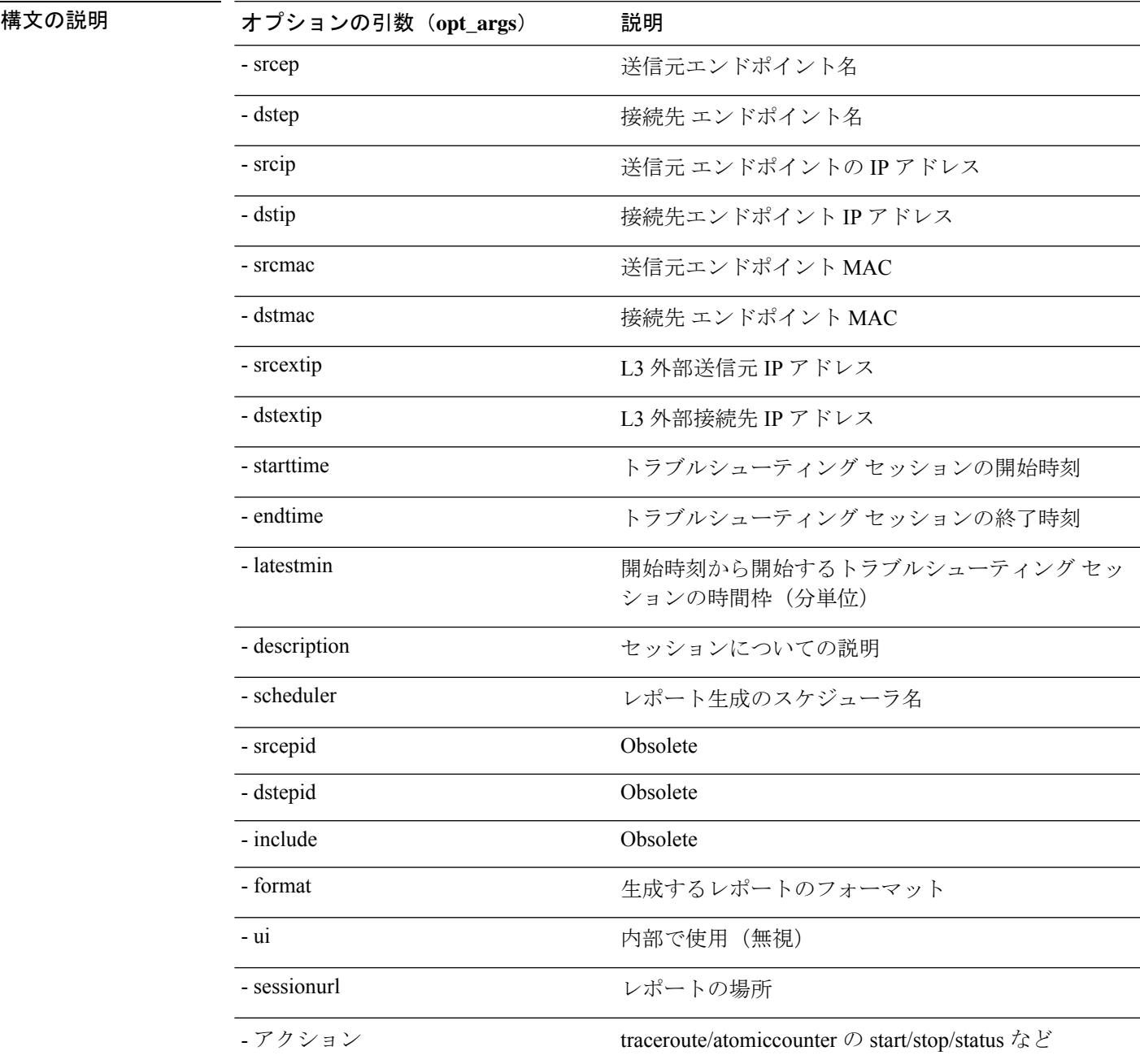

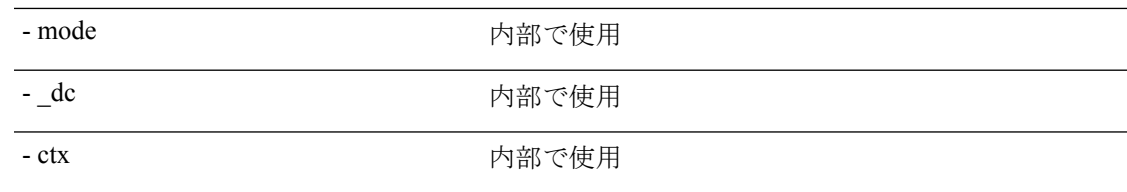

## 変更セッション **API**

エンドポイント (Ep) をレイヤ3 (L3) の外部トラブルシューティングセッションに変更する には、**modifysession API** を使用します。モジュール名は **Troubleshooting.epextutils.epextsession** で、関数は **modifySession** です。modifysession API の必須引数(**req\_args**)は - session(セッ ション名)です。

次の表に、オプションの引数(**opt\_args**)とそれぞれの説明を示します。

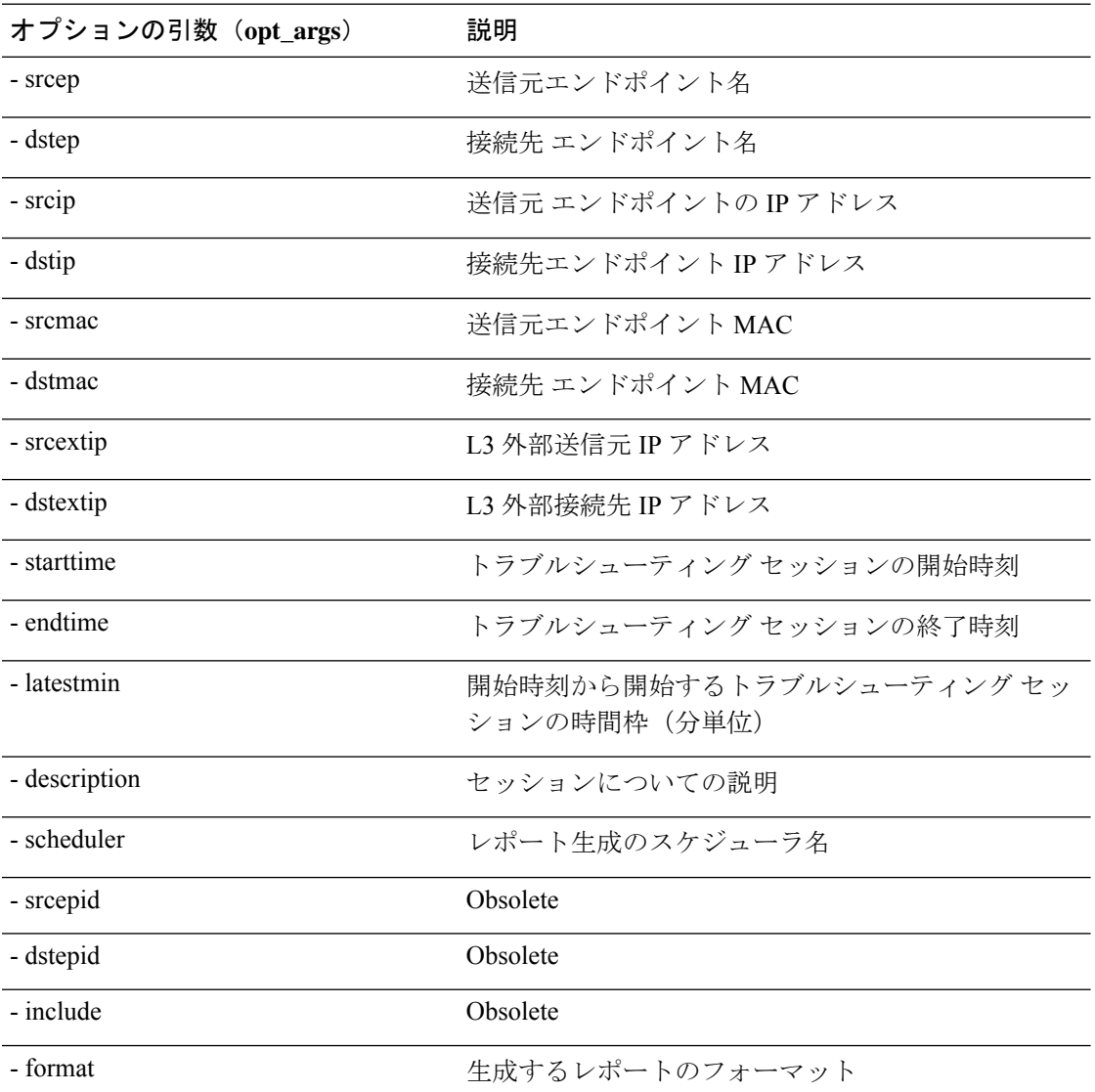

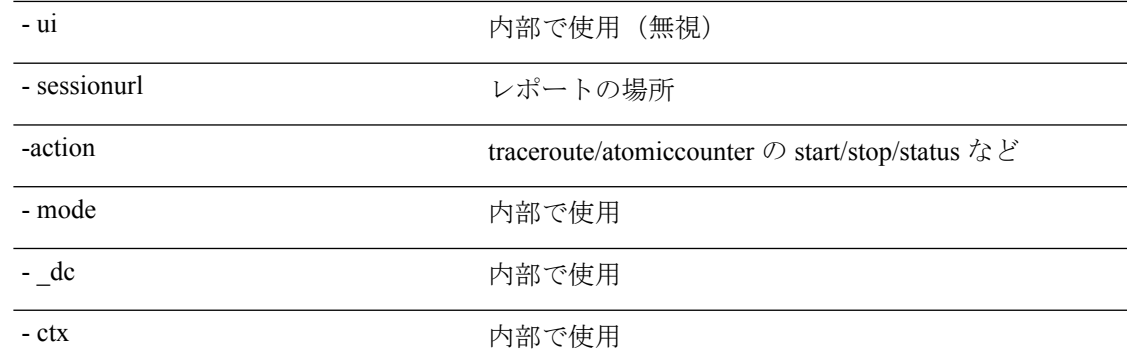

# アトミックカウンタ **API**

エンドポイント (ep) からエンドポイントへのアトミック カウンタ セッションを作成するに は、**atomiccounter API** を使用します。モジュール名は **Troubleshooting.epextutils.epext\_ac** で、 関数は **manageAtomicCounterPols** です。

atomiccounter API に必要な引数(**req\_args**)は次のとおりです。

- - session (セッション名)
- - action (start/stop/status)

次の表に、オプションの引数(**opt\_args**)とそれぞれの説明を示します。

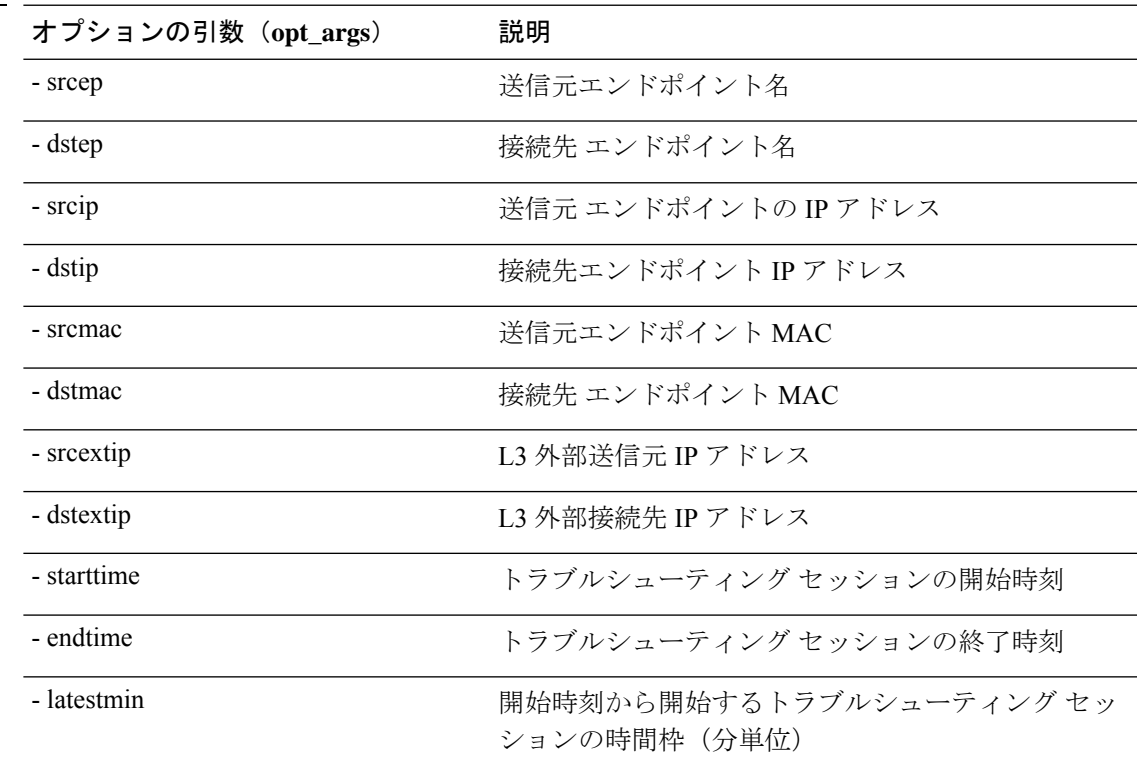

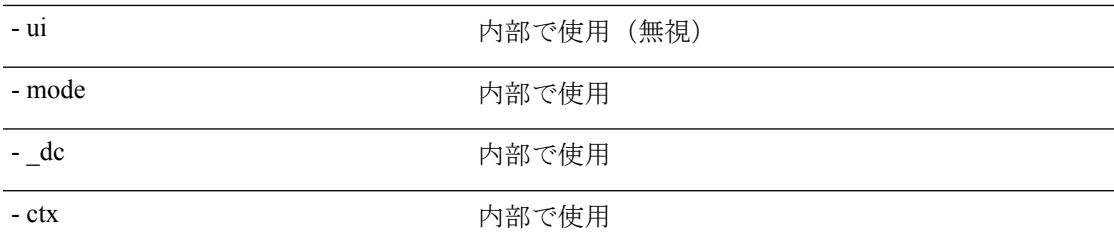

### **traceroute API**

API を使用してレイヤ 3 外部トレースルート トラブルシューティング セッションへのエンド ポイント(ep)を作成するには、**[**トレースルート(**traceroute**)**]** APIを使用します。モジュー ル名は **Troubleshooting.epextutils.epext\_traceroute** で、関数は **manageTraceroutePols** です。

traceroute API に必要な引数(**req\_args**)には、次のものがあります。

- - session (セッション名)
- - action (start/stop/status)

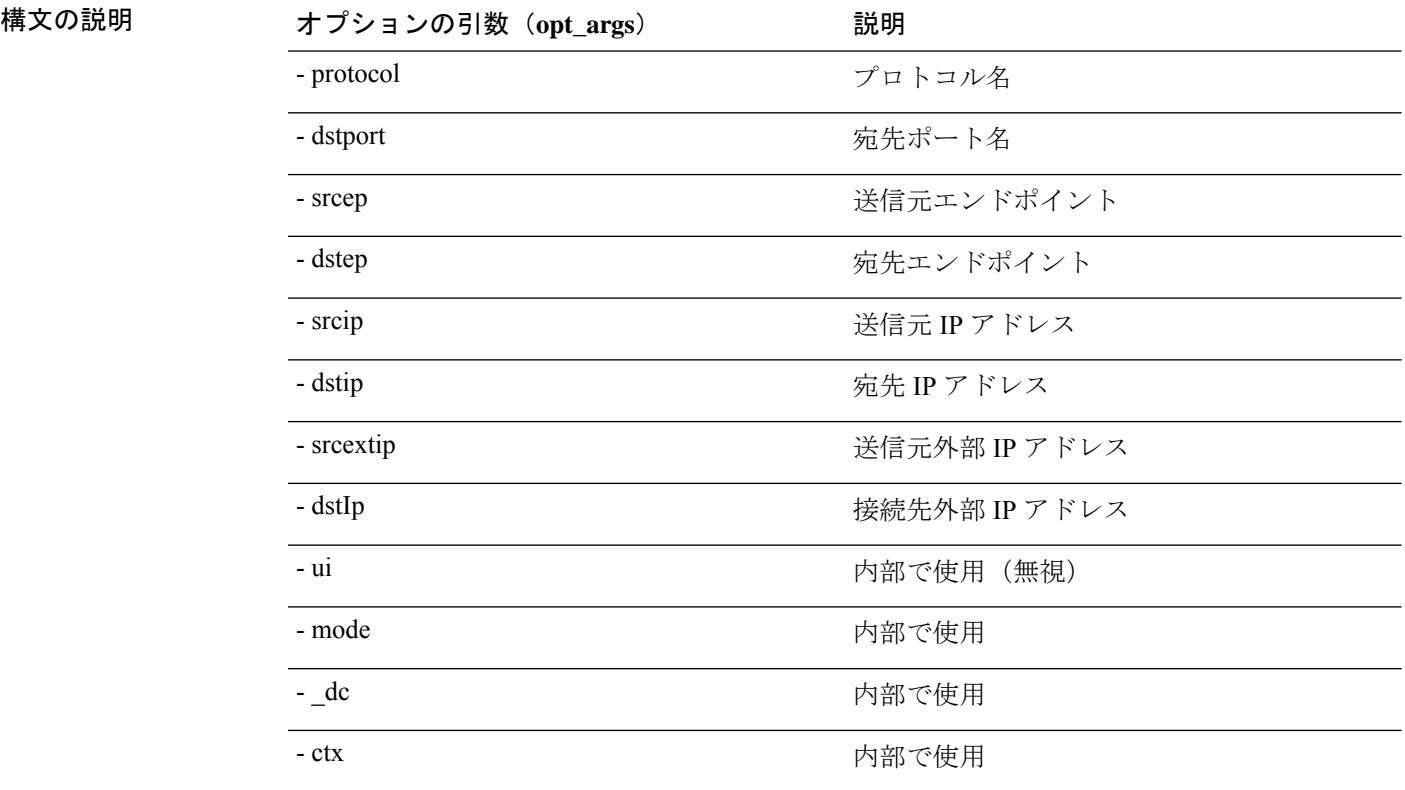

## スパン **API**

エンドポイント (Ep) からレイヤー 3 (L3) への外部スパンのトラブルシューティング セッ ションを作成するには、**[**スパン(**span**)**]** API を使用します。モジュール名は **[Troubleshoot.epextutils.epext\_span]**で、機能は**[**モニタ(**monitor**)**]**です。

スパン API の必要な引数 (req\_args) は、これらを含みます:

- - セッション(セッション名)
- - アクション(スタート/ ストップ/ ステータス)
- - モード

次のテーブルはオプションの引数(**opt\_args**)とそれぞれの説明のリストです。

構文の説明 **[**オプションの引数(**opt\_args**)(**Optional** 説明

| $\left\{ 2 \times 3 \times 3 \times 1 \right\}$ $\left\{ 0, 0, 1, 0, 1 \right\}$<br>Arguments (opt_args)) ] | エルツコ                                 |
|----------------------------------------------------------------------------------------------------|--------------------------------------|
| - ポートリスト                                                                                                    | ポートのリスト                              |
| - dstapic                                                                                                   | 接続先 APIC                             |
| - srcipprefix                                                                                               | 送信元エンドポイントのIPアドレスプレフィッ<br>クス         |
| - flowid                                                                                                    | $[7\,\square -\text{ID}$ (Flow ID) ] |
| - dstepg                                                                                                    | 接続先 エンドポイント グループ                     |
| - dstip                                                                                                    | 接続先 エンドポイント IP アドレス                  |
| - analyser                                                                                                  | ???                                  |
| - desttype                                                                                                  | 宛先タイプ (Destination type)             |
| - spansreports                                                                                              | スパン ソース ポート                          |

#### **generatereport API**

APIを使用してトラブルシュートレポートを生成するために**generatereport**APIを使用します。 モジュール名は **troubleshoot.eptoeputils.report** で、関数は **generateReport** です。

generatereport API に必要な引数 (req\_args) は [ - セッション (- session) ] (セッション名) で す。

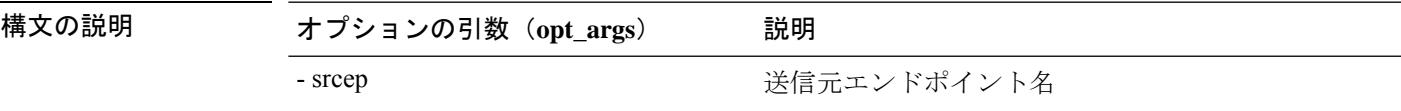

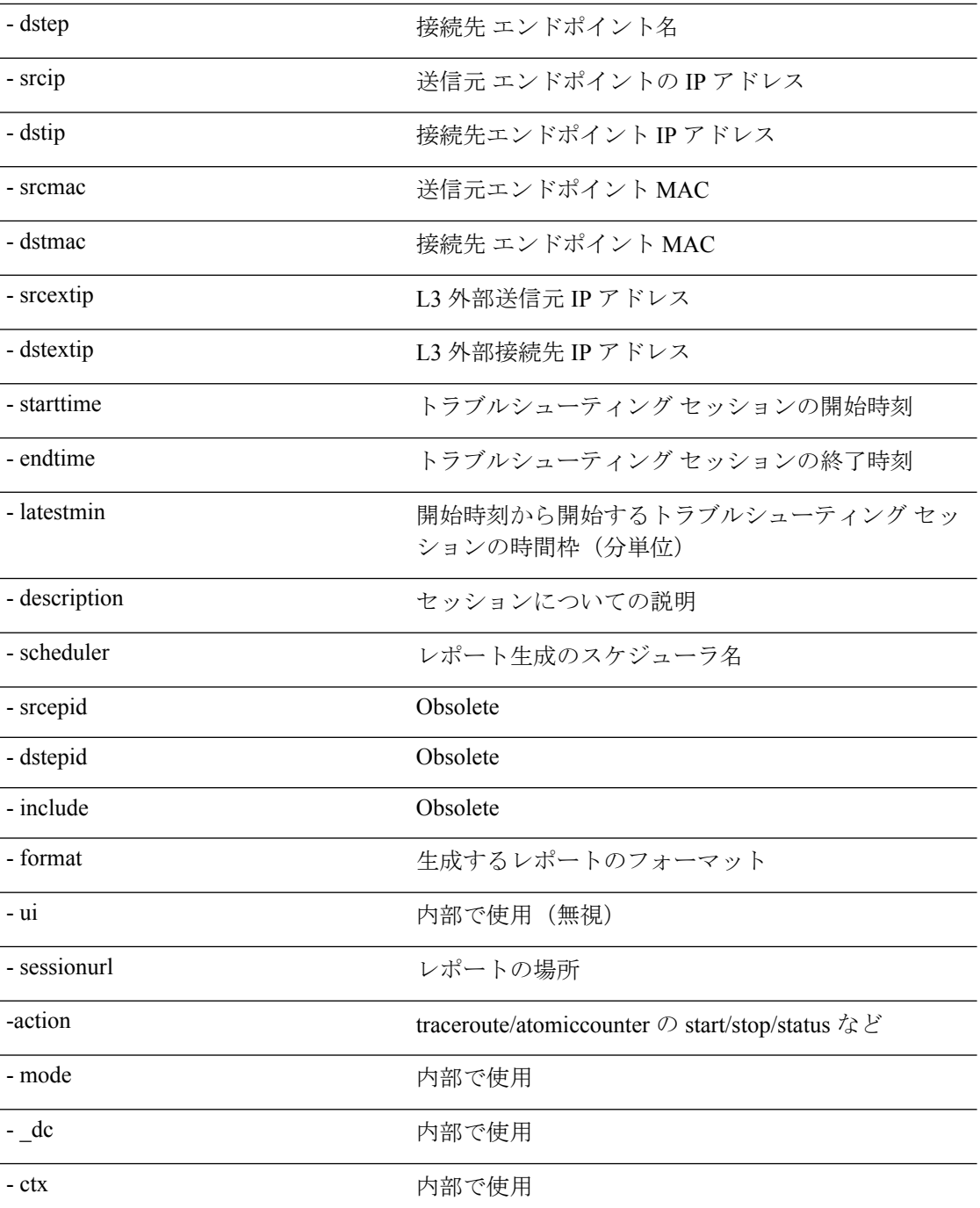

# スケジュールレポート **API**

APIを使用してトラブルシュートレポートの生成をスケジュールするには、**schedulereportAPI** を使用します。モジュール名は **troubleshoot.eptoeputils.report** で、関数は **scheduleReport** で す。schedulereport API に必要な引数(**req\_args**)は **- session** です。

schedulereport API に必要な引数 (req\_args) には、以下のものが含まれます。

- - session (セッション名)
- - スケジューラ(スケジューラ名)

次の表に、オプションの引数(**opt\_args**)とそれぞれの説明を示します。

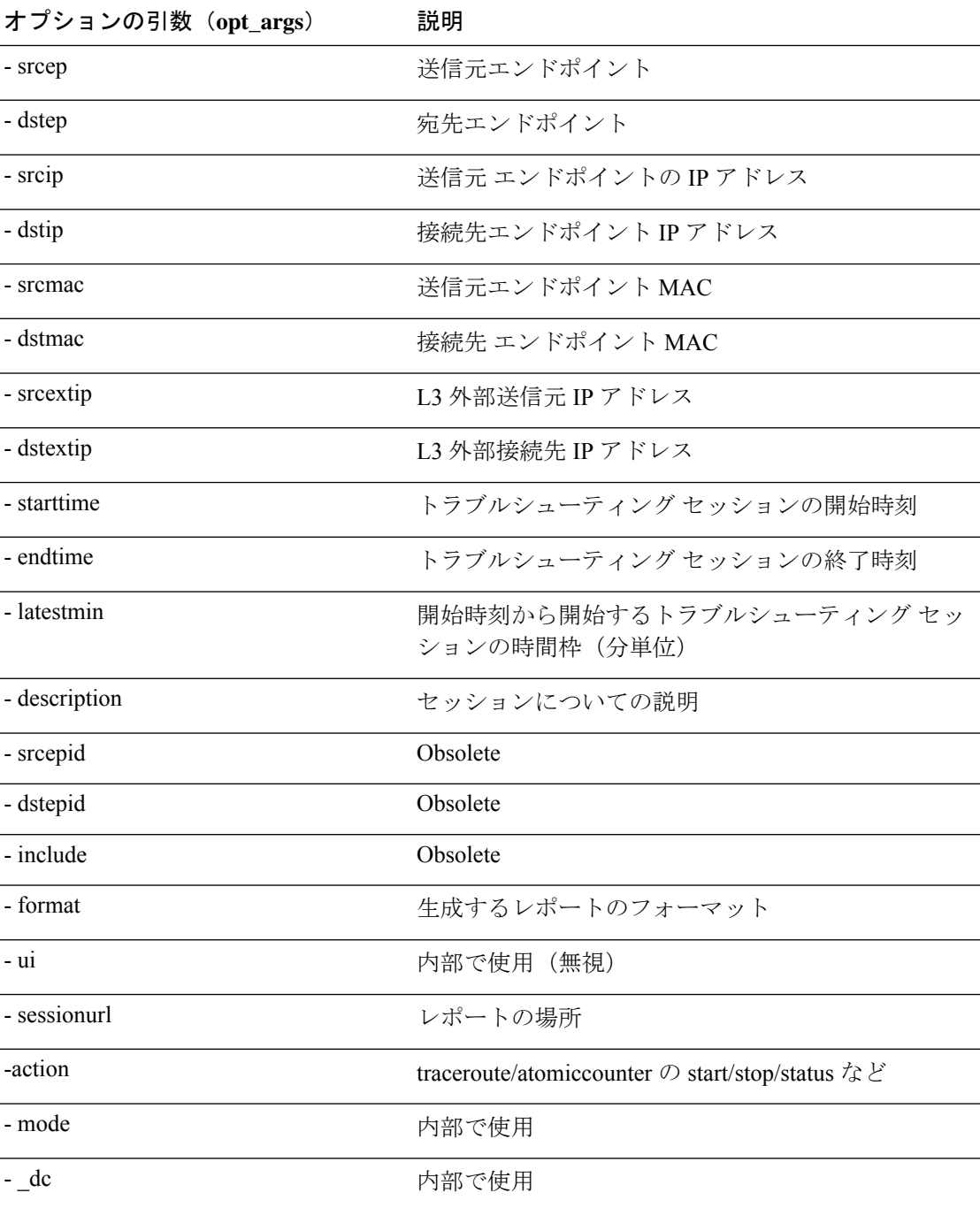

- ctx わかり のうちゃく のうちゃく 内部で使用

#### **getreportstatus API**

API を使用して生成されたレポートのステータスを取得するには、**getreportstatus** API を使用 します。モジュール名は**Troubleshooting.eptoeputils.report**で、関数は**getStatus**です。

getreportstatus API に必要な引数 (req\_args) は次のとおりです。

- - セッション(session name)
- - sessionurl (session URL)
- - モード

(注) getreportstatus API にはオプションの引数 ( **opt\_args** ) はありません。

#### **getreportslist API**

APIを使用して生成されたレポートのリストを取得するには、**getreportslistAPI**を使用します。 モジュール名は**Troubleshooting.eptoeputils.report**で、関数は**getReportsList**です。

getreportslist API に必要な引数 (req\_args) は、 [ - セッション(- session ) ] (session name) お よび**[ -** モード( **- mode**)**]**です。

(注) getreportslist API には、オプションの引数(**opt\_args**)はありません。

### **getsessionslist API**

API を使用してトラブルシューティング セッションのリストを取得するには、**getsessionslist** APIを使用します。モジュール名は**Troubleshooting.epextutils.epextsession**で、関数は**getSessions** です。

(注) この API には必須の引数はありません。

次の表に、オプションの引数(**opt\_args**)とそれぞれの説明を示します。

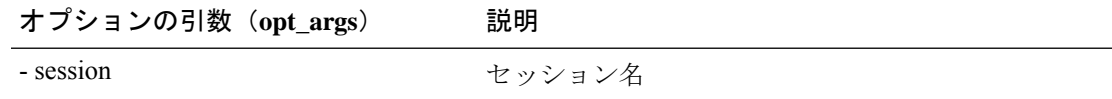

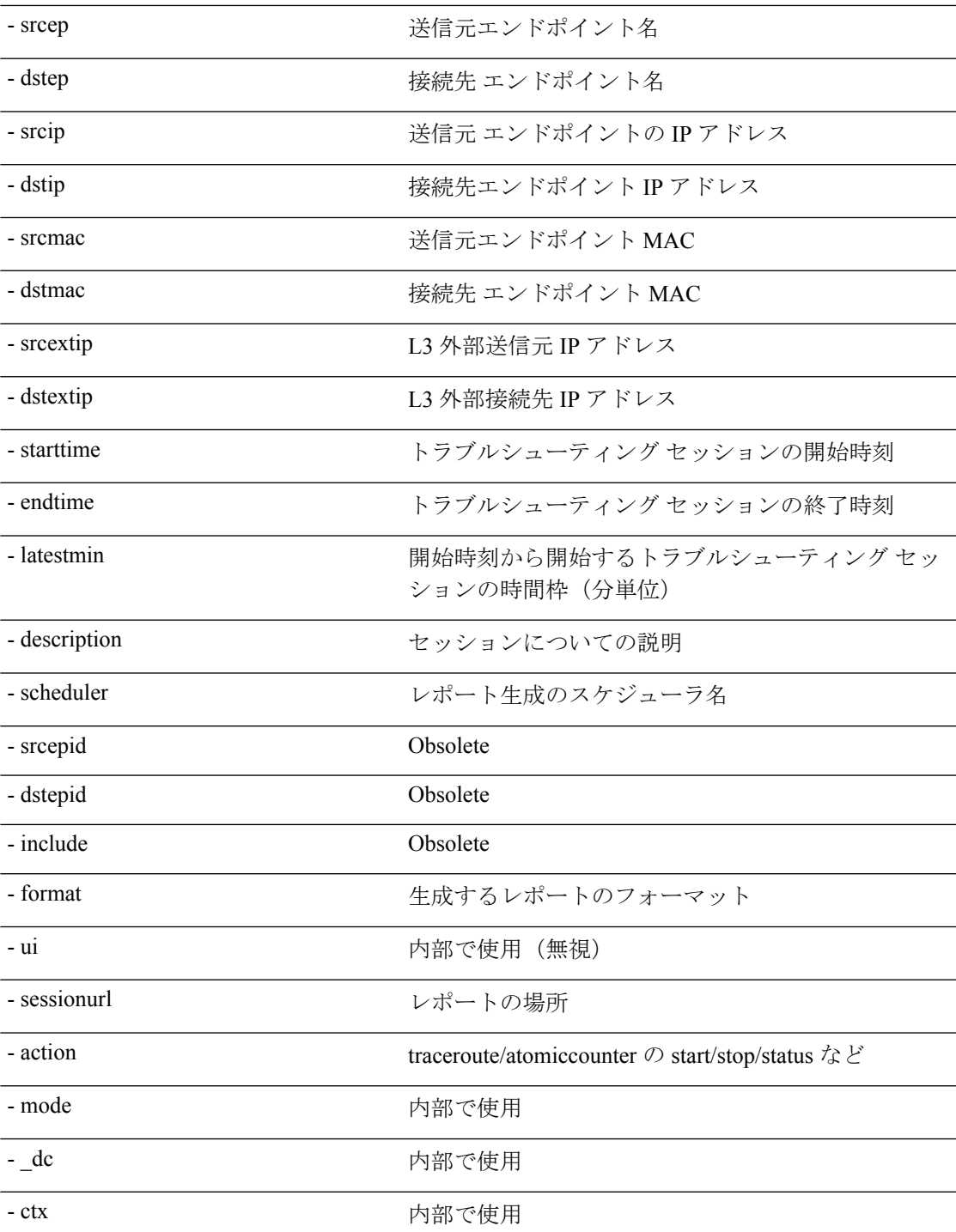

# **getsessiondetail API**

API を使用してトラブルシューティング セッションに関する特定の詳細を取得するには、 **getsessiondetai**l API を使用します。モジュール名は **Troubleshooting.epextutils.session** で、関数

は **getSessionDetail** です。getsessiondetail API の必須引数(**req\_args**)は **[ -** セッション( **session**)**]** (セッション名) です。

次の表に、オプションの引数(**opt\_args**)とそれぞれの説明を示します。

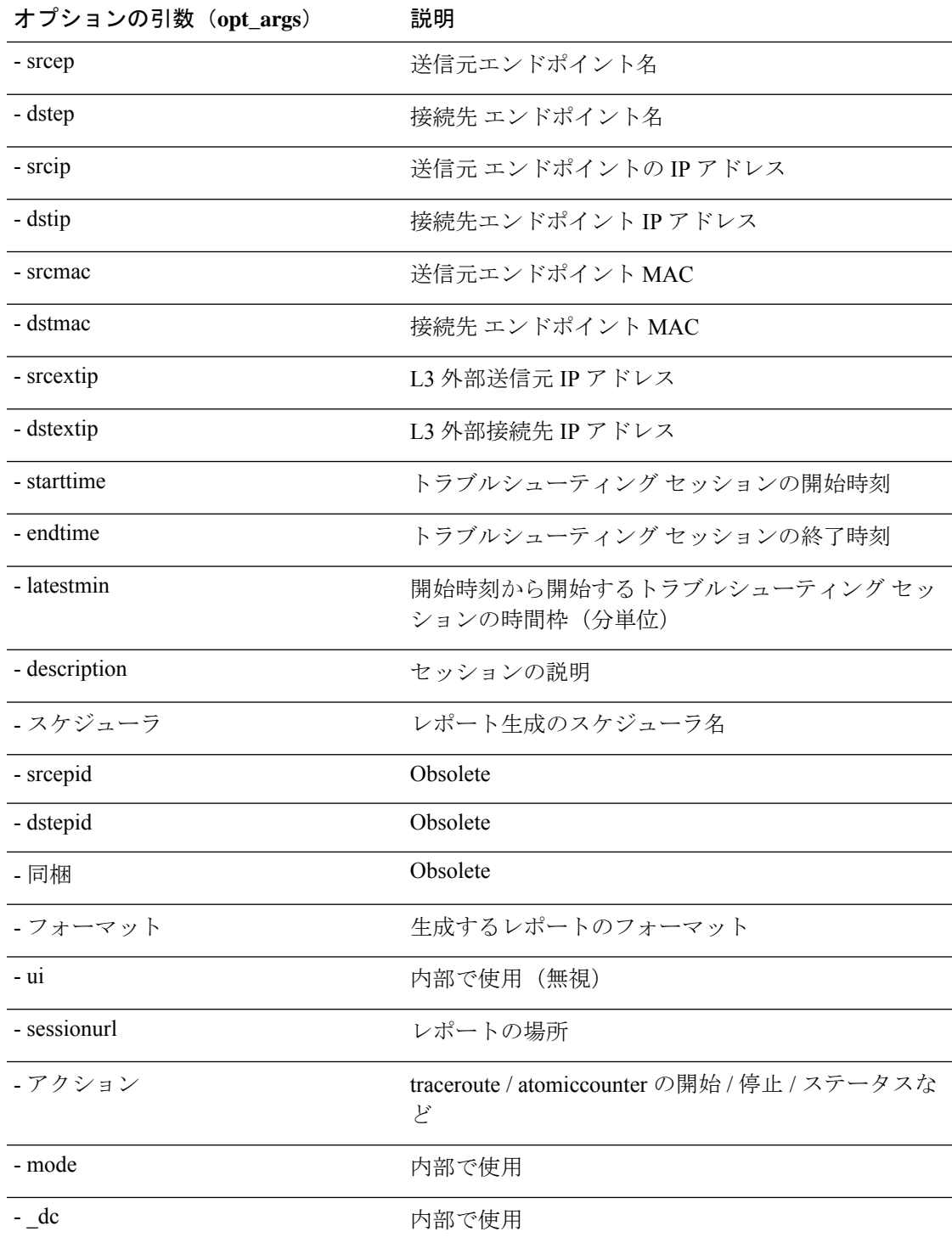

- ctx わかり のうちゃく のうちゃく 内部で使用

## **deletesession API**

API を使用して特定のトラブルシューティング セッションを削除するには、**deletesession** API を使用します。モジュール名は**Troubleshooting.epextutils.epextsession**で、関数は**deleteSession** です。

deletesession API に必要な引数(**req\_args**)は、 **[ -** セッション(**- session**)**]** (セッション名) お よび **[-** モード(**- mode**)**]**です。

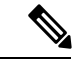

(注) deletesession API にはオプションの引数 ( **opt\_args** ) はありません。

#### **clearreports API**

API を使用して生成されたレポートのリストをクリアするには、**clearreports API** を使用しま す。モジュール名は**Troubleshooting.eptoeputils.report**で、関数は**clearReports**です。

clearreports API に必要な引数 ( **req\_args** ) は、 **[ -** セッション(**- session**)**]** (セッション名) およ び**[ -** モード(**- mode**)**]**です。

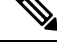

(注) clearreports API にはオプションの引数(**opt\_args**)はありません。

## 契約 **API**

API を使用して契約情報を取得するには、**[**契約(**contracts**)**]** APIを使用します。モジュール 名は**troubleshoot.epextutils.epext\_contracts**で、関数は**getContracts**です。コントラクト API に  $\angle$  要な引数 (req\_args) は [ - セッション (- session) ] (セッション名) です。

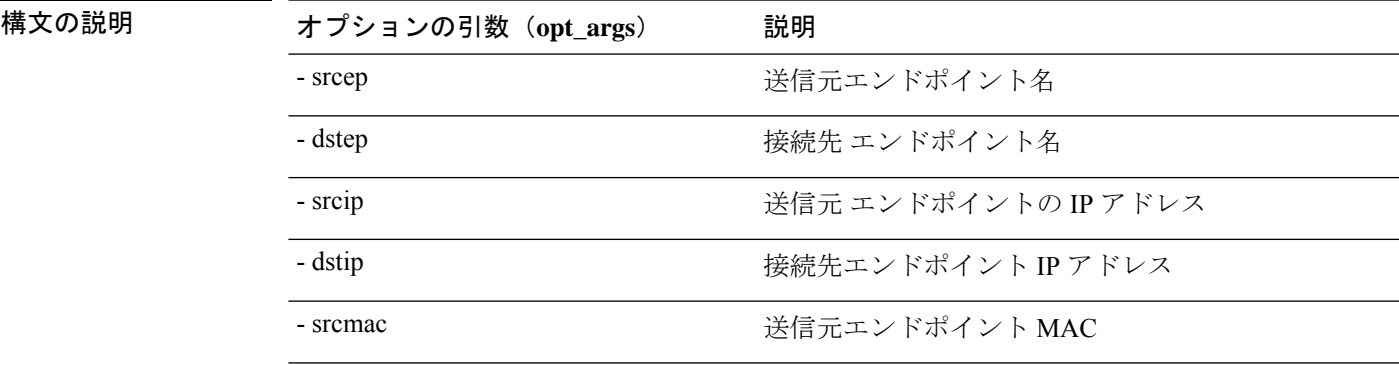

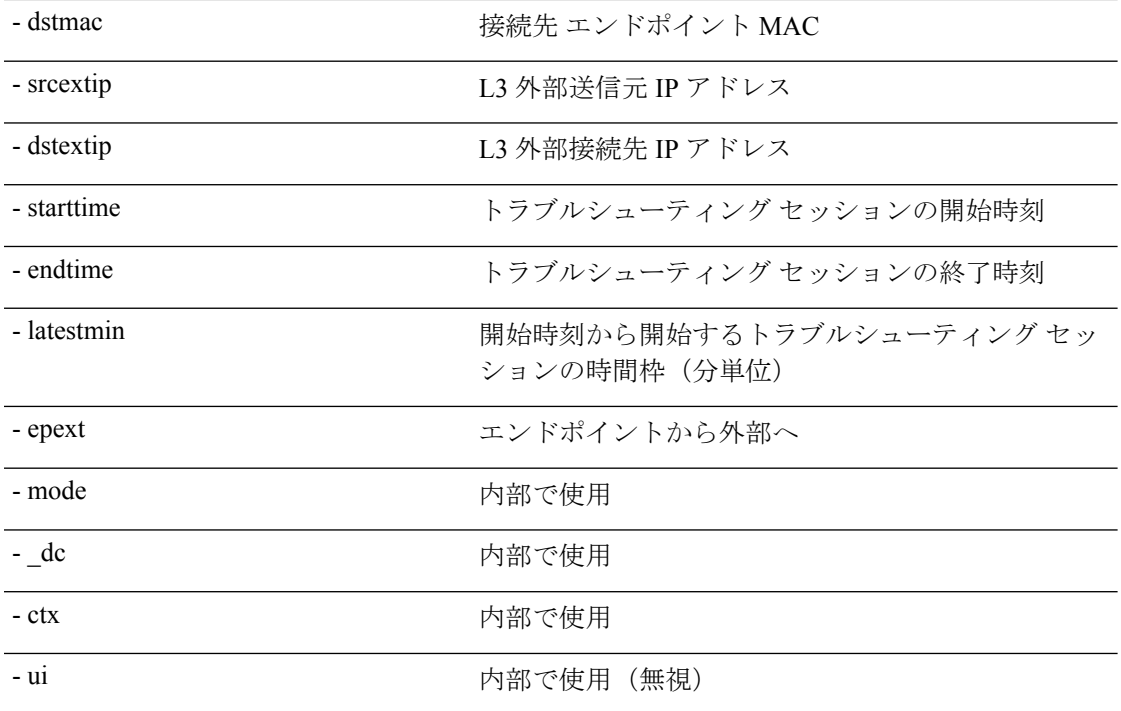

## **ratelimit API**

このセクションでは、**ratelimit** API に関する情報を提供します。モジュール名は **Troubleshooting.eptoeputils.ratelimit** で、機能は **[**コントロール(**control**)**]** です。ratelimit API に必要な引数(**req\_args**)は **- action**(start/stop/status)です。

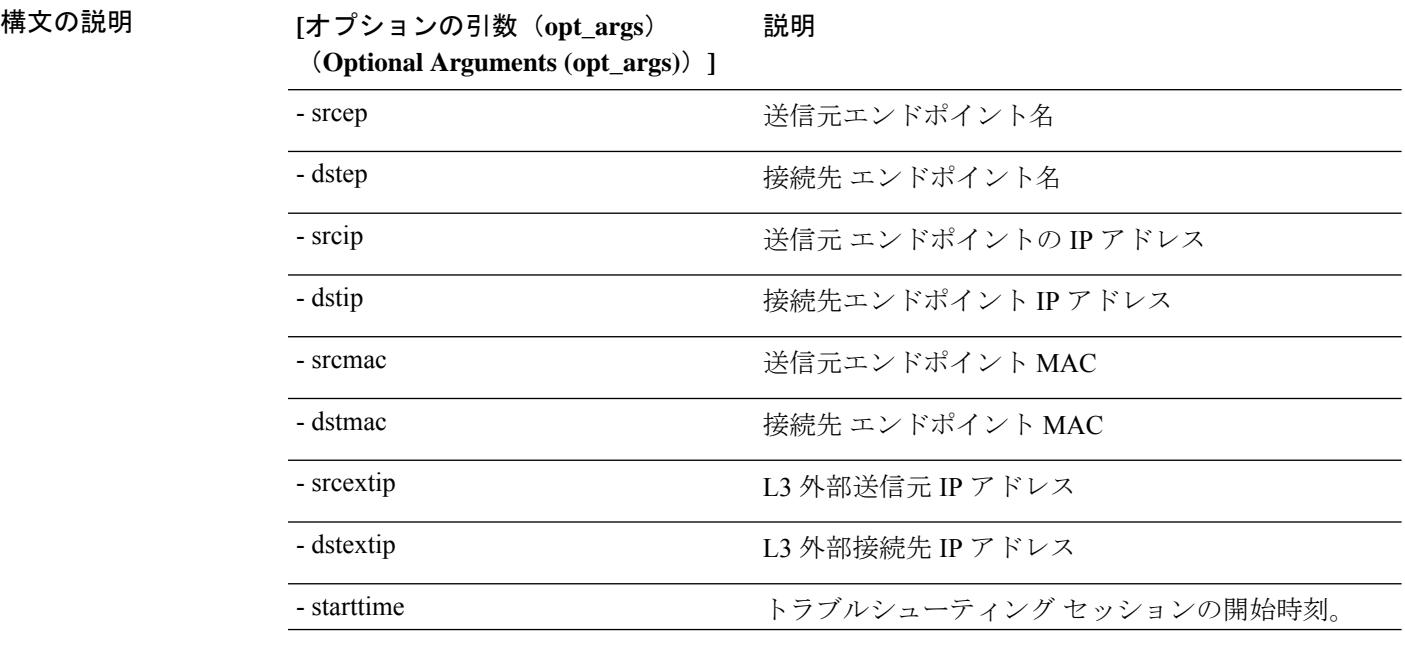

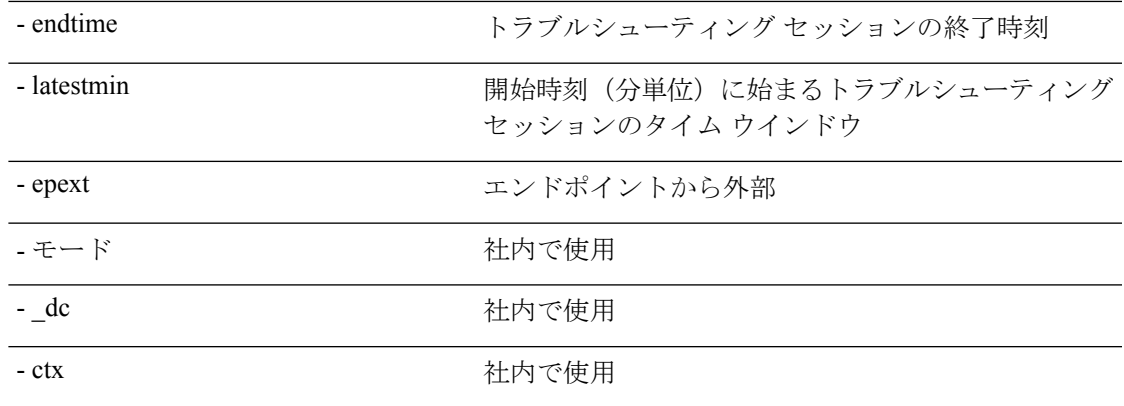

## **13ext API**

構文の説**明** 

このセクションでは、**13ext** API に関する情報を提供します。モジュール名は **Troubleshooting.epextutils.l3ext** で、関数は **[**実行(**execute**)**]**されます。13ext API に必要な引 数 (req\_args) は [ - アクション ( - action) ] (start / stop / status) です。

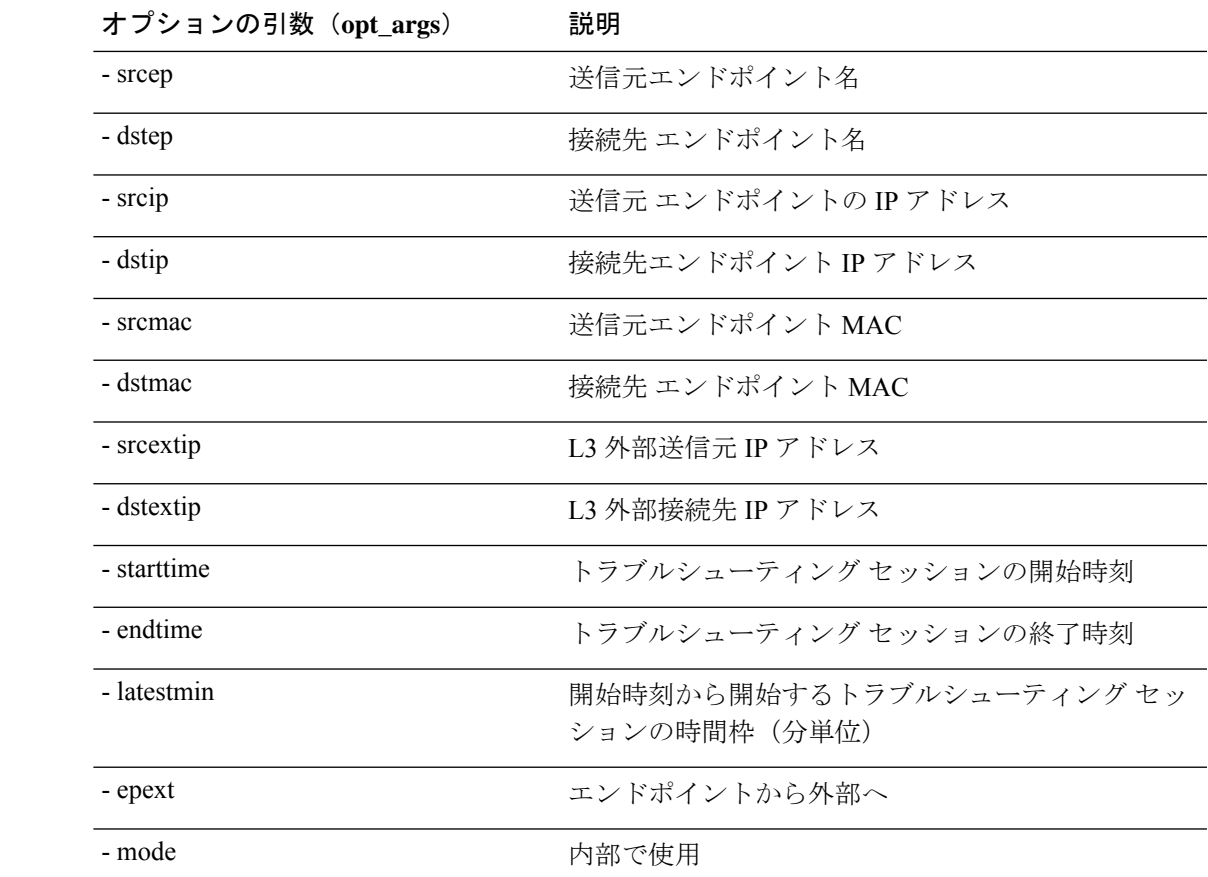

# 構成同期問題をチェック中です

Cisco Application Centric Infrastructure(APIC)で要求(構成の変更など)を行うと、通常、変 更が発生したことがすぐにわかります。ただし、Cisco APICで問題が発生した場合は、GUI で チェックして、まだ有効になっていないユーザー設定可能なオブジェクトに関連するトランザ クションがあるかどうかを確認できます。パネルの情報を使用して、デバッグに役立てること ができます。

Cisco APICGUIの**[**構成オブジェクト保留中解像度(**Configuration Objects Pending Resolution**)**]** パネルに、遅延があるかどうかが表示されます。

#### 始める前に

#### 手順

- ステップ **1** Cisco APIC にログインします。
- ステップ **2** 画面の右上にある設定アイコン(歯車の記号)をクリックし、**[**構成同期問題(**Config Sync Issues**)**]** を選択します。
- ステップ **3 [**構成オブジェクト保留中解像度(**Configuration Objects Pending Resolution**)**]** パネルで、テー ブルに何かがリストされているかどうかを確認します。

テーブルにエントリがない場合、同期の問題はありません。

ステップ **4** エントリがある場合は、テーブルの情報をキャプチャし、デバッグまたは Cisco サポートとの 連携に使用します。

# ユーザー アクティビティ の表示

管理者が Cisco APIC セットアップの変更に気付いた場合、管理者は**[**ユーザー アクティビティ (**User Activities**)**]**機能を使用して、ユーザーが実行したアクションの 2 週間の履歴を表示で きます。履歴データには、アクションが発生したときのタイムスタンプ、アクションを実行し たユーザー、ユーザーが実行したアクション、影響を受けるオブジェクト、および説明が含ま れます。

## ユーザ アクティビティをアクセス

**[**ユーザ アクティビティ(**User Activies**)**]** ウィンドウでは、Cisco APIC GUI で実行されたユー ザー アクティビティの 2 週間の履歴を表示できます。

#### 手順

ステップ **1** メニュー バーから、**[**システム(**System**)**]** > **[**アクティブ セッション(**Active Sessions**)**]** を選 択します。

[アクティブ セッション(**Active Session**)**]** ウィンドウが表示されます。

ステップ **2** アクティブなセッションを右クリックし、**[**ユーザ アクティビティ(**User Activies**)**]** を選択し ます。

ユーザ アクティビティのリストが表示されます。

- フィールドの説明については、**[**アクティブセッション(**ActiveSession**)**]**ウィンドウ の右上隅のヘルプ アイコンをクリックして、ヘルプ ファイルを表示してください。 (注)
- ステップ **3** 最後のドロップダウン メニューの **[**アクション(**Actions inthe last**)**]** をクリックして、ユーザ アクティビティを表示する履歴を選択します。

# 組み込み論理アナライザ モジュール

## 組み込み論理アナライザ モジュールについて

ELAM(組み込み論理アナライザ モジュール)は、シスコ ASIC の内部を調べ、パケットの転 送方法を理解するためのエンジニアリングツールです。ELAMは、転送パイプラインの中に組 み込まれていて、パフォーマンスとコントロール プレーン リソースに影響を及ぼさずにリア ルタイムでパケットをキャプチャできます。ELAM は、次の機能を実行できます。

- パケットが転送エンジンに到達したかどうかを判断する
- 受信したパケットのポートとVLANを指定
- パケットの表示(レイヤー 2 からレイヤー 4 のデータ)
- パケットが送信された場所で変更されていないかどうかを確認します

## モジュラ スイッチの簡略化した出力で**ELAM** レポートを生成します

Cisco Application Policy Infrastructure Controller (APIC) 4.2 (1) リリースは、簡略した人間が読 める ELAM 出力を紹介します。EX、FX か FX2 がスイッチ名の最後にあるスイッチ モデルし か簡略化した出力をサポートしません。モジュラスイッチの場合は、次の手順を使用します。

#### 手順

- ステップ **1** パケット転送情報を収集するために ELAM ツールを実行します。正確なコマンドとパラメー タはハードウェア次第です。
- ステップ **2** オリジナルのフォーマットと簡略化したフォーマットのパケット転送情報ELAMレポートを作 成するために **ereport** コマンドを実行します。

#### 例:

. . .

```
module-1(DBG-elam-el6)# ereport
Python available. Continue ELAM decode with LC Pkg
ELAM REPORT
```
=============================================================== Trigger/Basic Information =============================================================== ELAM Report File : /tmp/logs/elam\_2019-09-04-51m-13h-30s.txt module-1(DBG-elam-el6)# **exit** module-1(DBG-elam)# **exit** module-1# **exit**

```
apic1-leaf11# cd /tmp/logs
apic1-leaf11# ls | grep elam
elam_2019-09-04-51m-13h-30s.txt
pretty_elam_2019-09-04-51m-13h-30s.txt
apic1-leaf11#
```
ELAM は、 /tmp/logs/ ディレクトリに出力ファイルを保存します。例の中では elam\_2019-09-04-51m-13h-30s.txt ファイルは、オリジナル フォーマットの ELAM レ ポートです。 pretty elam 2019-09-04-51m-13h-30s.txt ファイルは、簡略化された フォーマットの ELAM レポートです。 ただし、簡易フォーマット ファイルは空になります。 簡略化されたフォーマットでレポートを取得するには、追加の手順を実行する必要がありま す。

ステップ **3** 元のフォーマットの ELAM レポートをスーパーバイザの /bootflash ディレクトリにアップ ロードします。

この例では、このレポートは elam\_2019-09-04-51m-13h-30s.txt ファイルです。

- ステップ **4** 管理者として スーパーバイザ にログインします。
- ステップ **5** ディレクトリを /tmp、または管理ユーザの書き込み権限を持つ任意のディレクトリに変更し ます。

### 例:

# **cd /tmp**

ステップ **6** 元のフォーマットの ELAM レポートで **decode\_elam\_parser** コマンドを実行します。

例:

# **decode\_elam\_parser /bootflash/elam\_2019-09-04-51m-13h-30s.txt**

**decode\_elam\_parser**コマンドは、簡略化された出力ファイルを現在のディレクトリに保存しま す。

# 固定したフォームファクタ スイッチの簡略化した出力で**ELAM** レポー トを生成します

Cisco Application Policy Infrastructure Controller (APIC) 4.2 (1) リリースは、簡略した人間が読 める ELAM 出力を紹介します。EX、FX か FX2 がスイッチ名の最後にあるスイッチ モデルし か簡略化した出力をサポートしません。固定フォーム ファクタのリーフ スイッチとスパイン スイッチには、次の手順を使用します。

#### 手順

- ステップ **1** パケット転送情報を収集するために ELAM ツールを実行します。正確なコマンドとパラメー タはハードウェア次第です。
- ステップ **2** オリジナルのフォーマットと簡略化したフォーマットのパケット転送情報ELAMレポートを作 成するために **ereport** コマンドを実行します。

#### 例:

```
module-1(DBG-elam-insel6)# ereport
Python available. Continue ELAM decode with LC Pkg
ELAM REPORT
===============================================================
                  Trigger/Basic Information
===============================================================
ELAM Report File : /tmp/logs/elam_2019-09-04-51m-13h-30s.txt
.
.
.
module-1(DBG-elam-insel6)# exit
module-1(DBG-elam)# exit
module-1# exit
apic1-leaf11# cd /tmp/logs
apic1-leaf11# ls | grep elam
elam_2019-09-04-51m-13h-30s.txt
pretty_elam_2019-09-04-51m-13h-30s.txt
apic1-leaf11#
ELAM は、 /tmp/logs/ ディレクトリに出力ファイルを保存します。. 例の中では
```
elam\_2019-09-04-51m-13h-30s.txt ファイルは、オリジナル フォーマットの ELAM レ ポートです。 pretty elam 2019-09-04-51m-13h-30s.txt ファイルは、簡略化された フォーマットの ELAM レポートです。

翻訳について

このドキュメントは、米国シスコ発行ドキュメントの参考和訳です。リンク情報につきましては 、日本語版掲載時点で、英語版にアップデートがあり、リンク先のページが移動/変更されている 場合がありますことをご了承ください。あくまでも参考和訳となりますので、正式な内容につい ては米国サイトのドキュメントを参照ください。